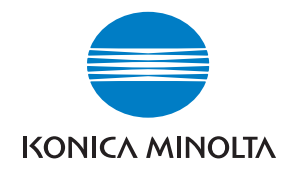

**Konica Minolta Customer Support: www.konicaminoltasupport.com**

**Konica Minolta Photo World: www.konicaminoltaphotoworld.com**

**Werden Sie noch heute Mitglied der Konica Minolta Photo World. Die Mitgliedschaft ist für registrierte Konica Minolta-Kunden kostenlos!**

**Jetzt anmelden, 29,99 EUR sparen, DiMAGE Messenger-Software kostenlos downloaden!**

# KONICA MINOLTA PHOTO IMAGING. INC.

© 2005 Konica Minolta Photo Imaging, Inc. under the Berne Convention and the Universal Copyright Convention. 9979 2181 53 0205/12984

Printed in Germany

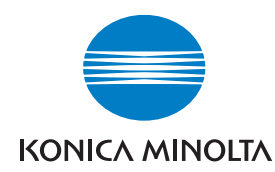

# DYNAX 7D

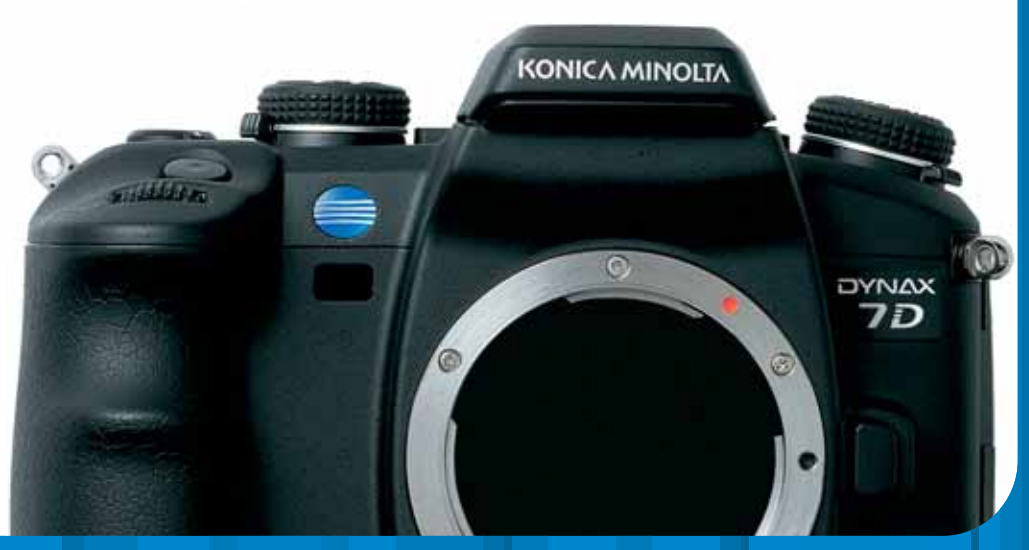

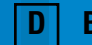

#### **BEVOR SIE BEGINNEN**

Vielen Dank, dass Sie sich für diese Konica Minolta Digitalkamera entschieden haben. Lesen Sie diese Bedienungsanleitung sorgfältig durch, damit Sie alle Ausstattungsmerkmale dieser Kamera nutzen können.

Überprüfen Sie den Inhalt der Verpackung auf Vollständigkeit. Sollte etwas fehlen, wenden Sie sich bitte an Ihren Fotohändler.

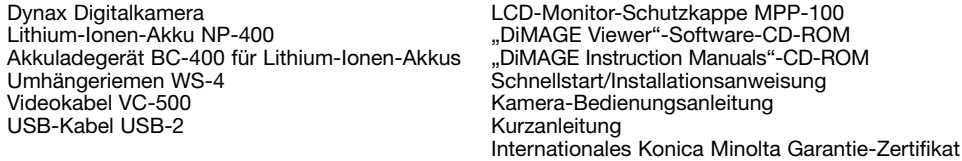

Dieses Produkt wurde für den Einsatz mit von Konica Minolta entwickeltem und vertriebenem Zubehör entwickelt. Die Verwendung von Zubehör, welches nicht von Konica Minolta vertrieben wird, mit diesem Produkt kann zu nicht zufrieden stellender Leistung oder Beschädigung des Konica Minolta Produktes führen und wird nicht empfohlen.

Verwenden Sie ausschließlich den in dieser Anleitung spezifizierten Akku-Typ von Konica Minolta. Verwenden Sie keine nachgebauten oder nachgeahmten Akkus. Andernfalls könnte die Kamera beschädigt werden oder in Brand geraten.

Die Anleitung enthält die neuesten Informationen über Produkte und Zubehör, die zur Drucklegung dieser Anleitung verfügbar waren. Kompatibilitäts-Informationen über Produkte, die in dieser Anleitung nicht aufgeführt sind, erhalten Sie bei Ihrem nächsten Konica Minolta-Händler.

Trotz größter Sorgfalt, die auf die Erstellung dieser Anleitung verwendet wurde, übernimmt Konica Minolta keinerlei Verantwortung oder Haftung für Fehler in dieser Anleitung.

Konica Minolta ist ein Warenzeichen der Konica Minolta Holdings, Inc. Dynax ist ein Warenzeichen der Konica Minolta Photo Imaging, Inc. Apple, Macintosh und Mac OS sind eingetragene Warenzeichen der Apple Computer Inc. Microsoft und Windows sind eingetragene Warenzeichen der Microsoft Corporation. Der offizielle Name von Windows® ist Microsoft Windows Betriebssystem. Microdrive ist ein eingetragenes Warenzeichen der Hitachi Global Storage Technologies. Andere Marken, Markennamen und/oder Produktnamen sind eingetragene Marken oder Warenzeichen der jeweiligen Unternehmen bzw. deren Inhabern.

# **FÜR RICHTIGEN UND SICHEREN GEBRAUCH**

#### **NP-400 LITHIUM-IONEN-AKKU**

Diese Kamera arbeitet mit einem leistungsstarken Lithium-Ionen-Akku. Die falsche Verwendung dieses Akkus kann zu Zerstörungen oder Verletzungen durch Feuer, Stromstöße oder auslaufende Batterieflüssigkeit führen. Lesen Sie die Warnungen sorgfältig durch, bevor Sie den Akku verwenden.

# **WARNUNG**

- Versuchen Sie nie, den Akku kurzzuschließen, auseinander zu nehmen oder zu modifizieren.
- Setzen Sie den Akku nicht Feuer oder Temperaturen über 60°C aus.
- Setzen Sie den Akku niemals Wasser oder Feuchtigkeit aus. Wasser kann den Akku angreifen und zu Korrosion führen. Dadurch könnte der Akku überhitzen, sich entzünden, zerbersten oder undicht werden.
- Setzen Sie den Akku niemals starken Stößen aus. Dadurch könnte der Akku überhitzen, sich entzünden, zerbersten oder undicht werden.
- Lagern Sie den Akku niemals in der Nähe von metallischen Gegenständen.
- Verwenden Sie den Akku niemals für andere Produkte.
- Verwenden Sie ausschließlich das empfohlene Ladegerät. Andernfalls kann es kann zu Verletzungen und Bränden durch Kurzschlüsse kommen.
- Verwenden Sie niemals undichte Akkus. Falls Batterieflüssigkeit in Ihre Augen gelangt, sowie bei Kontakt mit der Haut oder Kleidung, waschen Sie den Bereich gründlich mit Wasser aus und konsultieren Sie gegebenenfalls einen Arzt.
- Verwenden oder laden Sie den Akku zwischen 0° und 40°C Umgebungstemperatur. Lagern Sie den Akku bei einer Umgebungstemperatur zwischen -20° und 30°C und einer relativen Luftfeuchtigkeit zwischen 45% und 85%.

#### **GENERELLE BESTIMMUNGEN FÜR DEN SICHEREN GEBRAUCH**

Lesen Sie sich vor Gebrauch dieser Kamera und der Zubehörteile sorgfältig und vollständig alle Hinweise und Warnungen durch.

# **WARNING**

- Verwenden Sie ausschließlich den in dieser Anleitung spezifizierten Akku-Typ.
- Verwenden Sie ausschließlich das empfohlene Netz- bzw. Ladegerät mit der richtigen elektrischen Spannung. Andernfalls kann die Kamera beschädigt werden, oder es kann zu Verletzungen und Bränden durch Kurzschlüsse kommen.
- Verwenden Sie das Kabel des Ladegerätes ausschließlich in den Regionen der Welt, für die das Ladegerät spezifiziert ist. Andernfalls kann die Kamera beschädigt werden, oder es kann zu Verletzungen und Bränden durch Kurzschlüsse kommen.
- Nehmen Sie die Kamera bzw. das Ladegerät nicht auseinander. Ein elektrischer Schlag könnte bei Berührung eines der unter Hochspannung stehenden Teile die Folge sein.
- Entnehmen Sie umgehend den Akku bzw. trennen Sie die Kamera vom Netzgerät und verwenden Sie die Kamera nicht weiter, falls sie heruntergefallen ist oder einem Schlag ausgesetzt war, der das Innere oder den eingebauten Blitz der Kamera beschädigt haben könnte. Das eingebaute Blitzgerät arbeitet mit Hochspannung, die bei einer Beschädigung zu Verletzungen führen kann. Das Verwenden eines defekten Produktes kann zu Verletzungen oder Feuer führen.
- Halten Sie den Akku, die Speicherkarte und andere Teile, die verschluckt werden können, von Kindern fern. Konsultieren Sie sofort einen Arzt, falls ein solcher Gegenstand verschluckt wurde.
- Lagern Sie dieses Produkt außerhalb der Reichweite von Kindern. Wenn Kinder in der Nähe sind, achten Sie darauf, dass diese nicht durch das Produkt zu verletzen.
- Blitzen Sie niemals direkt in die Augen. Dies kann zu bleibenden Schäden am Auge führen.
- Blitzen Sie niemals Personen an, die ein Fahrzeug führen, da dies zu kurzzeitigen Sehstörungen führen kann, die einen Unfall verursachen könnten.
- Während Sie das Display betrachten, sollten Sie weder Auto fahren noch laufen.
- Vermeiden Sie es, über Sucher oder Objektiv direkt in die Sonne oder eine starke Lichtquelle zu schauen, da Sie Ihr Augenlicht dauerhaft schädigen oder gar erblinden können.

# **WARNUNG**

- Schützen Sie die Kontakte des Lithium-Ionen-Akkus mit einem Streifen Klebeband, wenn Sie die Kamera länger nicht benutzen werden; folgen Sie den lokalen Richtlinien zur Batterie- /Akkulagerung.
- Falls der Ladevorgang in der angegebenen Zeit nicht abgeschlossen sein sollte, unterbrechen Sie den Ladevorgang unverzüglich.
- **WARNUNG** Verwenden Sie die Kamera nie in feuchter Umgebung oder mit feuchten Händen. Falls Flüssigkeit in die Kamera eindringt, entnehmen Sie umgehend den Akku bzw. trennen Sie das Netzgerät vom Stromnetz und schalten Sie die Kamera ab. Andernfalls kann es durch Feuer oder einen elektrischen Schlag zu Schäden oder Verletzungen kommen.
- Verwenden Sie das Produkt niemals in der Nähe von leicht brennbaren Gasen oder Flüssigkeiten wie Benzin oder Farbverdünner. Verwenden Sie zur Reinigung des Produkts niemals leicht brennbare Flüssigkeiten, da es andernfalls zu einer Explosion oder Ausbruch von Feuer kommen kann.
- Entfernen Sie das Stromkabel niemals durch Ziehen am Kabel, sondern ausschließlich durch Ziehen am Stecker.
- Achten Sie stets auf die Unversehrtheit des Netz- bzw. Ladegerätekabels und legen Sie keine schweren Gegenstände darauf; andernfalls kann es zu einem elektrischen Schlag bzw. zu Ausbruch von Feuer kommen.
- Falls die Kamera einen merkwürdigen Geruch ausströmt, heiß wird oder Rauch entwickelt, beenden Sie sofort die Arbeit mit der Kamera. Andernfalls kann es zu Verletzungen kommen. Entnehmen Sie unverzüglich den Akku, wobei Sie darauf achten müssen, sich nicht selbst an dem warm gewordenen Akku zu verbrennen.
- Sollte eine Reparatur erforderlich sein, schicken Sie die Kamera zu einem Konica Minolta Service.

- Lassen Sie ein Objektiv nicht unbeaufsichtigt in der Sonne liegen, die Linsen können wie ein Brennglas wirken und eine entzündliche Oberfläche in Brand setzen. Setzen Sie den Objektivdeckel auf das Objektiv, wenn es nicht verwendet wird.
- Verwenden oder lagern Sie die Kamera niemals in einer heißen oder feuchten Umgebung wie z.B. im Handschuhfach eines Autos. Ansonsten können Kamera, Ladegerät oder Akku beschädigt werden und es kann zu Ausbruch von Feuer, einer Explosion oder auslaufender Akkuflüssigkeit kommen.
- Falls der Akku undicht ist, stellen sie die Verwendung des Produkts umgehend ein.
- Bei lange andauernder Verwendung der Kamera, des Akkus sowie des Ladegerätes erhöht sich deren Temperatur. Achten Sie darauf, um den Ausbruch von Feuer zu verhindern.
- Falls die Speicherkarte oder der Akku sofort nach lange andauernder Verwendung entnommen werden, kann es zu Verbrennungen kommen. Schalten Sie die Kamera aus und warten Sie, bis diese sich abgekühlt hat.
- Lösen Sie den Blitz nie in direktem Kontakt zu Körperteilen oder Kleidungsstücken aus. Die hohe Blitzenergie kann ansonsten zu Verbrennungen führen.
- Üben Sie niemals Druck auf den LCD-Monitor aus. Andernfalls kann es zu Verletzungen kommen, und die LCD-Flüssigkeit kann zu Verbrennungen führen. Spülen Sie Haut oder Teile, die mit der LCD-Flüssigkeit in Kontakt gekommen sind, gründlich mit Wasser ab. Kontaktieren Sie bei Augenkontakt einen Arzt.
- Führen Sie den Stecker des Netz- bzw. des Ladegerätes vorsichtig in die Buchse der Kamera ein.
- Benutzen Sie bei Verwendung des Ladegerätes keine Netzgeräte fremder Hersteller oder Reiseadapter. Andernfalls könnte es zu Bränden oder einer Beschädigung des Produkts kommen.
- Verwenden Sie das Netz- oder Ladegerät niemals, wenn das Kabel beschädigt ist.
- Decken Sie das Netz- bzw. Ladegerät niemals ab. Andernfalls kann es zum Ausbruch von Feuer kommen.
- Verbauen Sie niemals den Zugriff auf das Netz- oder Ladegerät; andernfalls kann in Notfällen das schnelle Trennen des Netzgerätes erschwert bzw. unmöglich sein.
- Ziehen Sie bei Nichtgebrauch das Netz- bzw. das Ladegerät aus der Steckdose.

# **INHALTSVERZEICHNIS**

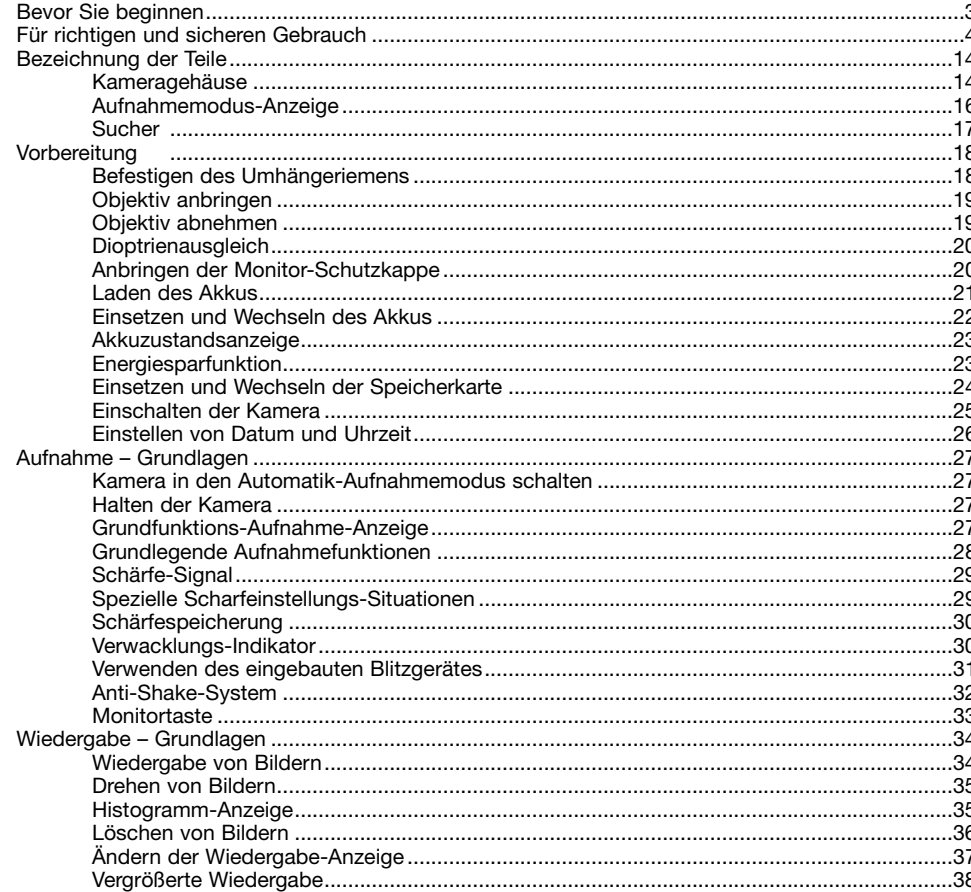

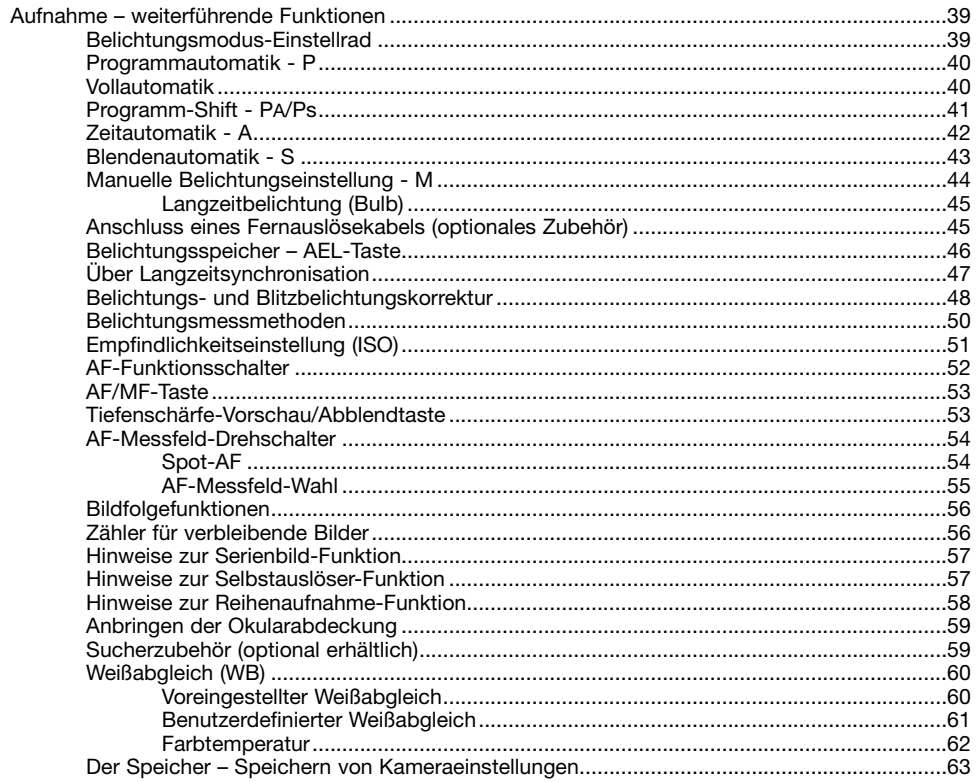

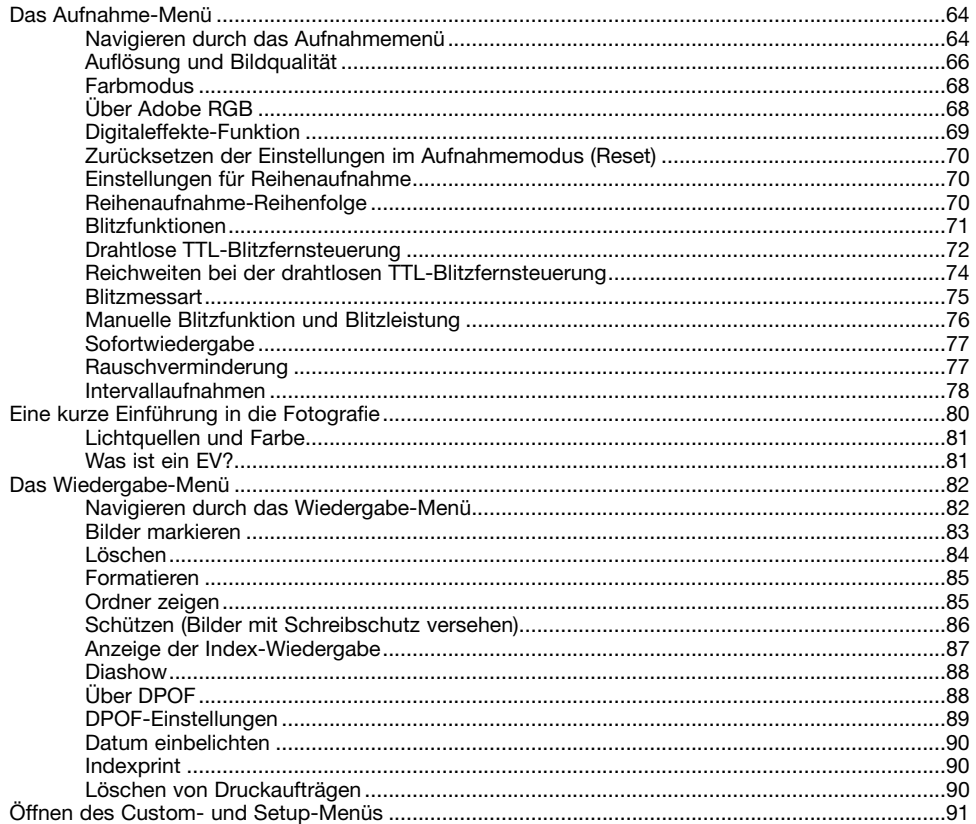

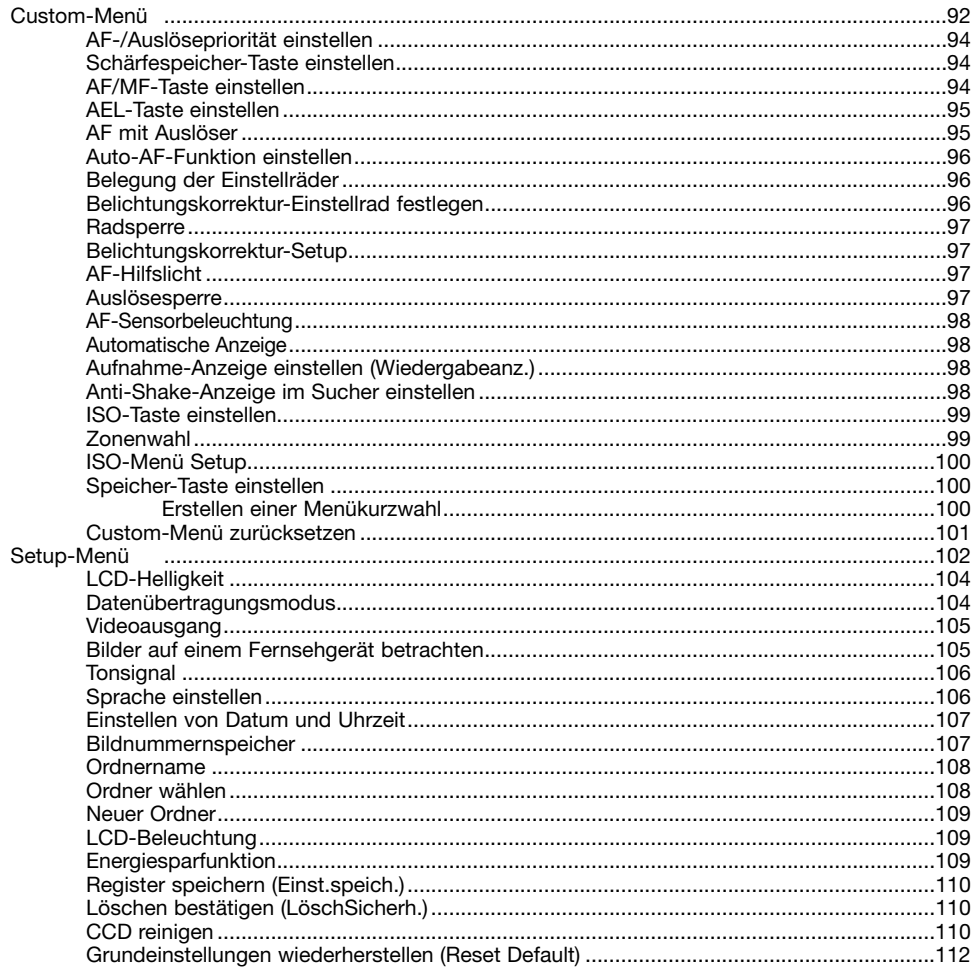

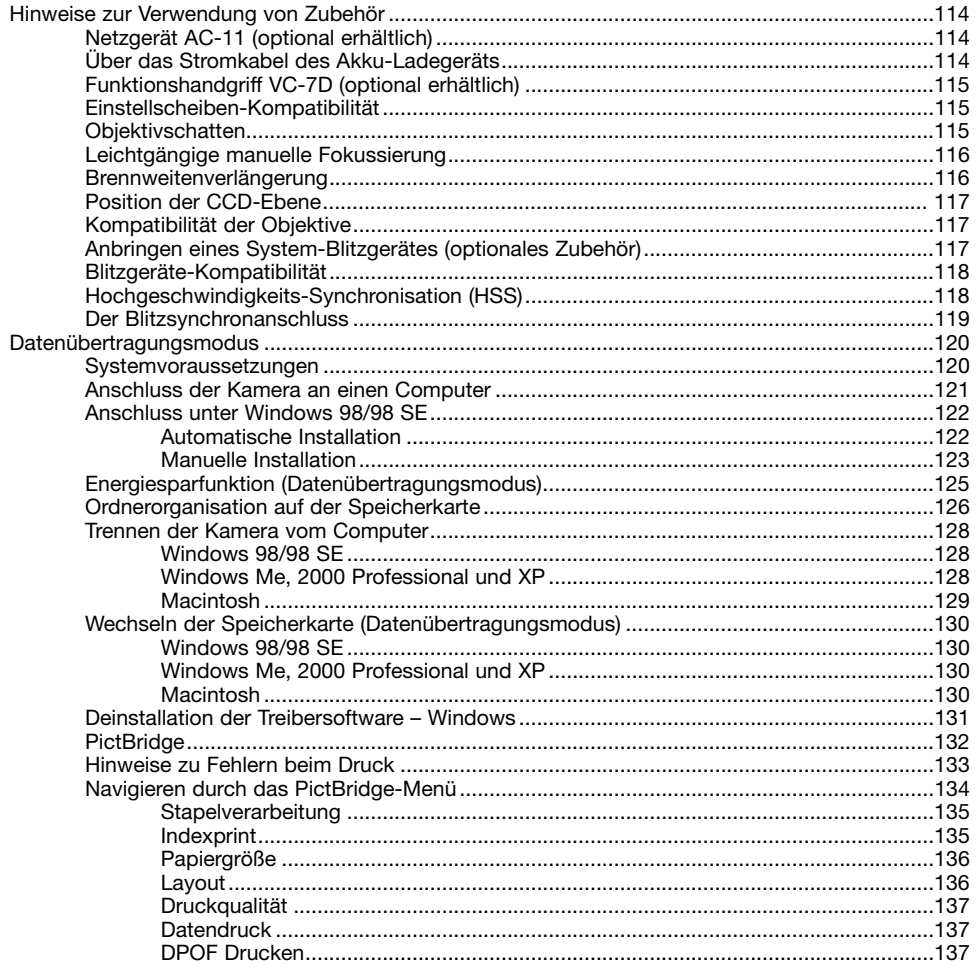

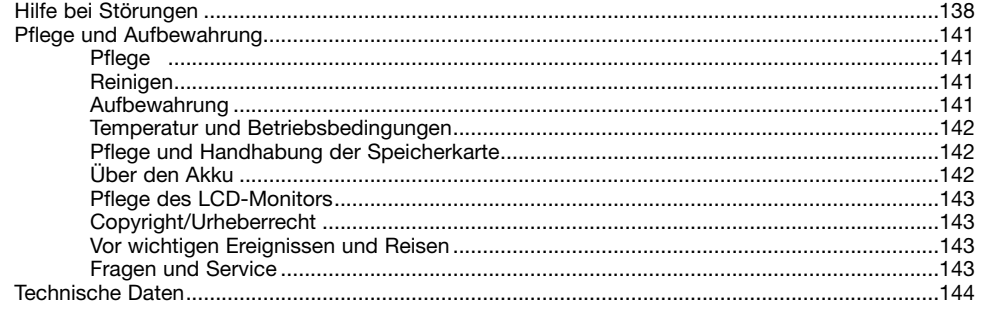

#### **KAMERAGEHÄUSE BEZEICHNUNG DER TEILE**

\* Diese Kamera ist ein hochentwickeltes optisches Instrument. Sie sollten die Oberfläche sauber halten. Bitte lesen Sie die Pflege- und Aufbewahrungs-Hinweise im Anhang dieser Anleitung (S. 141).

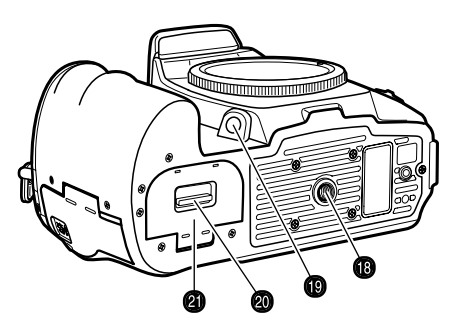

- 1. Vorderes Einstellrad
- 2. Auslöser
- 3. Belichtungsmodus-Einstellrad (S. 39)
- 4. Entriegelungstaste
- 5. Eingebautes Blitzgerät (S. 31)
- 6. Belichtungskorrektur-Einstellrad (S. 48)
- 7. Blitzbelichtungskorrektur-Einstellrad (S. 48)
- 8. Blitzsynchronanschluss (S. 119)
- 9. Riemenöse (S. 18)
- 10. Netzanschluss (S. 114)
- 11. Anschluss für Fernauslösekabel (S. 45)

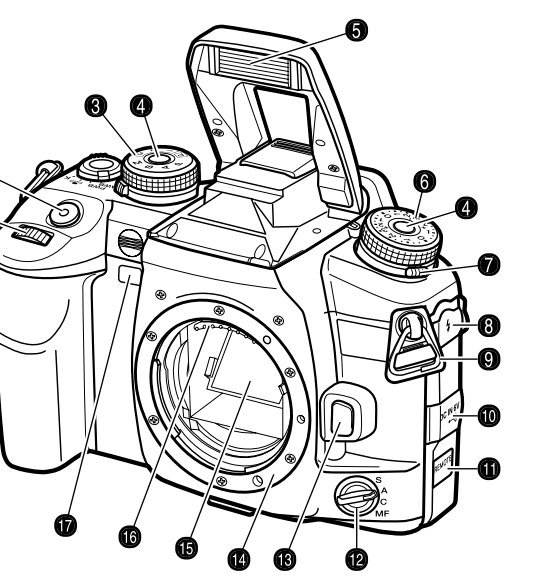

- 12. AF-Funktionsschalter (S. 52)
- 13. Bajonettentriegelung (S. 19)
- 14. Bajonett
- 15. Spiegel\*
- 16. Objektivkontakte\*
- 17. Selbstauslöser-Signallampe (S. 57)
- 18. Stativanschluss
- 19. Taste für Tiefenschärfe-Vorschau (S. 53) (Abblendtaste)
- 20. Akkuschacht-Entriegelung (S. 22)
- 21. Akkuschacht-Klappe (S. 22)
- 
- 1. Hauptschalter
- 2. Augensensoren\*
- 3. Sucher\* (S. 17)
- 4. Augenmuschel (S. 59)
- 5. Zubehörschuh
- 6. Dioptrienausgleich (S. 20)
- 7. Bildfolge-Einstellrad (S. 56)
- 8. AEL-Taste (S. 46)
- 9. Messmethoden-Drehschalter (S. 50)
- 10. Weißabgleich-Taste (S. 60)
- 11. Weißabgleich-Drehschalter (S. 60)
- 12. AF/MF-Taste (S. 53)
- 13. Hinteres Einstellrad
- 14. USB-Anschluss/Video-Ausgang (S. 105, 121) 27. Menütaste
- 15. Kartenschachtklappe (S. 24)
- 16. Steuertasten & Spot-AF-Taste (S. 54)
- 17. AF-Messfeld-Drehschalter (S. 54)
- 18. Zugriffslampe
- 19. Anti-Shake-Schalter (S. 32)
- 20. Taste für Empfindlichkeitseinstellung (ISO-Taste) (S. 51)
- 21. Speicher-Taste (S. 63)
- 22. LCD-Monitor\* (S. 16, 34)
- 23. Wiedergabetaste (S. 34)
- 24. Löschen-Taste (S. 36)
- 25. Vergrößerungstaste (S. 38)
- 26. Monitortaste (S. 33, 37)
- 

Diese Anzeige stellt die Kameraeinstellungen in verschiedenen Anzeigefeldern dar. Die angezeigte Information ändert sich je nach gewählter Kamerafunktion.

Wenn Sie die Kamera in eine vertikale Position drehen, wird das Monitorbild automatisch in die vertikale Position gedreht.

- 1. Anzeigenfeld für Speicherregister/Belichtungsmodus/Belichtung
- 2. Blitzfunktionsanzeige
- 3. Digital-Effekt-Anzeige
- 4. Anzeigenfeld für Belichtungs-Messmethode/AF-Messfeld/AF-Modus/Auslösepriorität/Bildfolge
- 5. AEL-Anzeige/Akkuzustandsanzeige
- 6. Anzeigenfeld für Belichtungskorrektur
- 7. Farbmodus-/Empfindlichkeitsanzeige
- 8. Auflösungs-/Bildqualitätsanzeige
- 9. Anzeigenfeld für Weißabgleich
- 10. Bildzähler

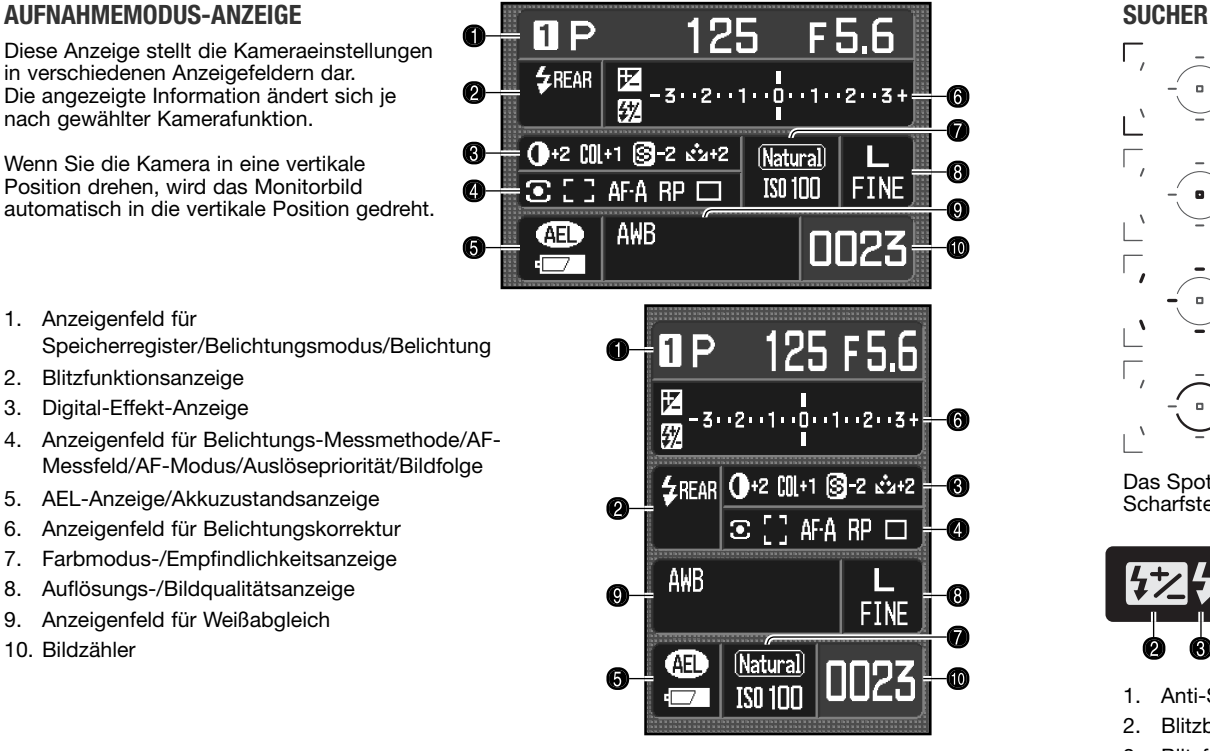

#### **Hinweis**

Mit den benutzerdefinierten Einstellungen der Monitor- und Aufnahme-Anzeige in Register 3 des Custom-Menüs können Sie die Monitoranzeige anpassen (S. 92, 98).

⋒

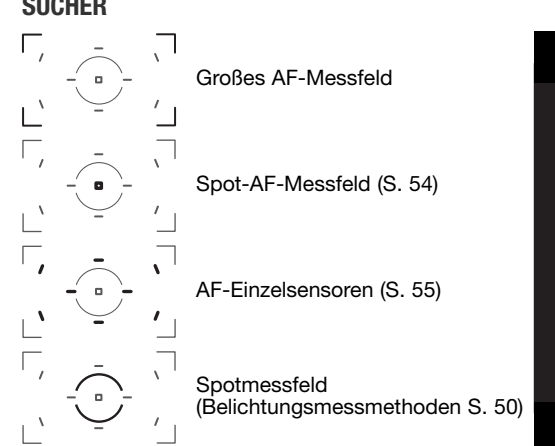

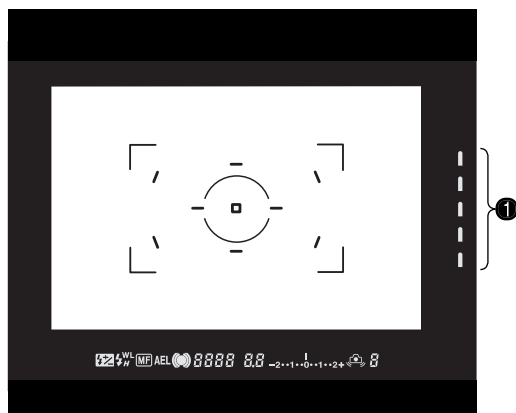

Das Spot-AF-Messfeld und die AF-Einzelsensoren leuchten kurz auf, um den Fokuspunkt bei der Scharfstellung anzuzeigen.

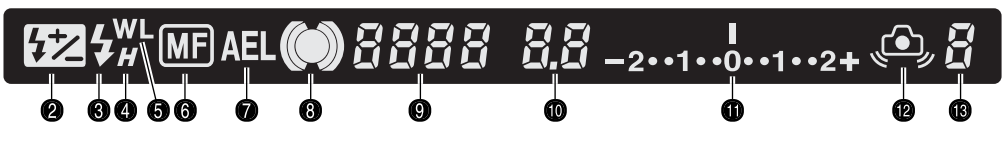

- 1. Anti-Shake-Anzeige (S. 32)
- 2. Blitzbelichtungskorrektur-Indikator (S. 48)
- 3. Blitzfunktions-Indikator (S. 31)
- 4. HSS-Indikator (S. 118)
- 5. Blitzfernsteuerungs-Indikator (S. 72)
- 6. MF-Indikator (S. 52)
- 7. AEL-Indikator (S. 46)
- 8. Schärfe-Signal (S. 29)
- 9. Verschlusszeiten-Anzeige
- 10. Blenden-Anzeige
- 11. Belichtungskorrektur-Anzeige
- 12. Verwacklungs-Indikator (S. 30)
- 13. Zähler für verbleibende Bilder (S. 56)

# **VORBEREITUNG**

In diesem Abschnitt wird erklärt, wie Sie Ihre Kamera in Betriebsbereitschaft versetzen. Das Einsetzen des Akkus und der Speicherkarte sowie das Anbringen des Objektivs und die Verwendung von externen Stromquellen werden erläutert.

#### **BEFESTIGEN DES UMHÄNGERIEMENS**

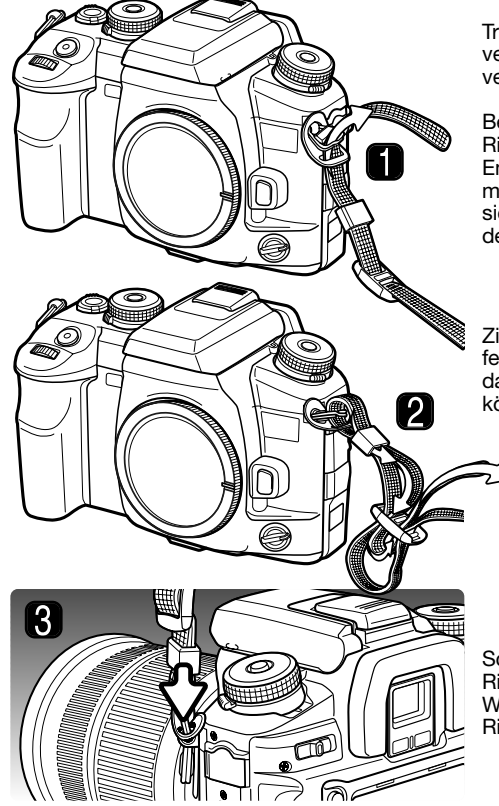

Tragen Sie den Riemen immer um den Hals, um versehentliches Fallen lassen der Kamera zu vermeiden.

Befestigen Sie den Umhängeriemen an der Riemenöse wie links dargestellt. Ziehen Sie das Ende des Riemens durch die Schnalle. Die Seite mit der Befestigung für das Fernauslösekabel sollte sich an der Seite der Kamera befinden, an der sich der Anschluss für das Fernauslösekabel befindet.

Ziehen Sie, wie links dargestellt (2), den Riemen fest an. Lassen Sie dabei etwas Spiel im Riemen, damit Sie ihn leichter durch die Schnalle ziehen können.

Schieben Sie den Halterungsring in Richtung Riemenöse, um den Riemen zu sichern (3). Wiederholen Sie die Schritte mit dem anderen Riemenende an der anderen Seite der Kamera.

#### **OBJEKTIV ANBRINGEN**

Die Kamera verwendet Wechselobjektive. Weitere Informationen dazu finden Sie auf S. 117. Berühren Sie beim Objektivwechsel nichts im Innern der Kamera, dies gilt besonders für die Objektivkontakte und den Spiegel. Achten Sie besonders darauf, dass kein Staub in das Gehäuseinnere gelangt.

Nehmen Sie Objektivdeckel und Gehäusedeckel ab.

Richten Sie die roten Bajonettmarkierungen aneinander aus und drehen Sie das Objektiv vorsichtig im Uhrzeigersinn, bis es hörbar einrastet. Verkanten Sie das Objektiv nicht. Falls es nicht passt, überprüfen Sie die Ausrichtung der Bajonettmarkierungen. Üben Sie keinen starken Druck aus und drehen Sie das Objektiv nicht mit Gewalt.

#### **Hinweis**

Jedes Mal, wenn Sie die Kamera einschalten, wird das Objektiv auf unendlich scharfgestellt (auch bei aktiviertem manuellen Fokusfunktion). Dieser Vorgang ist notwendig, um ein korrektes Arbeiten der Bauteile sicherzustellen.

#### **OBJEKTIV ABNEHMEN**

Halten Sie die Bajonettentriegelung gedrückt, und drehen Sie das Objektiv gegen den Uhrzeigersinn bis zum Anschlag.

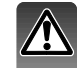

Ziehen Sie das Objektiv heraus und bringen Sie möglichst bald die Objektivdeckel sowie den Gehäusedeckel an oder setzen Sie ein anderes Objektiv auf das Kameragehäuse, um ein Eindringen von Staub und Schmutz zu vermeiden. Überprüfen Sie vor dem Aufstecken des Gehäusedeckels, ob er frei von Staub ist.

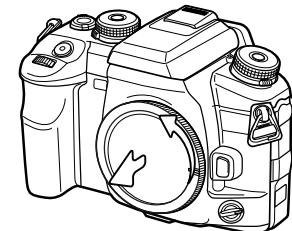

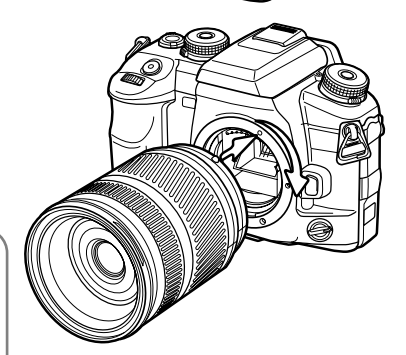

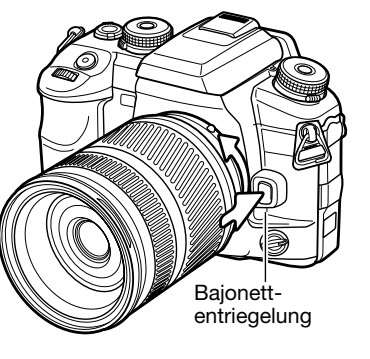

#### **DIOPTRIENAUSGLEICH**

Der eingebaute Dioptrienausgleich kann zwischen –3 dpt. Und +1 dpt. eingestellt werden. Drehen Sie so lange am Dioptrienausgleich, bis das fokussierte Motiv im Sucher scharf erscheint.

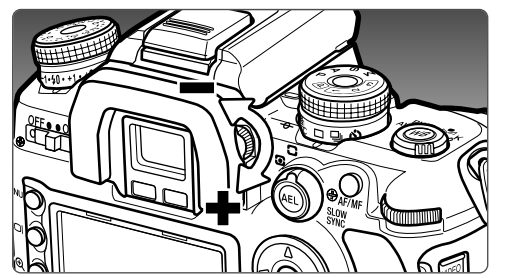

#### **ANBRINGEN DER MONITOR-SCHUTZKAPPE**

Bringen Sie die Monitor-Schutzkappe an, indem Sie das obere Ende der Kappe an der oberen Kante des Monitors einstecken und die Kappe zuklappen, bis Sie einrastet.

Um die Schutzkappe zu entfernen, müssen Sie die Kappe am unteren Ende aufklappen.

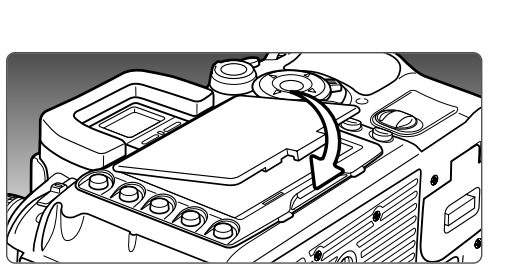

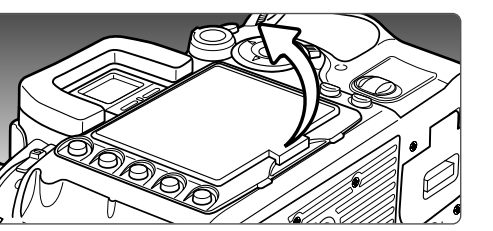

#### **LADEN DES AKKUS**

Vor der Inbetriebnahme der Kamera muss der Lithium-Ionen-Akku geladen werden. Bitte lesen Sie die Sicherheitshinweise auf der Seite 4 dieser Anleitung sorgfältig durch, bevor Sie den Akku laden. Der Akku darf nur mit dem angegebenen Akku-Ladegerät aufgeladen werden. Laden Sie den Akku jedes Mal auf, wenn Sie mit der Kamera Bilder aufnehmen wollen. Hinweise zur Pflege und Lagerung des Akkus finden Sie auf Seite 142.

Stecken Sie das Stromkabel seitlich in das Ladegerät (1). Stecken Sie das andere Ende des Stromkabels in eine Steckdose. Das mitgelieferte Stromkabel ist für die Region der Welt spezifiziert, in der es geliefert wird. Verwenden Sie das Kabel nur in der Region, in der Sie die Kamera erworben haben. Weitere Informationen über das Stromkabel finden Sie auf Seite 114.

Legen Sie den Akku mit den Kontakten voran und nach unten zeigend an das Ladegerät. Schieben Sie den Akku vorsichtig ein.

Die Signallampe (2) leuchtet und zeigt damit an, dass der Akku jetzt geladen wird. Ist der Akku voll geladen, erlischt die Lampe. Die Ladezeit beträgt ca. 90 Minuten.

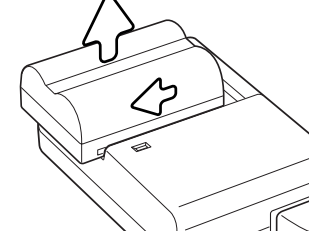

Ist der Akku geladen, entnehmen Sie ihn aus dem Ladegerät. Ziehen Sie das Stromkabel aus der Steckdose.

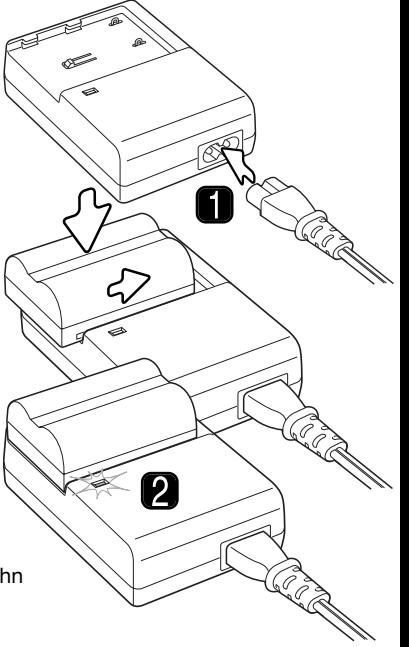

#### **EINSETZEN UND WECHSELN DES AKKUS**

Bitte lesen Sie die Sicherheitsbestimmungen auf Seite 4, bevor Sie den mitgelieferten Lithium-Ionen-Akku NP-400 verwenden. Beim Wechseln des Akkus sollte die Kamera ausgeschaltet sein.

Öffnen Sie die Akkuschachtklappe, indem Sie die Akkuschacht-Entriegelung zur Gehäuserückseite der Kamera schieben.

Legen Sie den Akku mit den Kontakten voran ein. Schieben Sie den Akku soweit ein, bis die Akkuverriegelung einschnappt.

Zum Wechseln bzw. Entnehmen des Akkus schieben Sie zunächst die Akkuverriegelung zur Seite. Sie können den Akku dann entnehmen.

Schließen Sie die Akkuschacht-Klappe bis Sie hörbar einrastet.

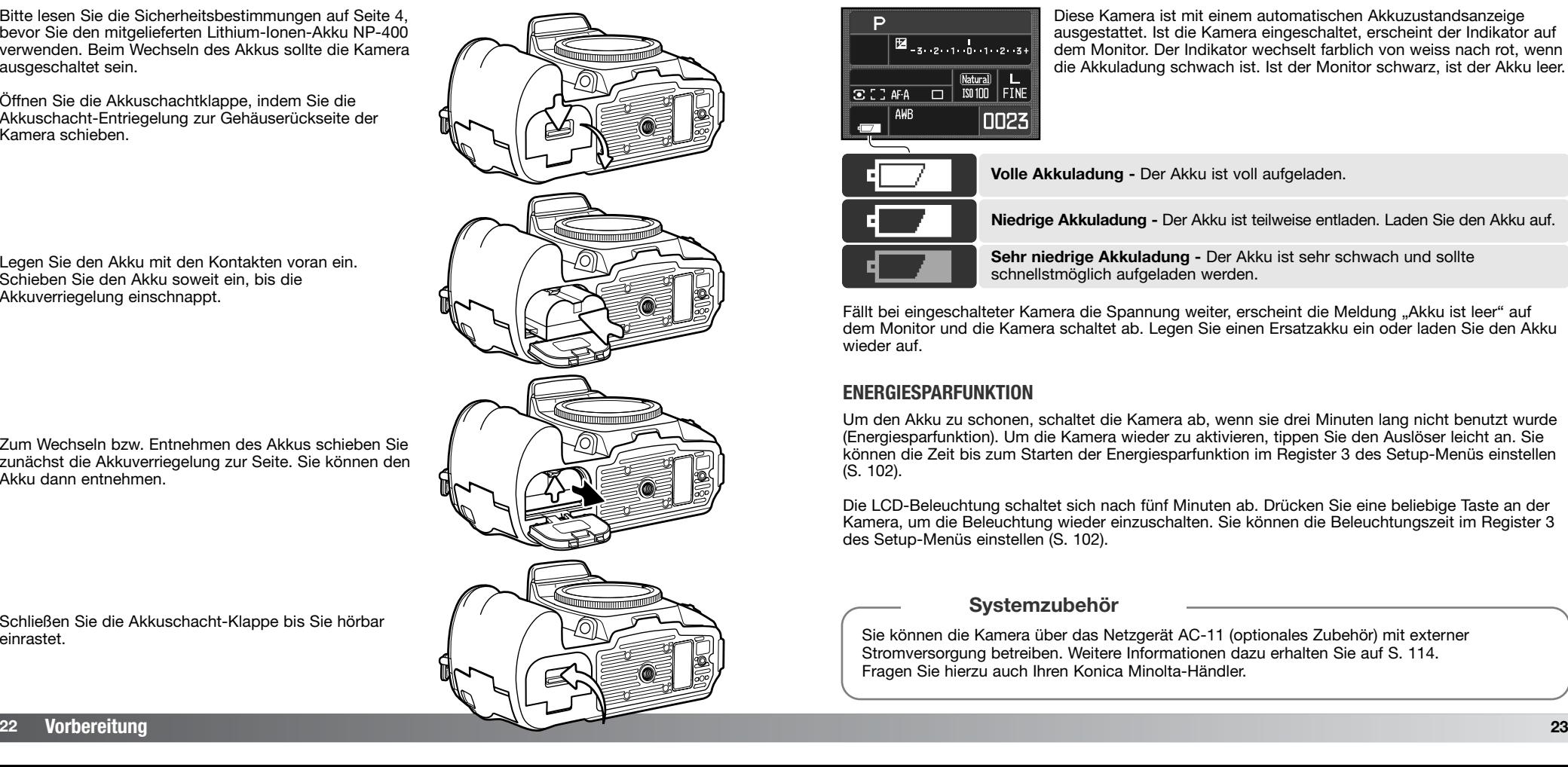

#### **AKKUZUSTANDSANZEIGE**

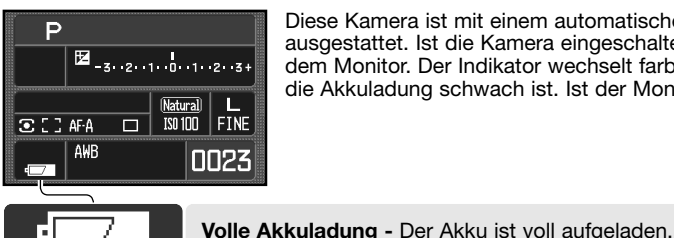

Diese Kamera ist mit einem automatischen Akkuzustandsanzeige ausgestattet. Ist die Kamera eingeschaltet, erscheint der Indikator auf dem Monitor. Der Indikator wechselt farblich von weiss nach rot, wenn die Akkuladung schwach ist. Ist der Monitor schwarz, ist der Akku leer.

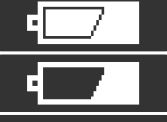

**Niedrige Akkuladung -** Der Akku ist teilweise entladen. Laden Sie den Akku auf.

**Sehr niedrige Akkuladung -** Der Akku ist sehr schwach und sollte schnellstmöglich aufgeladen werden.

Fällt bei eingeschalteter Kamera die Spannung weiter, erscheint die Meldung "Akku ist leer" auf dem Monitor und die Kamera schaltet ab. Legen Sie einen Ersatzakku ein oder laden Sie den Akku wieder auf.

#### **ENERGIESPARFUNKTION**

Um den Akku zu schonen, schaltet die Kamera ab, wenn sie drei Minuten lang nicht benutzt wurde (Energiesparfunktion). Um die Kamera wieder zu aktivieren, tippen Sie den Auslöser leicht an. Sie können die Zeit bis zum Starten der Energiesparfunktion im Register 3 des Setup-Menüs einstellen (S. 102).

Die LCD-Beleuchtung schaltet sich nach fünf Minuten ab. Drücken Sie eine beliebige Taste an der Kamera, um die Beleuchtung wieder einzuschalten. Sie können die Beleuchtungszeit im Register 3 des Setup-Menüs einstellen (S. 102).

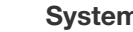

#### **Systemzubehör**

Sie können die Kamera über das Netzgerät AC-11 (optionales Zubehör) mit externer Stromversorgung betreiben. Weitere Informationen dazu erhalten Sie auf S. 114. Fragen Sie hierzu auch Ihren Konica Minolta-Händler.

#### **EINSETZEN UND WECHSELN DER SPEICHERKARTE**

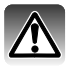

Schalten Sie die Kamera vor dem Einsetzen oder Wechseln der Speicherkarte aus. Versichern Sie sich, dass die Zugriffslampe nicht mehr leuchtet. Andernfalls können die Daten auf der Karte verloren gehen oder die Karte selbst kann beschädigt werden.

Um Bilder mit der Kamera aufnehmen zu können, muss eine Speicherkarte eingesetzt werden. Andernfalls erscheint eine "----"-Warnmeldung im Bildzähler. CompactFlash-Karten Typ I und II sowie Microdrives sind mit dieser Kamera kompatibel. Informationen über Pflege und Handhabung der Speicherkarte finden Sie auf Seite 142.

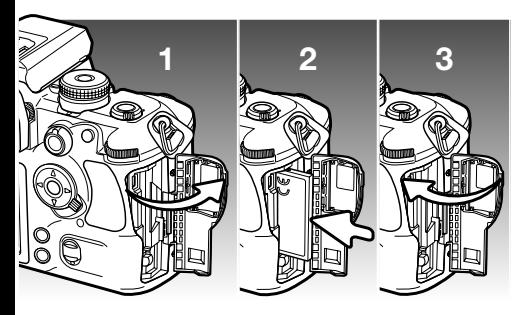

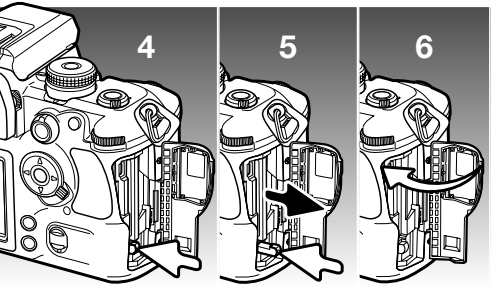

- 1. Öffnen Sie die Kartenschachtklappe, wie in der Abbildung dargestellt.
- 2. Schieben Sie die Speicherkarte ganz in das Kartenfach ein. Setzen Sie die Karte so ein, dass die Kartenvorderseite zum Kameraobjektiv zeigt. Achten Sie darauf, die Karte nicht zu verkanten. Wenden Sie niemals Gewalt an. Sollte die Karte blockieren, überprüfen Sie deren korrekte Ausrichtung.
- 3. Schließen Sie die Kartenschachtklappe.
- 4. Um eine Karte auszugeben, öffnen Sie die Kartenschachtklappe und drücken Sie den Kartenentnahmehebel, der sich daraufhin anhebt.
- 5. Drücken Sie den Kartenentnahmehebel, um die Karte auszugeben. Sie kann nun aus dem Kartenschacht gezogen werden. Die Karte kann durch längeren Betrieb heiß werden. Der Kartenentnahmehebel sollte im Kameragehäuse verbleiben. Ist er angehoben, schieben Sie ihn in das Gehäuse.
- 6. Setzen Sie eine neue Speicherkarte ein und schließen Sie die Kartenschachtklappe.

Erscheint die Meldung "Karte nicht nutzbar. Formatieren?", muss die Karte mittels der Kamera formatiert werden. Wählen Sie mit der rechten/linken Steuertaste "Ja" aus, um die Karte zu formatieren. Drücken Sie die mittlere Steuertaste, um die Formatierung zu beginnen. Je nach Größe der Speicherkarte kann das Formatieren einige Minuten dauern. Wählen Sie "Nein" aus, wenn Sie das Dialogfenster schließen möchten, ohne die Karte zu formatieren und nehmen Sie die unformatierte Karte aus der Kamera. Wenn Sie die Karte formatieren, gehen alle Daten darauf verloren. Wird eine Speicherkarte eingesetzt, die in einer anderen Kamera zuvor verwendet wurde, muss sie gegebenenfalls vor der weiteren Verwendung formatiert werden.

Erscheint eine Kartenfehler-Meldung, drücken Sie die mittlere Steuertaste, um das Fenster zu schließen, und besuchen Sie die Konica Minolta Website. Auf dieser finden Sie die neuesten Kompatibilitätslisten für Speicherkarten:

Nordamerika : http://www.konicaminolta.us Europa: http://www.konicaminoltasupport.com

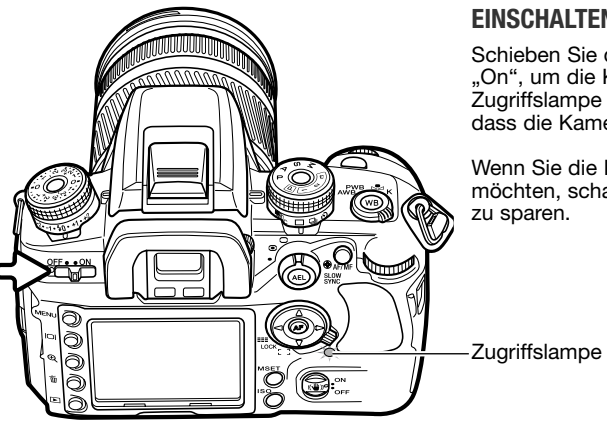

#### **EINSCHALTEN DER KAMERA**

Schieben Sie den Hauptschalter auf die Stellung "On", um die Kamera einzuschalten. Die Zugriffslampe leuchtet kurz auf, um anzuzeigen, dass die Kamera jetzt eingeschaltet ist.

Wenn Sie die Kamera nicht mehr verwenden möchten, schalten Sie die Kamera aus, um Energie zu sparen.

#### **EINSTELLEN VON DATUM UND UHRZEIT**

Vor dem ersten Einsatz der Speicherkarte und des Akkus erscheint eine Aufforderung, Datum und Uhrzeit der Kamera einzustellen. Bei der Aufnahme eines Bildes werden das Datum und die Uhrzeit der Aufnahme mitgespeichert. Möglicherweise muss auch die Menüsprache eingestellt werden. Weitere Informationen zur Sprachwahl finden Sie auf S. 102 und S. 107.

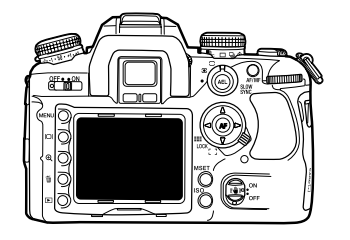

Schalten Sie die Kamera ein.

Die Navigation durch die Anzeige ist einfach. Mit der linken/rechten sowie der oberen/unteren Steuertaste bewegen Sie den Cursor und verändern die einzelnen Einstellungen. Drücken Sie die mittlere Steuertaste, um die Einstellungen zu übernehmen.

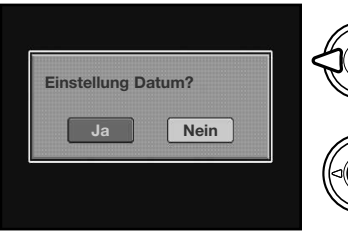

Wählen Sie mit der rechten/linken Steuertaste "Ja" aus, um den Vorgang zu beginnen, "Nein" um abzubrechen.

Drücken Sie die mittlere Steuertaste, um fortzufahren.

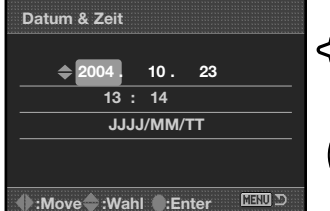

Datum/Zeit einstellen

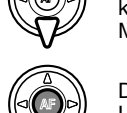

Verwenden Sie die linke/rechte Steuertaste, um die Einstellung auszuwählen, die Sie verändern möchten. Die letzte Einstellung ist die Datumsdarstellung.

Verwenden Sie die obere/untere Steuertaste, um Änderungen vorzunehmen. Die Datumsdarstellung kann zwischen Jahr/Monat/Tag, Tag/Monat/Jahr und Monat/Tag/Jahr variiert werden.

Drücken Sie die mittlere Steuertaste, um Datum und Uhrzeit zu speichern und den Vorgang abzuschließen.

#### **KAMERA IN DEN AUTOMATIK-AUFNAHMEMODUS SCHALTEN AUFNAHME – GRUNDLAGEN**

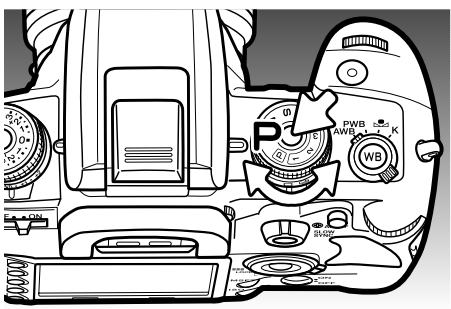

Halten Sie die Entriegelungstaste gedrückt und drehen Sie das Belichtungsmodus-Einstellrad auf die Position "P" (Programmautomatik). Die Kamera steuert die Belichtung automatisch.

Der Vollautomatikmodus (eingekreistes P) arbeitet genau wie die Programmautomatik, außer dass Änderungen jedes Mal beim Aufrufen der Vollautomatik zurückgesetzt werden. Weitere Informationen hierzu finden auf Seite 40.

#### **HALTEN DER KAMERA**

Während Sie durch den Sucher der Kamera sehen, halten Sie die Kamera sicher in Ihrer rechten Hand. Unterstützen Sie mit der linken Hand die Kameraunterseite. Halten Sie die Ellenbogen körpernah und die Füße schulterweit auseinander, um die Kamera ruhig zu halten. In ungünstigen Lichtverhältnissen oder bei Teleaufnahmen sollten Sie ein Stativ, ein Blitzgerät oder Anti-Shake (S. 31) verwenden.

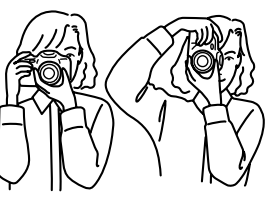

#### **GRUNDFUNKTIONS-AUFNAHME-ANZEIGE**

Im Sucher und auf dem LCD-Monitor werden dieselben Symbole und Indikatoren angezeigt.

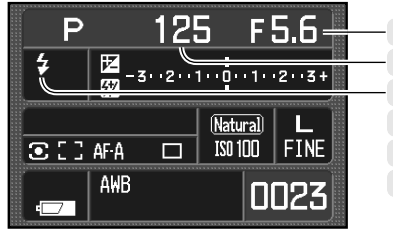

Blende Schärfe-Signal **Verschlusszeit Blitzfunktionsanzeige** Anti-Shake-Anzeige Blitzfunktions-Indikator

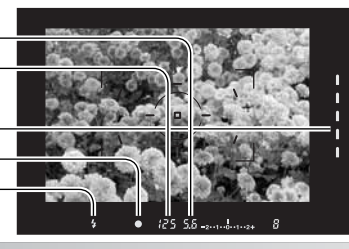

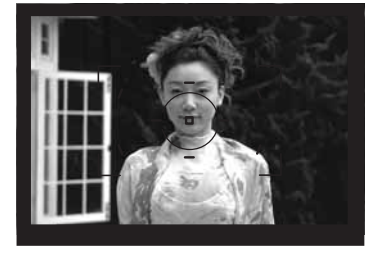

#### **GRUNDLEGENDE AUFNAHMEFUNKTIONEN**

Platzieren Sie das Motiv innerhalb des AF-Rahmens. Das Motiv muss sich innerhalb der Fokusbereichs des Objektivs<br>befinden. Wenn Sie ein Zoomobjektiv verwenden, können Sie den. Bildausschnitt durch Ändern der Brennweite wählen.

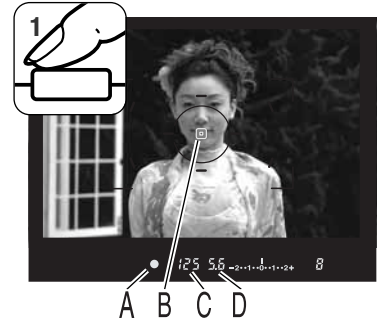

Drücken Sie den Auslöser leicht an, um das AF-System und die automatische Belichtung (1) zu aktivieren. Das Schärfe-Signal (A) im Sucher bestätigt die Scharfstellung und das Spot-AF- oder AF-Messfeld (B) leuchtet kurz, um den Fokuspunkt anzuzeigen. Wenn das Schärfe-Signal blinkt, wiederholen Sie den Vorgang.

Die bei der Aufnahme verwendete Verschlusszeit (C) und der Blendenwert (D) werden im Sucher und auf dem LCD-Monitor angezeigt.

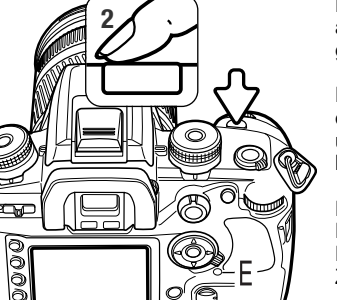

**<sup>2</sup>** Drücken Sie den Auslöser (2) ganz durch, um das Bild aufzunehmen. Drücken Sie den Auslöser dabei ruhig und gleichmäßig durch, um Verwacklungen zu vermeiden.

Die aufgenommene Bild wird während der Speicherung auf dem Monitor angezeigt. Drücken Sie den Auslöser leicht an, um die Wiedergabe abzubrechen. Weitere Informationen hierzu finden Sie auf S. 77.

Die Zugriffslampe (E) leuchtet nach der Aufnahme, solange Bilddaten auf die Speicherkarte geschrieben werden. Entnehmen niemals die Speicherkarte, solange die Zugriffslampe leuchtet.

#### **SCHÄRFE-SIGNAL**

 $\bullet$ 

Das Schärfe-Signal im Sucher zeigt den Zustand des AF-Systems an. Die Dauer der Scharfstellung kann sich bei Makro- und Teleobjektiven sowie in ungünstigen Lichtverhältnissen verlängern.

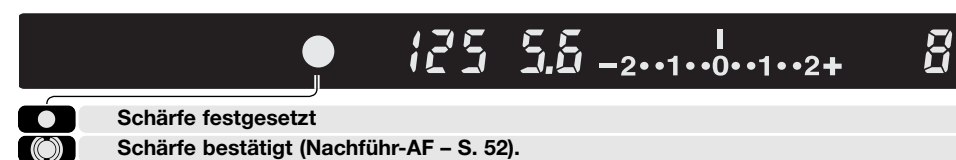

**Indikator blinkt – Scharfstellung nicht möglich. Der Auslöser ist gesperrt.**

 $\bigcirc$ **Scharfstellung (Nachführ-AF). Der Auslöser ist gesperrt.**

Wenn die Kamera nicht scharf stellen kann, ist das Motiv ggf. zu nah oder eine spezielle Situation verhindert, dass das AF-System scharf stellt. Verwenden Sie die Schärfespeicherung an einem anderen Motiv mit gleichem Abstand, wie das Motiv, dass Sie scharf stellen wollen. Sie können auch die Kamera manuell scharf stellen (S. 52) oder das eingebaute Blitzgerät aufklappen, um das AF-Hilfslicht (S) zu verwenden.

Die Einstellung von Fokus- bzw. Auslöse-Priorität kann im Register 1 des Custom-Menüs (S. 94) verändert werden.

#### **SPEZIELLE SCHARFEINSTELLUNGS-SITUATIONEN**

Bei den folgenden Situationen und Motiven ist es für das AF-System schwierig scharf zu stellen. Verwenden Sie dann die Schärfespeicherung oder stellen Sie manuell scharf.

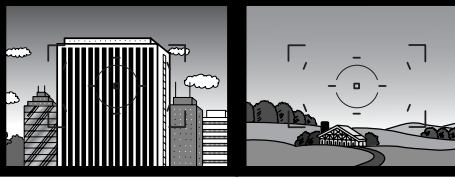

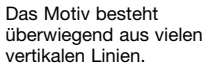

Der Motivbereich im AF-Rahmen ist zu kontrastarm.

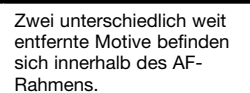

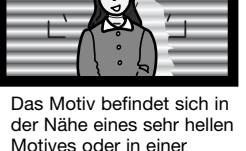

hellen Umgebung.

#### **SCHÄRFESPEICHERUNG**

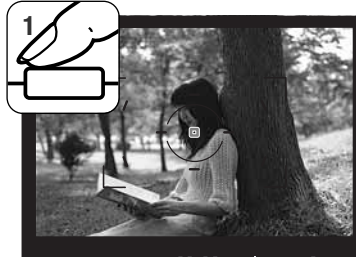

 $125.55$   $\frac{125.55}{2}$   $\frac{125.55}{2}$   $\frac{125.55}{2}$   $\frac{125.55}{2}$   $\frac{125.55}{2}$   $\frac{125.55}{2}$   $\frac{125.55}{2}$   $\frac{125.55}{2}$   $\frac{125.55}{2}$   $\frac{125.55}{2}$   $\frac{125.55}{2}$   $\frac{125.55}{2}$   $\frac{125.55}{2}$   $\frac{125.55}{2}$   $\$ 

Schärfe-Signal

Die Schärfespeicherung ist hilfreich, wenn das Hauptmotiv nicht im AF-Rahmen liegt oder der Autofokus keinen Schärfepunkt findet.

Stellen Sie sicher, dass sich das Hauptmotiv innerhalb des AF-Rahmens befindet. Drücken Sie den Auslöser leicht an. Das Schärfe-Signal zeigt an, ob die Scharfeinstellung gespeichert ist.

Wenn das Motiv fokussiert ist, leuchtet kurz ein AF-Messfeld, um den Bereich anzuzeigen, auf den scharfgestellt wurde.

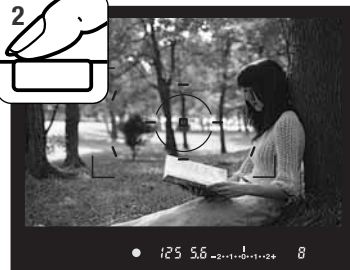

Führen Sie die Bildkomposition erneut durch, ohne dabei den Finger vom Auslöser zu nehmen. Um ein Bild aufzunehmen, drücken Sie den Auslöser ganz durch.

#### **VERWACKLUNGS-INDIKATOR**

Wenn die für eine verwacklungsfreie Aufnahme zulässige Verschlusszeit zu lang wird, d. h. die Kamera bei der Verschlusszeit nicht mehr sicher in der Hand gehalten werden kann, ohne das die Aufnahme verwackelt, erscheint eine Warnanzeige im Sucher. Kameraverwacklungen entstehen durch leichte unbewusste Bewegungen der Hand. Der Effekt tritt bei Teleaufnahmen stärker auf, als bei Weitwinkelaufnahmen. Trotz Warnanzeige lässt sich der Auslöser weiterhin betätigen. Wenn diese Anzeige erscheint, verwenden Sie ein Stativ, erhöhen Sie die ISO-Empfindlichkeit, verwenden Sie Anti-Shake oder verändern Sie die Brennweite soweit in Richtung Weitwinkelstellung, bis die Anzeige erlischt.

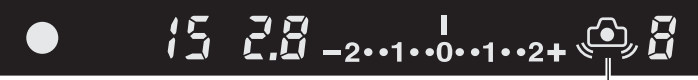

Verwacklungs-Indikator

#### **VERWENDEN DES EINGEBAUTEN BLITZGERÄTES**

Das eingebaute Blitzgerät sollte bei Objektiven verwendet werden, die eine Brennweite von 24 mm oder mehr haben. Wenn Sie Objektive mit einer kleineren Brennweite verwenden, werden die Ecken des Bildes nicht ganz ausgeleuchtet. Die Gegenlichtblende und einige Objektive können Objektivschatten erzeugen (S. 115). Der Auslöser löst nicht aus, solange das Blitzgerät auflädt.

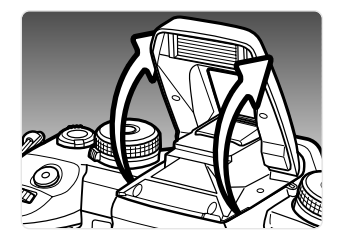

Um das Blitzgerät zu verwenden, klappen Sie es auf, indem Sie es an den beiden kleinen Griffen nach oben ziehen. Das Blitzgerät muss komplett ausgeklappt sein, um verwendet zu werden. Das Blitzgerät muss durch manuelles Aufklappen eingeschaltet werden. Ist der Blitz aufgeklappt, wird er bei der Aufnahme unabhängig von den Lichtverhältnissen immer eingesetzt. Die Blitzfunktion kann im Aufnahme-Menü (S.71) geändert werden.

Klappen Sie das Blitzgerät wieder ein, wenn die Kamera nicht verwendet wird. Das Blitzgerät kann ebenfalls als AF-Hilfslicht (S. 97) eingesetzt werden.

Der Blitzfunktions-Indikator im Sucher zeigt den Zustand des eingebauten Blitzgerätes an.

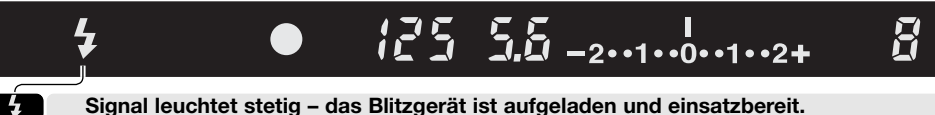

 $\frac{1}{2}$ 

**Signal blinkt – die Blitzleistung war für eine korrekte Belichtung ausreichend.**

Falls der Blitzfunktions-Indikator nach der Aufnahme nicht blinkt, befand sich das Motiv nicht innerhalb der Blitzreichweite. Die Reichweite hängt von der verwendeten Blende ab. Die folgende Liste gibt die Blitzreichweite bei ISO 100 an. Auf S. 51 finden Sie eine Liste, die die Blitzlichtreichweiten unter Verwendung anderer Empfindlichkeiten aufführt.

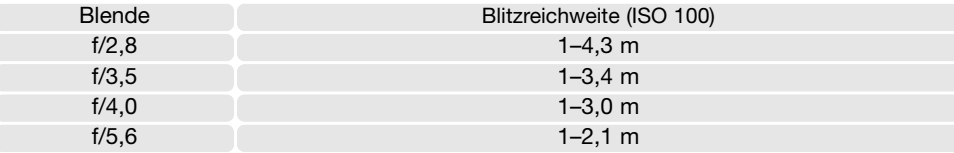

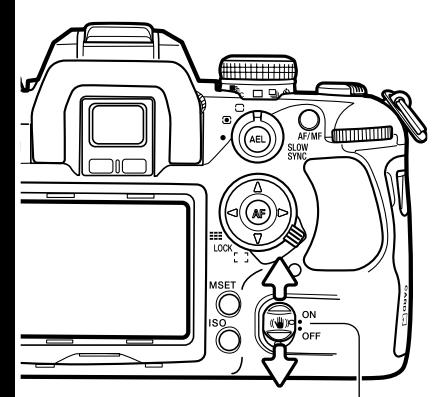

Anti-Shake-Schalter

Anti-Shake-Anzeige kann die Anzeige ausgeschaltet werden. Das System kann mit dem Anti-Shake-Schalter ein- und ausgeschaltet werden.

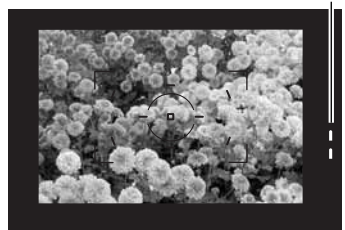

Platzieren Sie das Motiv im Bild, wie es im Abschnitt "Grundlegenden Aufnahmefunktionen" beschrieben wird. Drücken Sie den Auslöser leicht an und stellen Sie die Belichtung ein.

Bei aktiviertem Anti-Shake-System leuchtet die Anti-Shake-Anzeige im Sucher. In Register 3 des Custom-Menüs (S. 98)

Das Anti-Shake-System minimiert den Einfluss von

Verwacklungen. Kameraverwacklungen entstehen durch leichte unbewusste Bewegungen der Hand. Der Effekt tritt bei Teleaufnahmen stärker auf, als bei Weitwinkelaufnahmen. Die Effektivität des Anti-Shake-Systems hängt von der Verschlusszeit und der Stärke der Verwacklung ab. Es ist möglich, dass das System bei sich bewegenden Motiven, bei Kameraschwenks oder bei einer Verschlusszeit von 1/4 Sekunden oder länger sowie kurzen Entfernungen weniger effektiv arbeitet. Anti-Shake ist bei einer Langzeitbelichtung

**ANTI-SHAKE-SYSTEM**

nicht verfügbar (S. 45).

Die Anti-Shake-Anzeige gibt die Intensität der Bildstabilisierung<br>an. Je mehr LEDs leuchten, desto unruhiger ist das Bild. Überprüfen Sie anhand der Anzeige, ob das Bild stabilisiert wurde und drücken Sie den Auslöser ganz durch, um aufzunehmen.

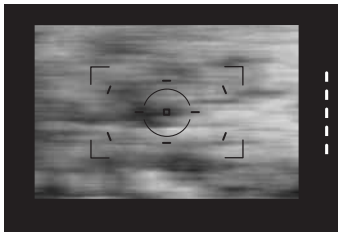

Anti-Shake kann mit einigen wenigen Objektiven nicht verwendet werden (siehe S. 117). Schalten Sie Anti-Shake aus, wenn Sie ein Stativ verwenden. Der angezeigte Belichtungswert kann sich ändern, wenn die Anti-Shake-Funktion ein- bzw. ausgeschaltet wird.

#### **MONITORTASTE**

Drücken Sie die Monitortaste, um die Monitor-Anzeige zu ändern. Weitere Informationen finden Sie auf S. 16.

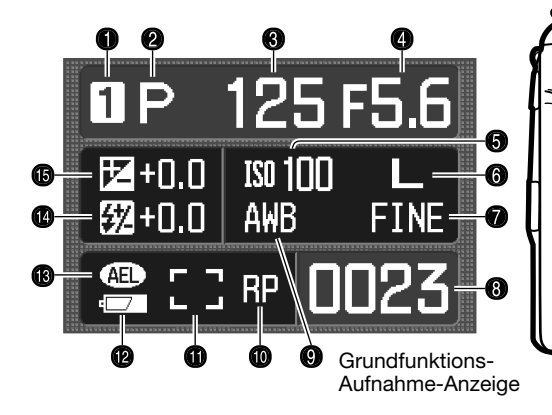

- 1. Speicherregister (S. 63)
- 2. Belichtungsmodus (S. 39)
- 3. Verschlusszeit
- 4. Blendenanzeige
- 5. Empfindlichkeitsanzeige (S. 51)
- 6. Anzeige für Auflösung (S. 66)
- 7. Anzeige für Bildqualität (S. 66)
- 8. Bildzähler (S. 67)

9. Anzeigenfeld für Weißabgleich (S. 60)

125

**0**+2 00 +1 3 -2  $x^2 + 2$  Natural  $\Big|$  L  $\overline{\text{C}}$   $\overline{\text{C}}$   $\overline{\text{C}}$   $\overline{\text{C}}$   $\overline{\text{AFA RP}}$   $\overline{\text{C}}$   $\overline{\text{S0100}}$   $\overline{\text{FINE}}$ AWR

 $\frac{12}{52}$  - 3 · 2 · 1 · 0 · 1 · 2 · 3 +

F56

**POP** 

- 10. Indikator für Auslösepriorität (S. 94)
- 11. AF-Messfeld-Anzeige (S. 55)
- 12. Akkuzustandsanzeige (S. 23)
- 13. AEL-Indikator (S. 46)

OFF . ON

- 14. Blitzbelichtungskorrektur-Indikator (S. 48)
- 15. Belichtungskorrektur-Anzeige (S. 48)

In der Vollfunktions-Aufnahme-Anzeige werden die Blitz-/Belichtungskorrektur und die gemessene Belichtung bei der manuellen Belichtungsfunktion in einer Skala angezeigt. Bei der Grundfunktions-Aufnahme-Anzeige werden die Angaben numerisch dargestellt.

Schalten Sie den Monitor aus, wenn Sie den Akku schonen wollen.

 $\frac{1}{2}$ 

AEL<sup>1</sup>

### **WIEDERGABE – GRUNDLAGEN**

Im Wiedergabemodus können Bilder betrachtet werden. Im Folgenden werden die grundlegenden Wiedergabefunktionen der Kamera näher beschrieben. Weitere Informationen finden Sie auf S. 82.

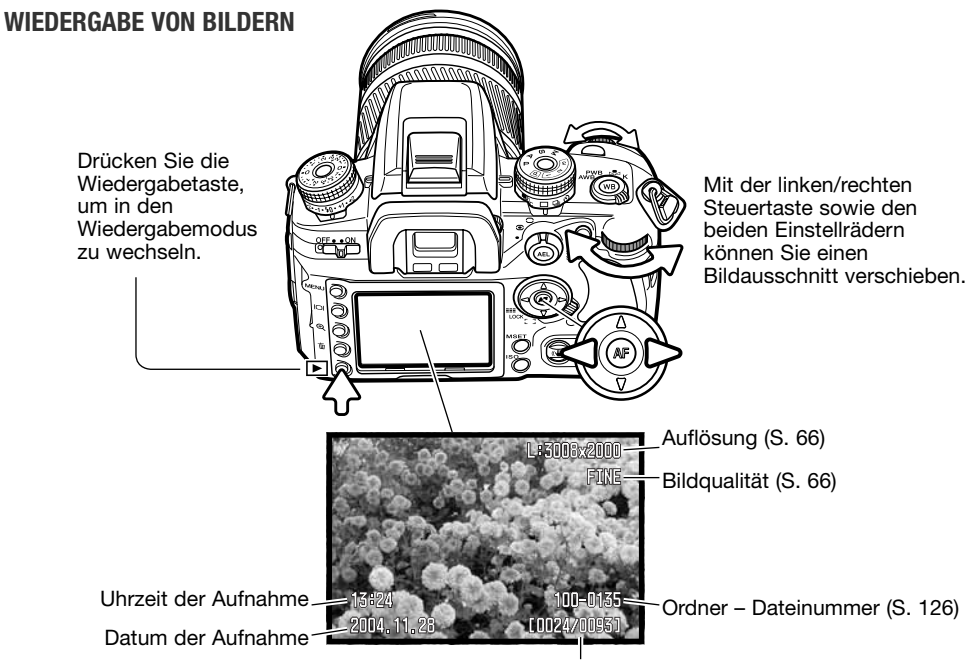

Bildnummer / Gesamtzahl der Bilder

Wenn Sie wieder zum Aufnahmemodus wechseln möchten, drücken Sie die Wiedergabetaste erneut oder den Auslöser.

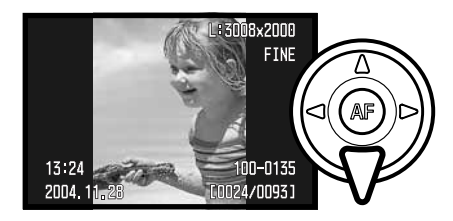

#### **HISTOGRAMM-ANZEIGE**

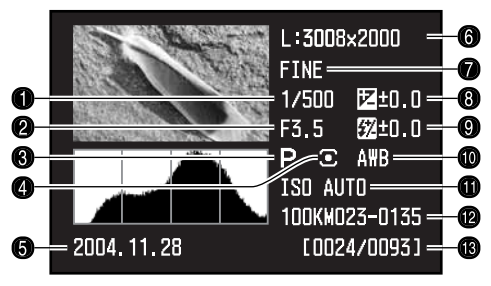

- 1. Verschlusszeit
- 2. Blende
- 3. Belichtungsmodus (S. 39)
- 4. Messmethode (S. 50)
- 5. Datum der Aufnahme
- 6. Auflösung (S. 66)
- 7. Bildqualität (S. 66)
- 8. Belichtungskorrektur (S. 48)
- 9. Blitzbelichtungskorrektur (S. 48)
- 10. Weißabgleich (S. 60)
- 11. Empfindlichkeit (ISO) (S. 51)
- 12. Ordnername Dateinummer (S. 126)
- 13. Bildnummer/Gesamtzahl der Bilder

#### **DREHEN VON BILDERN**

Drücken Sie die untere Steuertaste, um ein wiedergegebenes Bild um 90° nach links/nach rechts oder horizontal zu drehen.

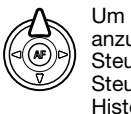

Um das Histogramm eines Bildes anzuzeigen, drücken Sie die obere Steuertaste. Drücken Sie die untere Steuertaste, um die Histogrammdarstellung zu verlassen.

Der dunkle Anteil des Histogramms zeigt die Helligkeitsverteilung des Bildes von Schwarz (links) bis Weiß (rechts). Jede der 256 vertikalen Linien zeigt den relativen Anteil des entsprechenden Grauwertes bezogen auf das gesamte Bild. Mit Hilfe des Histogramms können Sie die Belichtung und den Kontrastumfang des Bildes einschätzen, jedoch keine Aussagen über die Farbanteile im Bild erhalten.

Helligkeitswerte die in den Grenzbereichen liegen, werden im Vorschaubild hervorgehoben. Die Bildbereiche, die nah bei den Helligkeitswerten 0 oder 255 liegen, leuchten auf.

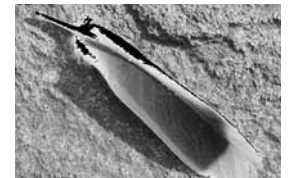

Belichtungsumfangwarnung

#### **LÖSCHEN VON BILDERN**

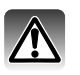

Im Wiedergabemodus kann das angezeigte Bild gelöscht werden. Einmal gelöschte Bilder können nicht wieder hergestellt werden.

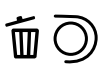

Um das angezeigte Bild zu löschen, drücken Sie die Löschen-Taste; ein Bestätigungsdialog wird angezeigt.

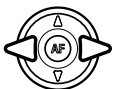

Wählen Sie mit der linken/rechten Steuertaste "Ja" zum Löschen des Bildes, "Nein" bricht den Vorgang ab.<br>den Vorgang ab.<br>**Dieses Bild löschen?**<br>den Vorgang ab.

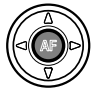

Bestätigen Sie mit der mittleren Steuertaste Ihre Eingabe. Die Kamera gelangt zurück in den Wiedergabemodus.

#### **Hinweis**

Sie können die Bilder über die Kamera auch auf einem Fernsehgerät wiedergeben. Weitere Informationen dazu finden Sie auf S. 105.

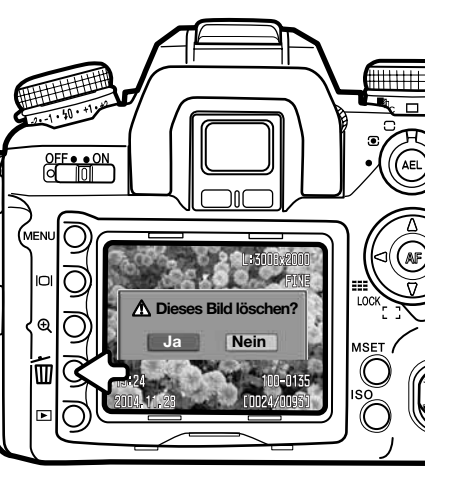

#### **ÄNDERN DER WIEDERGABE-ANZEIGE**

Mit der Monitortaste können Sie die Monitor-Anzeige ändern. Die Anzeige wechselt bei jedem Drücken der Taste zwischen der Vollanzeige, der Index-Wiedergabe und der Anzeige "Nur Bild". Die Index-Wiedergabe kann im Register 1 des Wiedergabemenüs geändert werden.

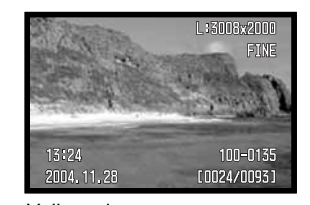

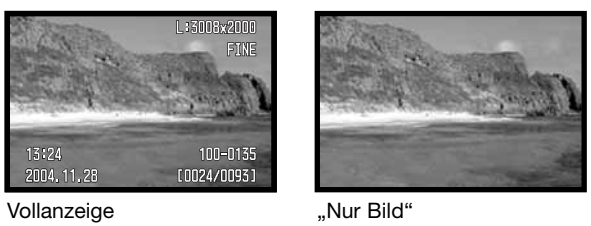

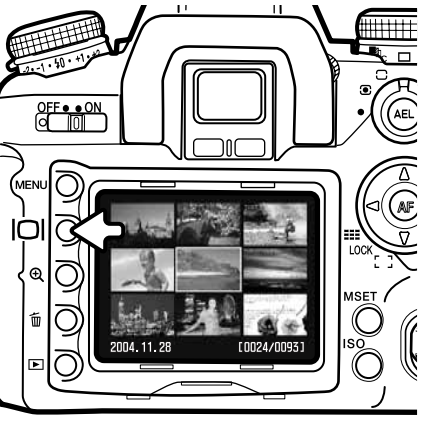

Index-Wiedergabe

Befinden Sie sich in der Index-Wiedergabe, können Sie mit der linken/rechten sowie der oberen/unteren Steuertaste den gelben Rahmen zum benachbarten Bild bewegen. Wird ein Bild mit Hilfe des gelben Rahmens markiert, so erscheint das Datum der Aufnahme, der Schreibschutz- und Druckstatus sowie die Bildnummer an der unteren Begrenzung des Bildes. Mit Hilfe der Löschen-Taste kann das Bild gelöscht werden (S. 36).

Wird die Monitortaste erneut gedrückt, wird das gewählte Bild in der Einzelbild-Anzeige angezeigt. Die Index-Wiedergabe kann 4, 9 oder 16 Bilder gleichzeitig oder eine Dateiübersicht anzeigen. Im Register 1 des Wiedergabemenüs (S. 82, 87) kann das Indexformat geändert werden.

#### **VERGRÖSSERTE WIEDERGABE**

Zur besseren Betrachtung kann ein Bild vergrößert dargestellt werden. Abhängig von der Auflösung, liegt die maximale Vergrößerung bei 2,4fach bei kleinen und 4,7fach bei großen Bildern.

Drücken Sie die Vergrößerungstaste (1), um ein Bild vergrößert wiederzugeben.

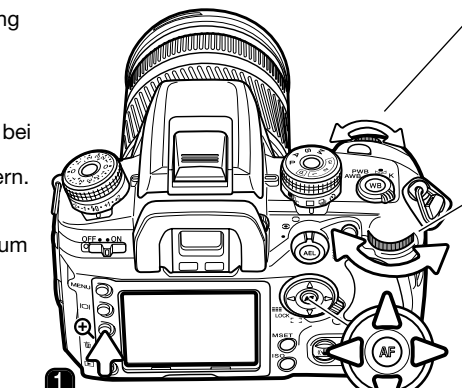

Mit dem vorderen Einstellrad scrollen Sie durch die Bilder. RAW-Bilder können nicht vergrößert wiedergegeben werden.

Mit dem hinteren Einstellrad verändern Sie den Vergrößerungsfaktor.

Mit den Steuertasten bewegen Sie den vergrößerten Bildausschnitt.

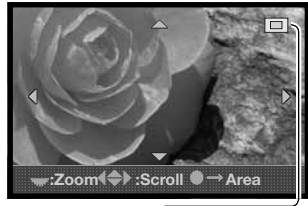

Mit den Steuertasten bewegen Sie den vergrößerten Bildausschnitt. Die Positionsanzeige (2) zeigt an, welcher Bildausschnitt dargestellt wird. Mit dem hinteren Einstellrad wird der Vergrößerungsfaktor verändert.

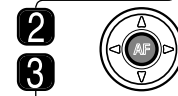

Drücken Sie die mittlere Steuertaste, um das gesamte Bild anzuzeigen. Ein erneutes Drücken der Taste zeigt wieder den vergrößerten Bereich an.

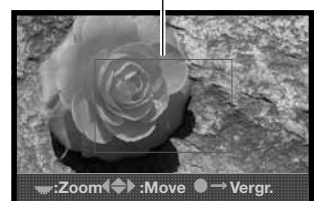

Der Vergrößerungsrahmen (3) zeigt den Bildausschnitt an, der vergrößert werden kann. Mit den Steuertasten können Sie den Rahmen bewegen. Mit dem hinteren Einstellrad können Sie die Größe des Rahmens verändern.

## **AUFNAHME – WEITERFÜHRENDE FUNKTIONEN**

In diesem Teil der Anleitung werden weiterführende Funktionen der Kamera erklärt. Lesen Sie diesen Teil der Anleitung wenn Sie mehr über diese Funktionen erfahren wollen.

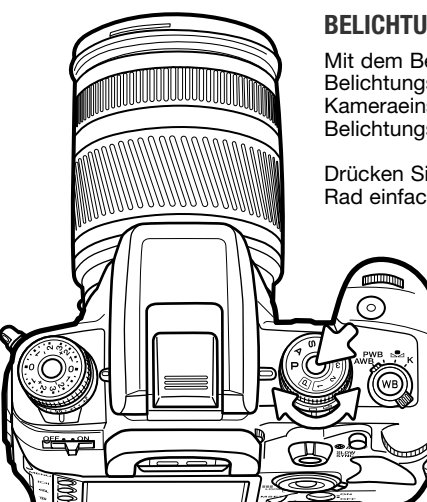

#### **BELICHTUNGSMODUS-EINSTELLRAD**

Mit dem Belichtungsmodus-Einstellrad werden sowohl Belichtungsfunktionen eingestellt, als auch gespeicherte Kameraeinstellungen aufgerufen. Im Folgenden werden die Belichtungsmodi näher erklärt.

Drücken Sie die Entriegelungstaste und drehen Sie gleichzeitig das Rad einfach in die von Ihnen gewünschte Position:

- 
- M Manuelle Belichtung (S. 44)
- S Blendenautomatik (S. 43)
- Zeitautomatik (S. 42)
- P Programmautomatik (S. 40)
- Vollautomatik (S. 40)
- Speicherregister 1 (S. 63)
- 2 Speicherregister 2 (S. 63)
- Speicherregister 3 (S. 63)

Auf dem LCD-Monitor wird der aktive Belichtungsmodus angezeigt.

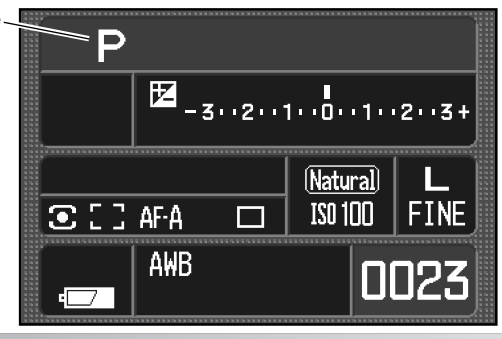

#### **PROGRAMMAUTOMATIK – P**

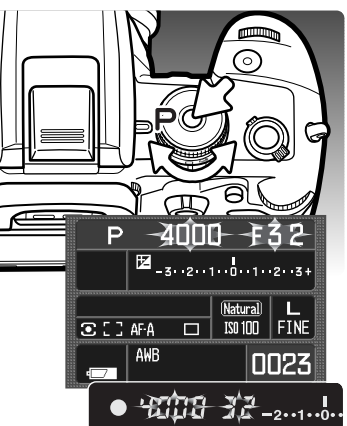

#### **VOLLAUTOMATIK**

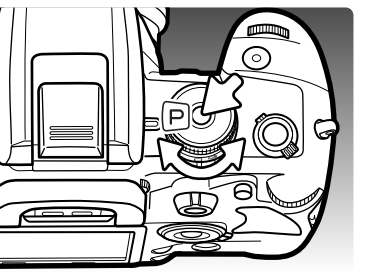

Die Programmautomatik wird über das Belichtungsmodus-Einstellrad (S.39) eingestellt. Wie im Vollautomatik-Modus werden in der Programmautomatik Blende und Verschlusszeit automatisch gesteuert. Die Funktion ist dieselbe, wie sie im Abschnitt der Aufnahme-Grundlagen auf S. 28 beschrieben wird. Allerdings bleiben, im Gegensatz zur Vollautomatik, die Einstellungen erhalten, wenn die Position des Belichtungsmodus-Einstellrads geändert wird.

Falls die benötigte Belichtung außerhalb einer möglichen Zeit- /Blendenkombination liegt, blinken die Anzeigen von Verschlusszeit und Blende auf dem LCD-Monitor und im Sucher.

Verwenden Sie in hellen Lichtverhältnissen einen Neutralgraufilter oder ändern Sie die Empfindlichkeit der Kamera oder falls Sie eine künstliche Lichtquelle benutzen, verringern Sie die Lichtstärke. Bei dunklen Lichtverhältnissen sollten Sie das eingebaute Blitzgerät einsetzen oder die Empfindlichkeit erhöhen.

Die Vollautomatik wird über das Belichtungsmodus-Einstellrad eingestellt. Verwenden Sie die Vollautomatik, wenn Sie die Kamera vollautomatisch benutzen möchten.

Die Vollautomatik arbeitet auf dieselbe Weise, wie die Programmautomatik, aber wenn Sie das Belichtungsmodus-Einstellrad auf die Position Vollautomatik stellen, werden alle von Grundeinstellungen zurückgestellt. Überprüfen Sie die aktuell gewählten Einstellungen auf dem LCD-Monitor. Wenn Sie die Kamera ausschalten, werden die Einstellungen nicht zurückgestellt.

#### Auf folgende Funktionen/Einstellungen wird die Kamera zurückgestellt:

Aufhellblitz oder Blitz mit Verringerung des "Rote-Augen-Effekts", 14-Segment-Wabenfeld-Messung, Automatischer AF (A), großes AF-Messfeld, Einzelbild-Bildfolgefunktion, Blitz-/Belichtungskorrektur auf 0 EV, ADI-Blitzmessung, automatischer Weißabgleich, Empfindlichkeit "Auto" hohe Auflösung, Bildqualität "Fein", natürliche Farben (sRGB), Digitaleffekte auf 0, Reihenaufnahme-Funktion auf 0,3EV/ 3 Bilder und Rauschverminderung Ein.

#### **PROGRAMM-SHIFT – PS/PA**

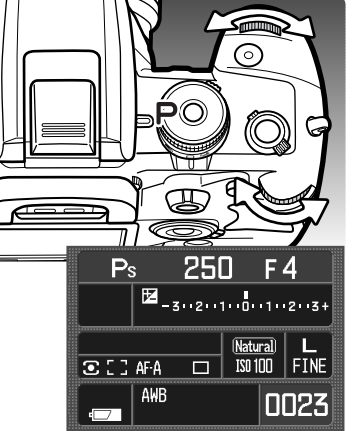

Mit der Programm-Shift-Funktion können Sie die von der Kamera festgelegten Werte für Verschlusszeit und Blende sowohl in der Programmautomatik als auch in der Vollautomatik verändern. Das eingebaute Blitzgerät kann mit dieser Funktion nicht verwendet werden; sobald der Blitz ausgeklappt ist, werden alle mit der Programm-Shift-Funktion vorgenommenen Änderungen verworfen.

Drücken Sie, wie im Abschnitt "Aufnahme – Grundlagen" (S. 33) beschrieben, den Auslöser leicht an, bis die Verschlusszeit und die Blende angezeigt werden.

Drehen Sie entweder das vordere oder das hintere Einstellrad, um die Zeit/Blendenkombinationen zu verschieben (shiften). Jede Kombination ergibt eine gleich belichtete Aufnahme. Die Werte werden unabhängig von der Stellung des Belichtungsmodus-Einstellrads verschoben (siehe Hinweis unten). Das vordere Einstellrad verändert die Verschlusszeit (PS), während das hintere Einstellrad die Blendenzahl verändert (PA).

Wenn sich die Lichtverhältnisse ändern, bleibt der über das Rad eingestellte Wert für die Blende bzw. die Zeit erhalten; der andere Wert ändert sich, sodass die Belichtung optimal ist.

#### **Hinweis**

In jeden Belichtungsmodus kann mit Hilfe des Belichtungskorrektur-Einstellrades die Belichtung in Schritten von 0,5 bzw. 0,3 EV geändert werden. Weitere Informationen hierzu finden Sie auf S. 81.

Wenn Sie die Position des Belichtungskorrektur-Einstellrads ändern, vergewissern Sie sich, dass Sie es nach der Aufnahme wieder auf die Position Null einstellen, da sonst die Belichtung beeinflusst wird. Weitere Informationen dazu finden Sie auf S. 48.

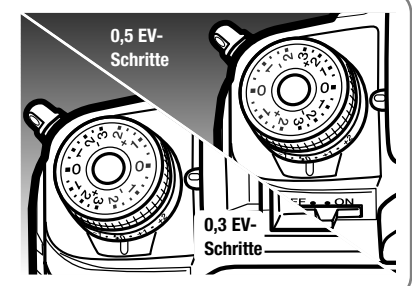

#### **ZEITAUTOMATIK – A**

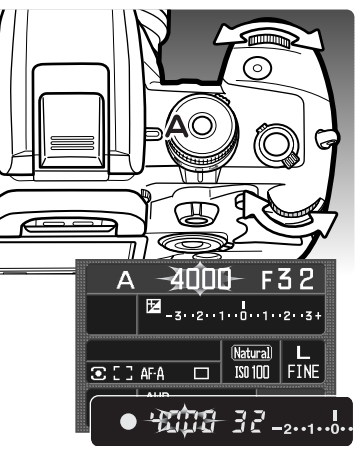

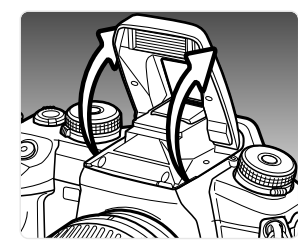

Die Zeitautomatik wird mit dem Belichtungsmodusrad eingestellt (S. 39). Der Fotograf wählt die gewünschte Blende, und die Zeitautomatik stellt die passende Verschlusszeit für die korrekte Belichtung ein.

Drehen Sie entweder das vordere oder das hintere Einstellrad, um die Blende einzustellen. Die Blende verändert sich abhängig von der Position des Belichtungskorrektur-Einstellrads (siehe Hinweis S. 41). Der Blendenbereich hängt von dem verwendeten Objektiv ab. Der Blendenwert erscheint im Sucher und auf dem LCD-Monitor.

Drücken Sie den Auslöser leicht an, um die entsprechende Verschlusszeit anzuzeigen. Ist die Empfindlichkeitseinstellung (ISO) der Kamera auf "Automatik" gesetzt, kann es vorkommen, dass sich die Anzeige der Verschlusszeit nicht ändert, obwohl die Blendenzahl verändert wurde. Dies liegt daran, dass kleine Zwischenschritte der Verschlusszeit nicht angezeigt werden. Drücken Sie den Auslöser ganz durch, um das Bild aufzunehmen.

Falls die Belichtung außerhalb der möglichen Verschlusszeit liegt, blinkt die Anzeige der Verschlusszeit. Verändern Sie die Blende solange, bis das Blinken aufhört.

Wenn Sie ein Blitzgerät verwenden, kann die Verschlusszeit die Blitzsynchronzeit nicht übersteigen. Falls die Verschlusszeit-Anzeige blinkt, verändern Sie die Blende solange, bis das Blinken aufhört. Die Blitzreichweite hängt von der Blende ab (siehe S. 51).

#### **Blitzsynchronzeit**

Wenn Sie das eingebaute Blitzgerät verwenden, ist die Verschlusszeit begrenzt. Mit Anti-Shake, beträgt die minimale Verschlusszeit 1/125s. Ohne Anti-Shake verkürzt sich die minimale Verschlusszeit auf 1/160s. Während die kürzeste Verschlusszeiten begrenzt ist, können Sie längere Verschlusszeiten unbegrenzt einstellen.

#### **BLENDENAUTOMATIK – S**

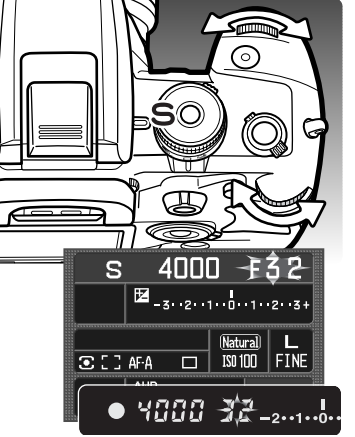

Die Blendenautomatik wird mit dem Belichtungsmodusrad eingestellt (S. 39). Der Fotograf wählt die gewünschte Verschlusszeit, und die Blendenautomatik stellt die passende Blende für die korrekte Belichtung ein.

Drehen Sie entweder das vordere oder das hintere Einstellrad, um die Verschlusszeit zwischen 30 und 1/4000 Sekunden auszuwählen. Die Verschlusszeit verändert sich abhängig von der Position des Belichtungskorrektur-Einstellrads (siehe Hinweis S. 41). Die Verschlusszeit erscheint im Sucher und auf dem LCD-Monitor.

Drücken Sie den Auslöser leicht an, um den entsprechenden Blendenwert anzuzeigen. Drücken Sie den Auslöser ganz durch, um das Bild aufzunehmen.

Falls die Belichtung außerhalb des möglichen Blendenbereichs liegt, blinkt die Anzeige des Blendenwerts. Verändern Sie die Verschlusszeit solange, bis das Blinken aufhört.

Wenn Sie ein Blitzgerät verwenden, ist die Verschlusszeit durch die Blitzsynchronzeit begrenzt (siehe S. 42). Die Blitzreichweite hängt von der Blende ab (siehe S. 51).

#### **Über Verschlusszeiten**

Die verwendete Verschlusszeit wird im Sucher und auf dem LCD-Monitor angezeigt. Folgende Symbole werden verwendet:

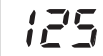

Die Anzeige entspricht dem Kehrwert der Verschlusszeiten bei bei Zeiten von 1/4000 bis 1/3s. Folglich bedeutet 125 eine Verschlusszeit von 1/125s.

#### Bei Verschlusszeiten von einer halben Sekunde oder länger, geben Hochkommata eine ganze Sekunde an. D. h. 1"5 gibt eine Verschlusszeit von anderthalb Sekunden an und 15" entspricht 15 Sekunden.

#### **MANUELLE BELICHTUNGSEINSTELLUNG – M**

Manuelle Einstellung der Belichtungszeit und der Blendenzahl. Der Fotograf hat die volle Kontrolle über alle Einstellungen. **Langzeitbelichtungen** können vorgenommen werden (siehe unten). Die manuelle Belichtungseinstellung wird mit dem Belichtungsmodus-Einstellrad eingestellt (S. 39).

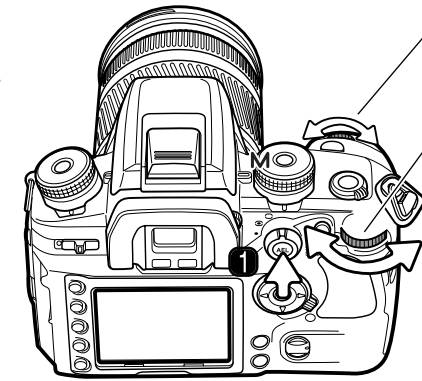

Mit dem vorderen Einstellrad können Sie die Verschlusszeit ändern.

Mit dem hinteren Einstellrad verändern Sie die Blende.

Halten Sie die AEL-Taste (1) gedrückt und drehen Sie gleichzeitig das vordere/hintere Einstellrad, um Verschlusszeit/Blende zu verschieben, ohne jedoch die Belichtungseinstellung zu verändern.

Die EV-Anzeige auf dem LCD-Monitor und im Sucher zeigt die Differenz zwischen der eingestellten Belichtung und der von der Kamera gemessenen Belichtung an. Drücken Sie den Auslöser leicht an, um die Belichtungsmessung durchzuführen. Die EV hängen von der Position des Belichtungsmodus-Einstellrads ab. Die folgenden Beispiele gehen von einer eingestellten Abstufung von 0,5 EV aus. Weitere Informationen dazu finden Sie auf S. 81.

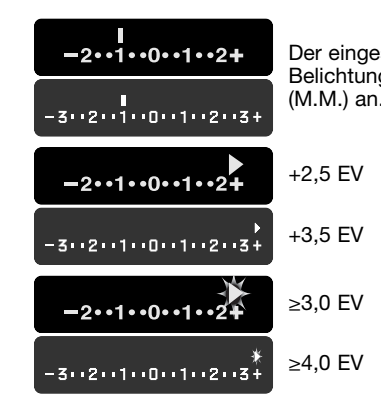

Der eingestellte Belichtungswert ist 1 EV kleiner, als die gemessene Belichtung. Die Monitoranzeige zeigt den manuellen Mess-Indikator (M.M.) an.

> Der Pfeil zeigt an, dass der eingestellte Belichtungswert 0,5 EV größer (+) oder kleiner (-) ist, als der gemessene Wert, der noch angezeigt werden kann.

Der blinkende Pfeil zeigt an, dass der eingestellte Belichtungswert mindestens 1 EV größer (+) oder kleiner (-) ist, als der gemessene Wert, der noch angezeigt werden kann.

Die Werte der Verschlusszeit/Blende verändern sich abhängig von der Position des Belichtungsmodus-Einstellrads (siehe S. 41). Die Funktionsweise der Einstellräder im manuellen Belichtungsmodus können im Custom-Menü (S. 96) geändert werden. Wenn Sie eine Blitzgerät verwenden, ist die Verschlusszeit durch die Blitzsynchronzeit begrenzt (siehe S. 42). Die Blitzreichweite hängt von der gewählten Blende ab (S. 51).

#### **Langzeitbelichtung (Bulb)**

Mit Hilfe der manuellen Belichtungssteuerung (M) können Langzeitbelichtungen durchgeführt werden. Bei Langzeitbelichtungen empfiehlt sich die Verwendung eines Stativs, eines Fernauslösekabels und einer Okularabdeckung (S. 59). Das Belichtungsmesssystem der Kamera kann bei der Langzeitbelichtung nicht verwendet werden. Anti-Shake ist ausgeschaltet.

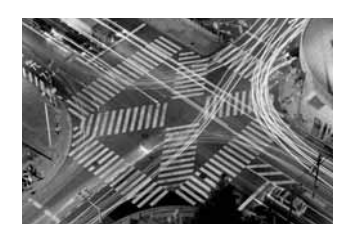

Verlängern Sie die Verschlusszeit mit Hilfe des vorderen Einstellrades, bis im Monitor "BULB" erscheint.

Verwenden Sie zur Einstellung der gewünschten Blende das hintere Einstellrad.

Halten Sie für die Dauer der Belichtung den Auslöser gedrückt. Sobald Sie den Auslöser loslassen, wird die Belichtung gestoppt.

Während der Belichtung ist der LCD-Monitor deaktiviert und zeigt bis etwa 30 Sekunden nach der Aufnahme kein Bild an. In dieser Zeit wird eine Rauschverminderung der Aufnahme durchgeführt.

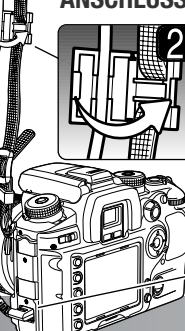

#### **ANSCHLUSS EINES FERNAUSLÖSEKABELS (OPTIONALES ZUBEHÖR)**

Die optional erhältlichen Fernauslösekabel (RC-1000S oder RC-1000L) können verwendet werden, um Vibrationen und Erschütterungen zu vermindern, die auftreten, wenn die Kamera während der Langzeitbelichtung berührt wird.

Öffnen Sie die Abdeckung des Fernauslösekabel-Anschlusses und stecken Sie den Stecker des Fernauslösekabels ein (1). Öffen Sie den Halteclip für das Fernauslösekabel am Halteriemen und drücken Sie das Kabel in die Halterung. Schließen Sie den Clip (2) wieder, bis er einrastet.

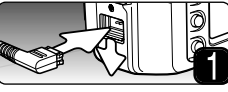

#### **BELICHTUNGSSPEICHER – AEL-TASTE**

**2**

AEL . 125 5.5 - 211 - 212 22 8

Die AEL-Taste speichert die Belichtungswerte des automatischen Belichtungssystems, ohne das AF-System zu aktivieren. Diese Funktion erlaubt es, die Belichtung mittels einer Graukarte oder eines Referenzmotivs außerhalb der Szene festzulegen. Bei Benutzung des Blitzgerätes unter Verwendung der Belichtungsfunktionen "P" und "A" ist die Funktion "Blitzen auf den zweiten Vorhang" aktiviert (S. 47). Für die AEL-Taste können im Register 1 des Custom-Menüs (S. 95) benutzerdefinierte Einstellungen vorgenommen werden.

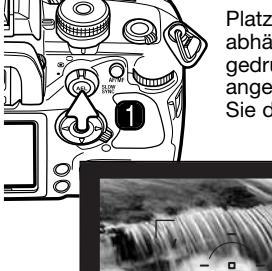

<u>in</u>

**ALLEY STREET** 

Platzieren Sie den Punkt dessen Belichtung sie Messen möchten im Sucher abhängig vom verwendeten Belichtungsmodus (S. 50). Halten Sie die AEL-Taste gedrückt (1), um die Belichtung zu speichern. Verschlusszeit und Blende werden angezeigt und die AEL-Anzeige erscheint im Sucher und auf dem Monitor. Lassen Sie die AEL-Taste wieder los, wenn Sie den Vorgang abbrechen möchten.

> Halten Sie die AEL-Taste gedrückt, platzieren Sie das Motiv im AF-Rahmen und drücken Sie den Auslöser leicht an (2), um scharfzustellen. Drücken Sie den Auslöser ganz durch, um das Bild aufzunehmen.

Die Belichtung bleibt auch nach der Aufnahme gespeichert, solange Sie die AEL-Taste gedrückt halten.

Während die Belichtung gespeichert ist, bleibt die Belichtungsmessung immer noch aktiv. Die Belichtungskorrektur-Anzeige im Sucher/Monitorbild zeigt die Differenz zwischen gespeicherter Belichtung und den aktuell vorhandenen Lichtverhältnissen an. Spot-Belichtungsmessung wird verwendet.

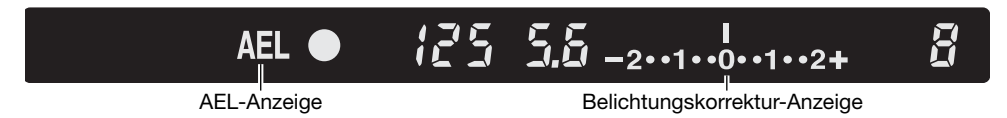

Wenn die Belichtungskorrektur-Anzeige den Wert 0 angibt, ist die gespeicherte Belichtung in der Verschlusszeiten/Blendenanzeige dieselbe, wie die Belichtung, die im Spotmessfeld gemessen wird. Die EV-Angaben in der Belichtungskorrektur-Anzeige hängen von der Position des Belichtungsmodus-Einstellrads ab (siehe S. 41). Die folgenden Beispiele basieren auf 0,5 EV Abstufungen.

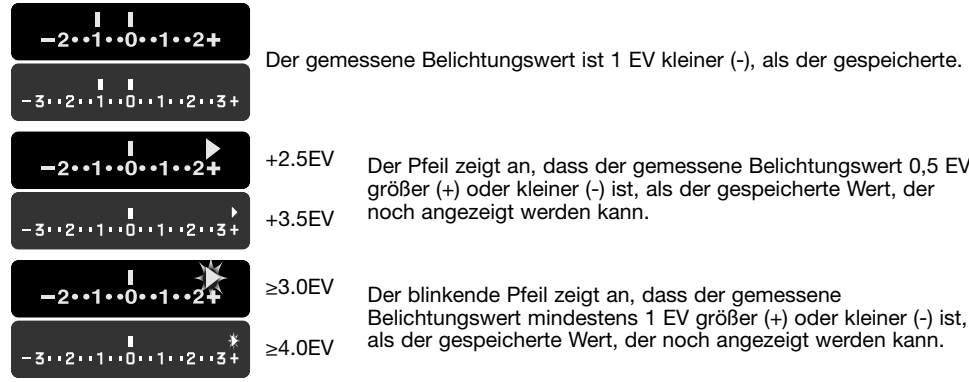

Der Pfeil zeigt an, dass der gemessene Belichtungswert 0,5 EV größer (+) oder kleiner (-) ist, als der gespeicherte Wert, der

Der blinkende Pfeil zeigt an, dass der gemessene Belichtungswert mindestens 1 EV größer (+) oder kleiner (-) ist, als der gespeicherte Wert, der noch angezeigt werden kann.

#### **ÜBER LANGZEITSYNCHRONISATION**

In der Programm-, Voll- oder Zeitautomatik können Sie die Langzeitsynchronisation durch drücken der AEL-Taste aktivieren, wenn Sie ein Blitzgerät verwenden. In der Langzeitsynchronisation wird das Umgebungslicht mit dem Blitzlicht angeglichen, sodass sowohl Motiv, als auch Hintergrund ausreichend belichtet werden.

Wenn die AEL-Taste gedrückt und gehalten wird, wird die Belichtung für das Umgebungslicht festgelegt und die Blitzbelichtung auf die gespeicherte Belichtung eingestellt. Ein Stativ sollte bei der Langzeitsynchronisation verwendet werden.

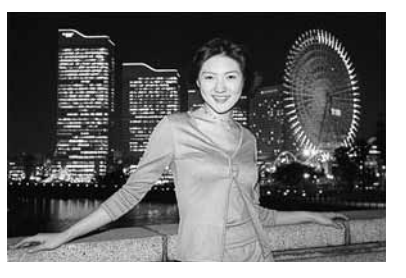

#### **BELICHTUNGSKORREKTUR UND BLITZBELICHTUNGSKORREKTUR**

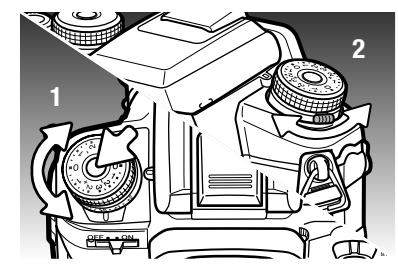

**0,5 EV-Schritte**

Die Belichtung/Blitzbelichtung kann vor der Aufnahme angepasst werden, um das Bild heller oder dunkler aufzunehmen.

Um die Belichtung zu korrigieren, drücken Sie die Entriegelungstaste und drehen Sie das Belichtungskorrektur-Einstellrad auf die gewünschte Position (1). Um die Blitzbelichtung zu korrigieren, drehen Sie das Blitzbelichtungskorrektur-Einstellrad mittels des Hebels an der Kameravorderseite (2).

Das Belichtungskorrektur-Einstellrad besitzt zwei<br>verschiedene Skalen. Über die orangefarbene Skala kann<br>die Belichtung bis ±2 EV in 0.3 EV-Schritten eingestellt werden. Über die silberfarbene Skala kann die Belichtung bis ±3 EV in 0,5 EV-Schritten eingestellt werden.

Die Position des Einstellrades beeinflusst auch die Belichtungsmodi (siehe Hinweis auf S. 41). Wenn Sie die Skala mit 0,3 EV-Schritten verwenden, wird der maximale/minimale Blendenwert des Objektivs möglicherweise nicht korrekt dargestellt.

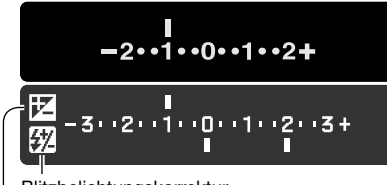

**0,3 EV-Schritte**

Blitzbelichtungskorrektur Belichtungskorrektur

 $-2 \cdot 1 \cdot 0 \cdot 1 \cdot 2 +$  $-2 \cdot 1 \cdot 0 \cdot 1 \cdot 2 +$ +2,5 EV +3,0 EV

Während Sie die Blitz-/Belichtungskorrektur vornehmen, wird die Veränderung der EV auf dem Monitor angezeigt. Die Blitzbelichtungskorrektur wird nur angezeigt, wenn das korrektur-Anzeige im Sucher zeigt nur die Änderungen der Belichtungskorrektur an. ±2,5 EV wird mit einem Pfeil und ±0,3 EV mit einem blinkenden Pfeil dargestellt. Wenn alle Einstellungen vorgenommen wurden, zeigen die Anzeigen für Verschlusszeit- und Blendenzahl den aktuellen Wert an.

#### **Hinweis**

Die Belichtungskorrektur kann in Register 2 des Custom-Menüs (S. 96) auf die Einstellräder gelegt werden.

Bei High-Key- und Low-Key-Aufnahmen arbeitet die Belichtungsmessung der Kamera nicht optimal. Ein solches Motiv kann durch das Verändern des Belichtungswertes ins rechte Licht gesetzt werden. Zum Beispiel: ein sehr helles Motiv (Schneelandschaft, weißer Sandstrand), kann auf einer Aufnahme zu dunkel erscheinen. Wird die Belichtung vor der Aufnahme um +1 oder +2 EV erhöht, wird das Ergebnis eine ausgewogene Aufnahme sein.

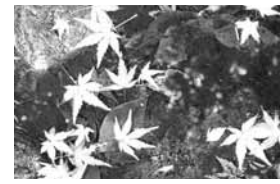

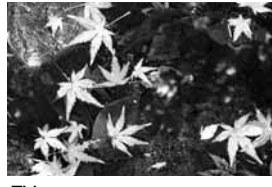

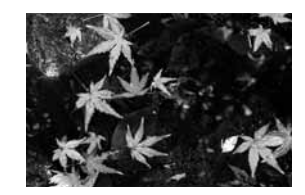

Belichtung durch Kamera –1 EV – – –2 EV

Im Beispiel oben verursachte das dunkle Wasser eine Überbelichtung, was das Bild zu hell und ausgewaschen erscheinen lässt. Durch die Korrektur der Belichtung erscheinen die Blätter detaillierter und die Steine bzw. das Wasser wirken satter.

Sie können, wenn Sie den Aufhellblitz zur Vermeidung harter Schatten im Motiv verwenden, die durch direktes Sonnenlicht entstanden sind, die Blitzbelichtungskorrektur benutzen. Der Aufhellblitz verringert die Dunkelheit des Schattens, ohne dass der helle Motivbereich durch das Blitzlicht zu stark erleuchtet wird. Wenn Sie die Blitzstärke mit einer negativen EV-Einstellung verringern, bekommt der Schatten weniger Licht als mit einem normalen Aufhellblitz, ein Gesicht bekommt jedoch mehr Zeichnung in den Schatten. Wenn Sie die Blitzstärke mit einer positiven EV-Einstellung erhöhen, wird der Schatten weicher.

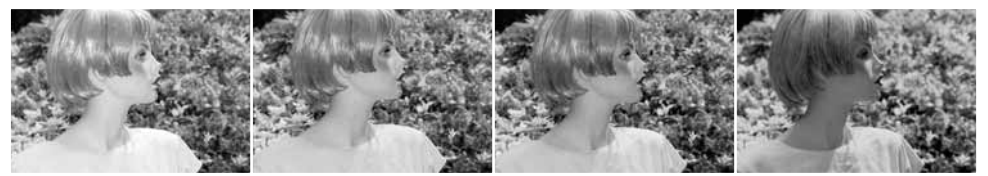

Positive Korrektur Keine Korrektur Negative Korrektur Kein Blitz

**48 Aufnahme – weiterführende Funktionen 49**

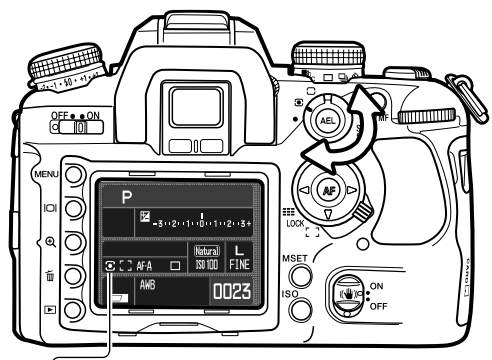

#### **BELICHTUNGSMESSMETHODEN**

Mit der Messmethodenfunktion können Sie die Gewichtung der Messfelder bei der Belichtungsmessung variieren.

Drehen Sie den Messmethoden-Drehschalter auf die gewünschte Position, um die entsprechende Messmethode auszuwählen.

**14-Segment-Wabenfeld-Messung** – diese Messmethode ist standardmäßig bei der Kamera eingestellt und in den meisten Aufnahmesituationen angemessen. Durch die Kombination der Informationen zu Motiv-Entfernung und Status des Autofokussystems, wird diese Messmethode kaum anfällig für Reflexionen oder Gegenlicht.

**Mittenbetonte Integralmessung** – diese Messmethode bildet einen Mittelwert aus den Messungen der einzelnen Segmente, wobei die zentralen Messzonen stärker gewichtet werden.

**Spot-Messung** – diese Messmethode findet nur im Bereich des Spotmessfeldes statt. Mit der Spotmessung kann gezielt ein bestimmter Motivbereich zur Ermittlung der Belichtung herangezogen werden, ohne dass dieser von sehr hellen oder dunklen Bildbereichen in der Szene beeinflusst wird.

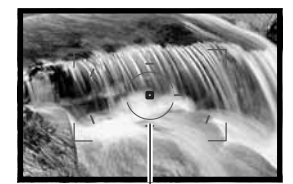

**Spotmessfeld** 

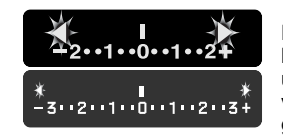

Falls der Kontrastumfang des Bildes außerhalb des Messbereichs liegt, blinken beide Pfeile an den Enden der Belichtungskorrektur-Anzeige. In ungünstigen Lichtverhältnissen sollten Sie das eingebaute Blitzgerät verwenden. Bei hellen Lichtverhältnissen sollten Sie einen Neutralgraufilter am Objektiv verwenden, um die Helligkeit besser zu steuern.

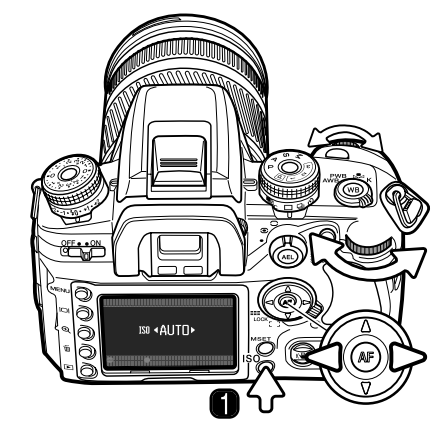

#### **EMPFINDLICHKEITSEINSTELLUNG (ISO)**

Sie können eine von sieben verschiedenen Empfindlichkeitseinstellungen wählen: Auto, 100, 200, 400, 800, 1600 und 3200\*. Die angabe entspricht den ISO-Werten. ISO (International Standard Organisation) ist die Standardangabe für Filmempfindlichkeiten. Je höher die ISO-Zahl, desto empfindlicher ist der Film.

Drücken Sie die Taste für die Empfindlichkeitseinstellung (ISO-Taste) (1), um das Dialogfenster zu öffnen.

Mit der linken/rechten Steuertaste sowie den Einstellrädern können Sie die Empfindlichkeitseinstellung ändern.

Drücken Sie die mittlere Steuertaste oder den Auslöser, um den Vorgang abzuschließen.

Die Auto-Einstellung passt die Empfindlichkeitseinstellung dem Umgebungslicht zwischen ISO 100 Änderung um 1 EV. Wie bei der analogen Fotografie nimmt der Körnigkeitseindruck auch hier bei höherer Empfindlichkeit zu. Bei der ISO-Zahl von 100 ist das Bildrauschen am geringsten, bei der ISO-Zahl von 3200 am stärksten.

Ein Ändern der ISO-Zahl beeinflusst ebenfalls die Blitzreichweite. Diese hängt wiederum von der verwendeten Blende ab:

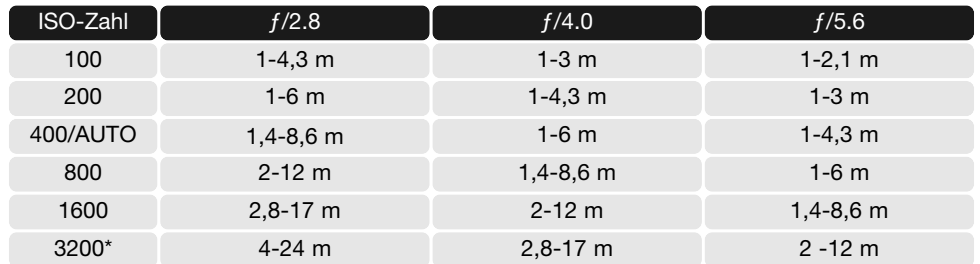

\* Kann im Menüpunkt "ISO-Menü Setup" in Register 4 des Custom-Menüs eingestellt werden (S. 100).

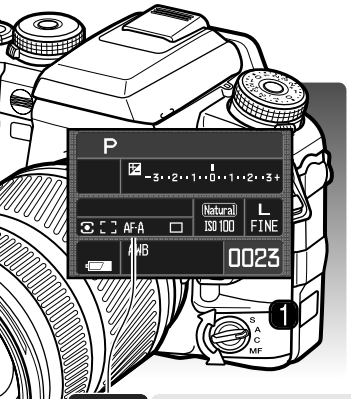

#### **AF-FUNKTIONSSCHALTER**

Statischer AF (Autofokus), Nachführ-AF, automatischer AF und manueller Fokus werden mit dem AF-Funktionsschalter eingestellt.

Drehen Sie den AF-Funktionsschalter in die gewünschte Position, um eine AF-Funktion auszuwählen. Die aktive AF-Funktion wird auf dem LCD-Monitor angezeigt.

Das AF-System wird aktiv, wenn der Auslöser leicht angedrückt wird. Die Scharfstellung wird im Sucher durch das Schärfe-Signal (siehe S. 29) angezeigt.

 $AFA$ 

 $AFC$ 

MF.

 $[MF]$ 

**Statischer AF –** für die meisten Aufnahmesituationen. Die Verwendung des statischen AF ist unter "Aufnahme – Grundlagen" beschrieben. Die Schärfespeicherung ist möglich (S. 30).

**Automatischer AF –** diese AF-Funktion wechselt automatisch zwischen statischem AF und Nachführ-AF, wenn sich das Motiv bewegt. Diese AF-Funktion kann in d Register 1 des Custom-Menüs geändert werden (S. 96) (Auto-AF Fkt. > DMF).

**Nachführ-AF –** bei sich bewegenden Objekten. Die Scharfstellung der Kamera verfolgt kontinuierlich das sich bewegende Motiv, auch wenn der Auslöser leicht angedrückt wird. Ist Nachführ-AF aktiv, leuchten die Spot-AF-Messfelder und Einzelsensoren auf, wenn das Motiv sich durch das große AF-Messfeld bewegt, um den Fokuspunkt anzuzeigen. Die Schärfespeicherung ist nicht möglich.

**Manuelle Scharfeinstellung –** Das MF-Symbol erscheint im Sucher und auf dem LCD-Monitor, um die AF-Funktion anzuzeigen. Das Schärfe-Signal erscheint, wenn ein Motiv im Spot-AF-Messfeld oder an den Einzelsensoren scharfgestellt ist. Die Messfelder leuchten. Alle Messfelder sind aktiv, wenn Sie das große AF-Messfeld verwenden. Bestimmen Sie das aktive Messfeld durch die AF-Messfeld-Wahl (S. 55).

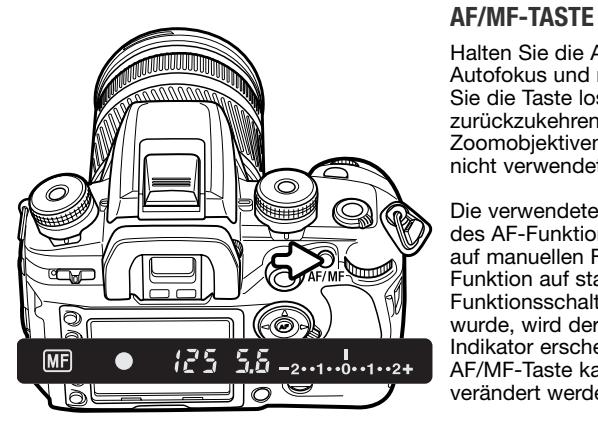

#### **TIEFENSCHÄRFE-VORSCHAU/ABBLENDTASTE**

Die Blendenzahl beeinflusst die Tiefenschärfe, also den Bereich vor der Kamera, der scharf abgebildet wird. Je kleiner die Blende (d.h. je größer die Blendenzahl), desto größer der scharf abgebildete Bereich. Bei der Tiefenschärfe-Vorschau wird die Blende des Objektivs so eingestellt, wie sie auch bei der Aufnahme eingestellt wird, sodass der Einfluss der Tiefenschärfe im Sucher sichtbar wird.

Drücken Sie den Auslöser leicht an, um Schärfe und Belichtung zu speichern. Drücken Sie die Taste für Tiefenschärfe-Vorschau, um die Blende zu schließen.

# Halten Sie die AF/MF-Taste gedrückt, um zwischen

Autofokus und manuellem Fokus zu wechseln. Lassen Sie die Taste los, um zur ursprünglichen AF-Funktion zurückzukehren. Die Taste kann mit xi- und AF-Power-Zoomobjektiven sowie mit dem STF 135 mm f/2.8 nicht verwendet werden.

Die verwendete AF-Funktion hängt von der Position des AF-Funktionsschalter ab. Wenn Sie den Schalter auf manuellen Fokus gestellt haben, wechselt die AF-Funktion auf statischen AF. Wenn der AF-Funktionsschalter auf eine andere AF-Funktion gestellt wurde, wird der manuelle Fokus aktiviert und der MF-Indikator erscheint im Sucher. Die Funktionsweise der AF/MF-Taste kann im Register 1 des Custom-Menüs verändert werden (S.94).

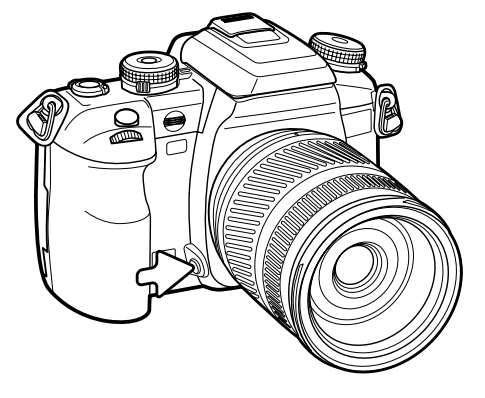

#### **Hinweis**

Einige Konica Minolta-Objektive sind mit einer Schärfespeicher-Taste (Schärfestopp) ausgestattet. In Register 1 des Custom-Menüs können Sie diese Taste so einstellen, dass sie zur Tiefenschärfe-Vorschau verwendet werden kann (S. 94).

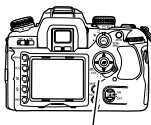

#### **AF-MESSFELD-DREHSCHALTER**

Mit dem AF-Messfeld-Drehschalter wählen Sie das Messfeld aus. Sie haben drei Positionen zur Auswahl:

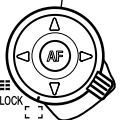

Großes AF-Messfeld – verwendet das große Messfeld zum Scharfstellen im Sucher. Weitere Informationen dazu finden Sie im Abschnitt "Grundlegende Aufnahmefunktionen" auf S. 28. Sie können im großen AF-Messfeld auch die Steuertasten dazu verwenden, um die Scharfstellung zu aktivieren und zu speichern. Die Spot-AF-Messfeld-Funktion kann verwendet werden (siehe unten). Das AF-Hilfslicht ist aktiviert (S. 97),

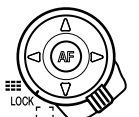

Messfeld-Speicherung – speichert das verwendete Messfeld. Die Steuertasten können zur Aktivierung des AF-Systems nicht verwendet werden.

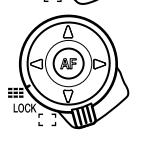

AF-Messfeld-Wahl – ein bestimmtes AF-Messfeld kann ausgewählt werden (siehe unten). Das AF-Hilfslicht ist aktiviert (S. 97).

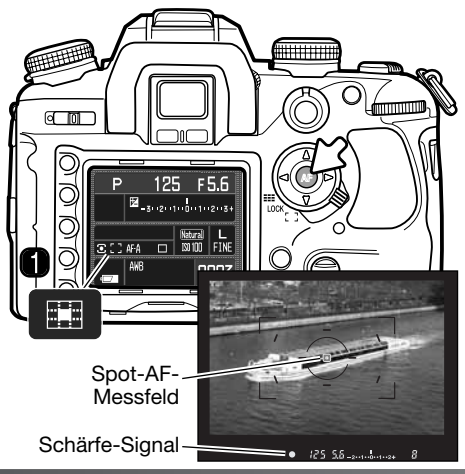

#### **Spot-AF-Messfeld**

Das Spot-AF-Messfeld kann im großen AF-Messfeld verwendet werden. Platzieren Sie das Motiv im Spot-AF-Messfeld und halten Sie die mittlere Steuertaste gedrückt, um scharfzustellen. Das Schärfe-Signal im Sucher bestätigt die Scharfstellung und der Spot-AF-Indikator (1) wird auf dem Monitorbild angezeigt.

Wenn Sie mit dem Bild im Sucher zufrieden sind, drücken Sie den Auslöser ganz durch, um aufzunehmen. Die Scharfstellung bleibt auch nach der Aufnahme solange gespeichert, wie die mittlere Steuertaste gedrückt gehalten wird.

#### **AF-Messfeld-Wahl**

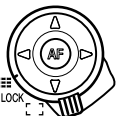

Drehen Sie den AF-Messfeld-Drehschalter auf die Position zur AF-Messfeld-Wahl.

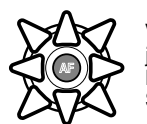

Verwenden Sie die Steuertasten, um das AF-Messfeld auszuwählen. Die Kamera stellt jedes Mal scharf, wenn ein Messfeld ausgewählt wird. Mit dem Rand der Steuertaste können Sie die einzelnen Messfelder auswählen und mit der mittleren Steuertaste das Spot-AF-Messfeld.

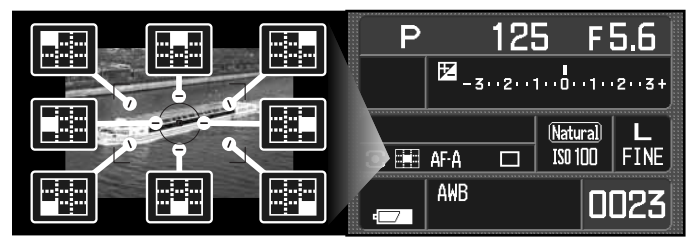

Das aktiv ausgewählte Messfeld wird auf dem Monitor angezeigt und leuchtet kurz im Sucher auf.

Wenn die entsprechende Steuertaste gedrückt gehalten wird, ist die Scharfstellung gespeichert. Das Schärfe-Signal im Sucher bestätigt die Scharfstellung. Platzieren Sie das Motiv im Sucher, und drücken Sie den Auslöser ganz durch, um aufzunehmen. Die Scharfstellung bleibt nach der Aufnahme solange gespeichert, bis die Steuertaste losgelassen wird.

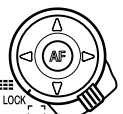

Drehen Sie den AF-Messfeld-Drehschalter auf die Position zur Schärfespeicherung, um das ausgewählte Messfeld zu speichern. Drücken Sie den Auslöser leicht an, um scharfzustellen.

#### **Hinweis**

Mit den Objektiven AF Reflex 500 mm f/8 und AF Power Zoom 35-80 mm f/4.0-5.6 kann nur das Spot-AF-Messfeld verwendet werden.

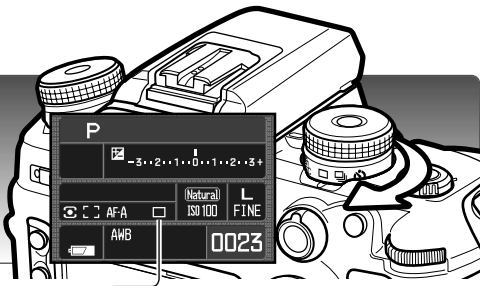

#### **BILDFOLGEFUNKTION**

Die Bildfolgefunktion bestimmt die Art und Weise der Aufnahme. Symbole zeigen auf dem LCD-Monitor die gewählte Funktion an. Die Bildfolgefunktionen werden mit dem Bildfolge-Einstellrad eingestellt. Drehen Sie das Einstellrad, indem Sie einfach den Hebel an der Vorderseite auf die gewünschte Position drehen, um eine Bildfolgefunktion auszuwählen.

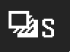

Dac:

 $\Box$ 

 $\Box$ 

**Einzelbild-Reihenaufnahme** – nimmt eine Belichtungsreihe von Bildern mit unterschiedlicher Belichtung auf (S. 58). Jedes Bild wird einzeln aufgenommen.

**Serienbild-Reihenaufnahme** – nimmt eine Belichtungsreihe von Bildern mit unterschiedlicher Belichtung auf (S. 58), solange der Auslöser gedrückt gehalten wird.

**Einzelbildfunktion** – Bei jedem Drücken des Auslösers wird ein Einzelbild aufgenommen (S. 28). Die Intervallaufnahme-Funktion kann verwendet werden (S. 78).

#### **Serienbild-Funktion** –

nimmt eine Reihe von Bildern auf, solange der Auslöser gedrückt gehalten wird (S. 57).

# $\mathcal{S}_{10}$

**10-Sekunden-Selbstauslöser** –

Verzögert die Verschlussauslösung um 10 Sekunden, z. B. für Selbstportraits (S. 57).

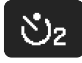

**2-Sekunden-Selbstauslöser** – Verzögert die Verschlussauslösung um 2 Sekunden (S. 57).

#### **ZÄHLER FÜR VERBLEIBENDE BILDER**

Der Zähler gibt die ungefähre Anzahl an Bildern an, die während der Aufnahme noch im Pufferspeicher abgelegt werden können.

Der Zähler aktualisiert sich, sobald Bilder auf die Speicherkarte geschrieben werden.

Sollten auf der Karte nur noch wenige Bilder speicherbar sein, gibt der Zähler die Bildanzahl an, die noch auf der Karte gespeichert werden kann.

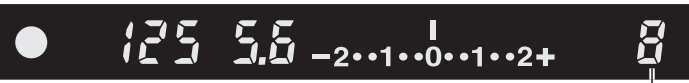

Zähler für verbleibende Bilder

#### **HINWEISE ZUR SERIENBILD-FUNKTION**

Die Serienbild-Funktion ermöglicht die Aufnahme einer Bildserie, während Sie den Auslöser gedrückt halten. Die maximale Bildanzahl bei der Serienbild-Funktion beträgt 3 Bilder pro Sekunde. Die maximale Bildanzahl, die aufgenommen werden kann, hängt von der Auflösung und Bildqualität ab. Es können etwa neun RAW- und RAW & JPEG-Bilder aufgenommen werden. Vergleichen Sie dazu bitte die hier aufgeführte Liste. Die Zahlen sind ungefähre Angaben und hängen vom jeweiligen Motiv ab.

Bei den AF-Zoomobjektive der xi-Serie und bei Objektive der Power-Zoom-Serie können Sie in der Serienbild-Funktion während der Serienaufnahme nicht zoomen. Die Bildrate wird vom Blitzgerät beeinflusst, da es zwischen den einzelnen Aufnahmen der Serie aufladen muss. Scharfstellung und Belichtung werden zwischen jeder Aufnahme durch Nachführ-AF und automatischem AF eingestellt.

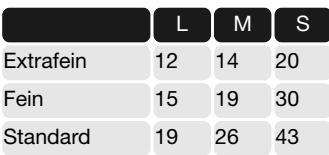

#### **HINWEISE ZUR SELBSTAUSLÖSER-FUNKTION**

Befestigen Sie die Kamera auf einem Stativ und gehen Sie so vor, wie im Abschnitt "Aufnahme – Grundlagen" (S. 28) beschrieben. Drücken Sie den Auslöser leicht an, um die Scharfeinstellung und die Belichtungsfunktionen zu speichern. Um den Selbstauslöser zu starten, drücken Sie den Auslöser ganz durch. Betätigen Sie den Auslöser nicht, wenn Sie direkt vor der Kamera stehen, weil dadurch die Schärfe und der Belichtungswert falsch eingestellt werden. Prüfen Sie die Scharfeinstellung mit Hilfe der Schärfe-Signale, bevor Sie den Selbstauslöservorgang beginnen. Bringen Sie die Okularabdeckung an, wenn sich eine helle Lichtquelle hinter der Kamera befindet (S. 59),

In der 10-Sekunden-Selbstauslöser-Funktion, zeigen das Selbstauslöser-Signal vorne an der Kamera und ein Toneffekt den Countdown an. Die Lampe leuchtet kontinuierlich, unmittelbar bevor die Aufnahme gemacht wird. Um den Vorgang abzubrechen, ändern Sie die Position des eingebauten Blitzgerätes (ein- oder ausklappen), die Position des Bildfolge-Einstellrads oder schalten Sie die Kamera aus. Der Toneffekt kann im Register 1 des Setup-Menüs (S. 102) ausgeschaltet werden. Der Spiegel klappt unmittelbar vor der Aufnahme hoch.

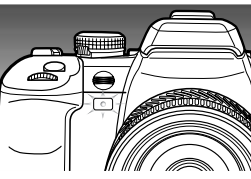

In der 2-Sekunden-Selbstauslöser-Funktion, erscheint kein Signal während des Countdowns. Der Spiegel klappt bereits zu Beginn des Countdowns hoch.

#### **HINWEISE ZUR REIHENAUFNAHME-FUNKTION**

In der Reihenaufnahme-Funktion wird eine Belichtungsreihe eines statischen Motivs erstellt, wobei jedes Einzelbild der Reihe mit leicht variierender Belichtung aufgenommen wird. Es können auch Belichtungsreihen mit Blitzlicht erstellt werden.

Wählen Sie mit dem Bildfolge-Einstellrad die Bildfolgefunktion Einzelbild- oder Serienbild-Reihenaufnahme (S. 56) aus. Bei der Serienbild-Reihenaufnahme wird eine aufeinander folgende Bildserie automatisch erstellt, solange der Auslöser gedrückt gehalten wird. Bei der Einzelbild-Reihenaufnahme muss der Auslöser für jede einzelne Aufnahme betätigt werden.

Die Bildanzahl und die Abstufung (in EV) werden in der Belichtungskorrektur-Anzeige auf dem LCD-Monitor dargestellt. In Register 2 des Aufnahme-Menüs (S. 64, 70) kann die Darstellung geändert werden. Die Reihenfolge der Reihenaufnahme kann ebenfalls im Menü (S. 70) geändert werden.

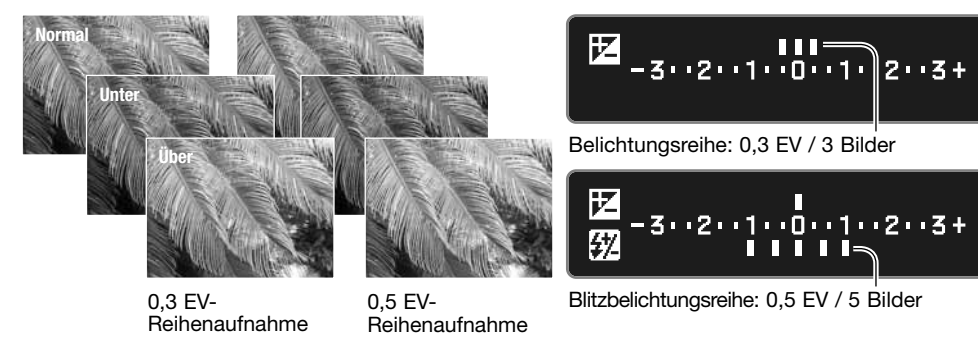

Um eine Blitzbelichtungsreihe zu erstellen, müssen Sie das eingebaute Blitzgerät ausklappen. Das Umgebungslicht hat keinen Einfluss auf die Belichtungsreihe. Das Blitzgerät lädt zwischen den Aufnahmen auf.

Bereiten Sie die Aufnahme, wie im Abschnitt "Aufnahme – Grundlagen" beschrieben (S. 28), vor. Sobald die Reihenaufnahme erstellt wurde, verschwindet die Indexmarkierung von der Belichtungskorrektur-Anzeige, um die Zahl der verbleibenden Bilder anzugeben. Wenn der Auslöser vor Ablauf der Serienbild-Reihenaufnahme losgelassen wird, wird die Reihenaufnahme nicht zu Ende geführt. Wenn Sie den Nachführ-AF oder den automatischen AF bei bewegten Motiven verwenden (S. 52), stellt die Kamera zwischen jeder Aufnahme erneut scharf.

Werden Belichtungsreihen mit der Blendenautomatik (S) aufgenommen, wird die Belichtung nur mit Hilfe der Blende variiert. Bei der Zeitautomatik (A) oder manuellen Belichtungseinstellung (M) wird die Belichtung mit der Verschlusszeit variiert; bei der manuellen Belichtungseinstellung kann durch Drücken der AEL-Taste während der Belichtungsreihe die Variation der Belichtung durch die Blende erzwungen werden. In der Programmautomatik und Vollautomatik wird die Belichtung durch Verschlusszeit und Blende variiert.

#### **ANBRINGEN DER OKULARABDECKUNG**

Die mitgelieferte Okularabdeckung verhindert, dass Licht durch den Sucher eindringen kann und die Belichtungsmessung beeinflusst oder das Bild in der Selbstauslöser-Funktion sowie bei Langzeitbelichtungen verschleiert.

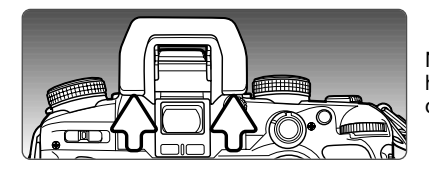

Nehmen Sie vorsichtig die Augenmuschel vom Sucher herunter, indem Sie von unten an jeder Seite gleichmäßig die Augenmuschel nach oben drücken.

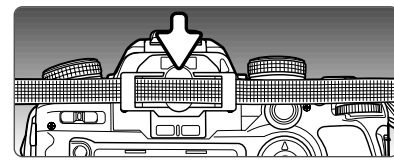

Stülpen Sie die Okularabdeckung über den Sucher. Die Okularabdeckung sollte am Umhängeriemen befestigt werden, damit sie nicht verloren geht. Setzen Sie nach der Aufnahme die Augenmuschel wieder auf den Sucher.

#### **SUCHERZUBEHÖR (OPTIONAL ERHÄLTLICH)**

Der Winkelsucher VN und die Sucherlupe VN können mit dieser Kamera verwendet werden. Der Winkelsucher ist eine praktische Hilfe zur Kontrolle des Sucherbildes, wenn mit der Kamera in ungünstiger Position z.B. in Brusthöhe oder Bodennähe, gearbeitet wird. Die Sucherlupe ist besonders für die Makro-Fotografie geeignet. Das Sucherbild wird um ca. das 2,3fache vergrößert.

Wenn der Dioptrienausgleich des Suchers nicht mehr ausreicht, können Sie die Augenkorrekturlinse verwenden.

Dieses Zubehör wird auf die gleiche Weise auf den Sucher angebracht, wie die Okularabdeckung Für weitere Informationen kontaktieren Sie bitte Ihren Konica Minolta Fachhändler.

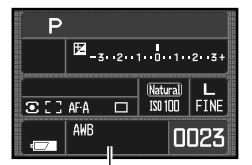

#### **WEISSLICHTABGLEICH (WB)**

Durch den Weißabgleich ist die Kamera in der Lage, verschiedene Lichtquellen neutral und ohne Farbstich wiederzugeben. Die aktive WB-Funktion wird im Anzeigenfeld für Weißabgleich auf dem LCD-Monitor angezeigt.

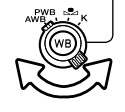

Drehen Sie den Weißabgleich-Drehschalter auf die gewünschte Position.

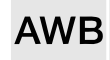

**Automatischer Weißabgleich** – die Kamera erkennt die Lichtsituation automatisch und stellt den Weißabgleich entsprechend ein. Wenn Sie das eingebaute Blitzgerät verwenden, wird der Weißabgleich auf die Farbtemperatur des Blitzes eingestellt. Drehen Sie einfach den WB-Drehschalter auf die Position AWB.

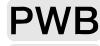

**Voreingestellter WB** – passt den Weißabgleich an eine spezielle Aufnahmesituation an.

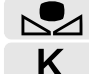

**Benutzerdefinierter WB** – kalibriert die Kamera auf eine bestimmte Lichtsituation.

**Farbtemperatur** – stellt den Weißabgleich auf eine bestimmte Farbtemperatur an.

#### **Voreingestellter Weißabgleich**

Drehen Sie den WB-Drehschalter auf die Position PWB (Preset White Balance) und drücken Sie die Weißabgleich-Taste, um das Dialogfenster für die Einstellungen zu öffnen.

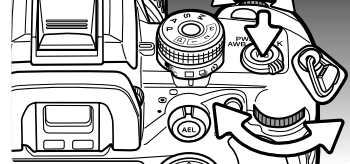

Mit dem vorderen Einstellrad und der linken/rechten Steuertaste können Sie eine der voreingestellten Lichtsituationen auswählen.

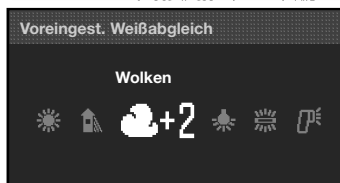

**:Wahl. :Einst :Enter**

Mit dem hinteren Einstellrad und der oberen/unteren Steuertaste können Sie den Weißabgleich in sieben Stufen verändern: von +3 bis -3 (von +4 bis -2 bei Leuchtstofflampen). Außer bei "Leuchtstofflampen" entspricht die Änderung von einer Stufe ungefähr einer Änderung des Mired-Wertes von 10.

Drücken Sie die mittlere Steuertaste, um den Vorgang abzuschließen. Weitere Informationen finden Sie auf S. 81. **Benutzerdefinierter Weißabgleich**

Der benutzerdefinierte Weißabgleich gibt dem Fotografen die Möglichkeit, die Kamera auf die unterschiedlichsten Farbtemperaturen zu kalibrieren. Mit dem hinteren Einstellrad können Sie eines von drei Registern zur benutzerdefinierten Einstellung des Weißabgleichs wählen.

Drehen Sie den WB-Drehschalter in die benutzerdefinierte Position und drücken Sie die WB-Taste, um ein Dialogfenster mit den Einstellungen zu öffnen.

Mit den Einstellrädern und der linken/rechten Steuertaste können Sie bereits gespeicherte Einstellungen aus den Registern 1,2 oder 3 aufrufen oder SET auswählen, um die Kamera zu kalibrieren.

Wenn Sie die SET-Option auswählen, wird der rote SET-Indikator auf dem LCD-Monitor angezeigt.

Platzieren Sie eine weiße oder farbneutrale Fläche im Spotmessfeld, sodass das Messfeld komplett ausgefüllt ist. Die Fläche muss nicht scharfgestellt sein. Drücken Sie den Auslöser, um den Weißabgleich durchzuführen.

Wählen Sie im Registerwahl-Dialogfenster mit dem hinteren Einstellrad oder der linken/rechten Steuertaste das Speicherregister, in dem die Einstellungen gespeichert werden sollen. Bereits vorhandene Einstellungen werden ersetzt. Drücken Sie die mittlere Steuertaste, um den Vorgang abzuschließen.

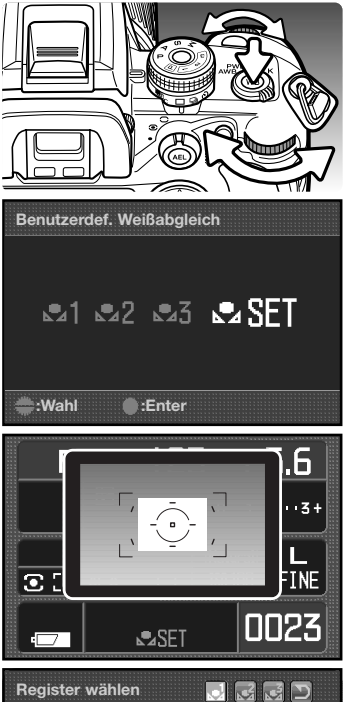

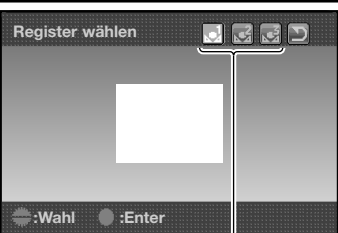

Benutzerdefinierte Register

Bei extrem hellen Lichtsituationen kann eine Kalibrierung möglicherweise fehlschlagen, besonders bei leistungsstarken Blitzgeräten. In einem solchen Fall, erscheint eine Fehlermeldung auf dem Monitor und der WB-Indikator wird gelb eingefärbt dargestellt. Wählen Sie die Option "Rückgängig" und drücken Sie die mittlere Steuertaste. Wiederholen Sie den Weißabgleich, indem Sie statt einer weißen Fläche eine Neutralgraukarte verwenden, um die Helligkeit zu verringern.

# **Register wählen**  $QQQ$ **Benutzerdef. A** Weißabgleich fehlgeschl **:Wahl :Enter**

Rückgängig

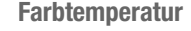

In dieser Funktion können Sie die Farbtemperatur direkt einstellen.

Drehen Sie dazu den Weißabgleich-Drehschalter in die Position K und drücken Sie die Weißabgleich-Taste, um ein Dialogfenster zu öffnen.

Mit dem vorderen Einstellrad oder der linken/rechten Steuertaste können Sie die Farbtemperatur in Tausender-Schritten einstellen. Mit dem hinteren Einstellrad oder der unteren/oberen Steuertaste können Sie die Farbtemperatur in Hunderter-Schritten einstellen.

Drücken Sie die mittlere Steuertaste, um den Vorgang abzuschließen. Weitere Informationen dazu finden Sie auf S. 81.

#### **Über Farbtemperaturen**

Die Farbtemperatur bezieht sich auf die Farbe des Lichts, das ein schwarzer Strahler (Planckscher Strahler) bei einer bestimmten Temperatur ausstrahlt. Diese Temperatur wird in Kelvin (0K entspricht -273° Celsius) gemessen. Auf diese Weise erhalten Sie zuverlässige Messungen von Lichtquellen mit einem kontinuierlichem Spektrum, wie etwa das Sonnenoder Glühlampenlicht. Die Farbtemperatur kann jedoch bei Lichtquellen mit diskontinuierlichem Spektrum, wie etwa bei Leuchtstofflampen- oder Quecksilberdampflampen, nur annähernd angegeben werden.

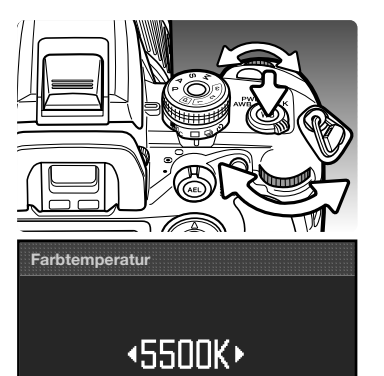

**:Einst. :Enter**

#### **DER SPEICHER – SPEICHERN VON KAMERAEINSTELLUNGEN**

Es stehen drei Speicherplätze zur Speicherung aktueller Kameraeinstellungen zur Verfügung. Dies ermöglicht eine schnelle Wahl häufig verwendeter Einstellungen. Die gespeicherten Kameraeinstellungen bleiben beim Ausschalten der Kamera erhalten. Sie können die gespeicherten Einstellungen jedoch durch die Reset-Funktion die in Register 3 des Setup-Menüs löschen.

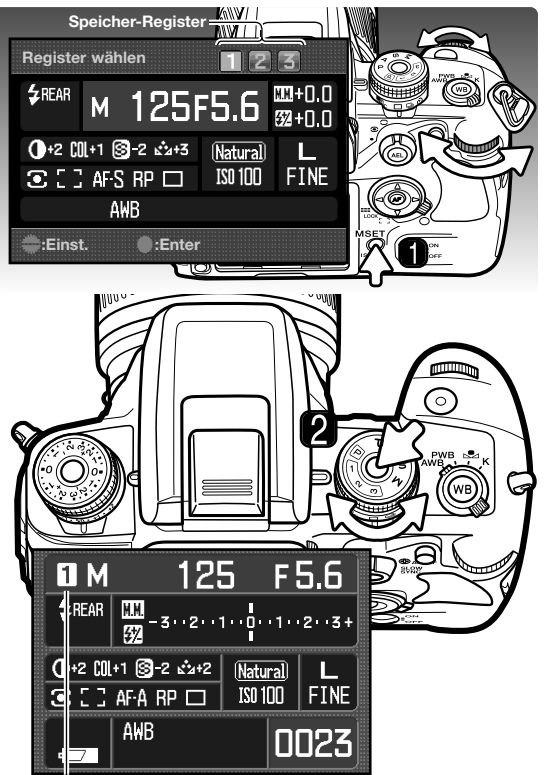

Speicher-Register

Um die aktuellen Kameraeinstellungen zu speichern, drücken Sie die Speicher-Taste (M SET) (1). Die Einstellungen werden auf dem LCD-Monitor angezeigt.

Verwenden Sie die linke/rechte Steuertaste, um den Speicherplatz zu wählen, auf dem die Einstellungen gespeichert werden sollen. Bereits vorhandene Einstellungen werden überschrieben. Drücken Sie die mittlere Steuertaste, um den Vorgang abzuschließen.

Die gespeicherten Kameraeinstellungen können Sie mit dem Belichtungsmodus-Einstellrad wieder aufrufen.

Drücken Sie die Entriegelungstaste, und drehen Sie das Belichtungsmodus-Einstellrad auf das gewünschte Speicher-Register (2).

Die Kameraeinstellungen werden auf dem Monitor dargestellt. Die Position der Bedienelemente muss dabei nicht die gespeicherten Einstellungen widerspiegeln.

Die Speicher-Taste kann auch als Kurzwahltaste verwendet werden. Die Kurzwahlfunktion kann in Register 4 des Custom-Menü eingestellt werden.

# **DAS AUFNAHME-MENÜ**

Um im Aufnahmemodus das Menü zu öffnen oder zu schließen, drücken Sie die Menütaste. Verwenden Sie die Steuertasten zur Navigation durch das Menü. Durch Drücken der mittleren Steuertaste werden Änderungen übernommen.

#### **NAVIGIEREN DURCH DAS AUFNAHMEMENÜ**

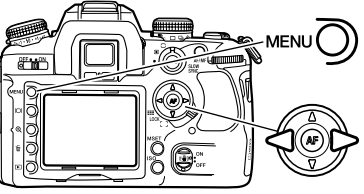

Aktivieren Sie das Aufnahmemenü mit der Menütaste. Das Register 1 am oberen Rand des Menüs wird hervorgehoben.

Verwenden Sie die linke/rechte Steuertaste, um das gewünschte Register hervorzuheben; die Inhalte der Menüs ändern sich entsprechend.

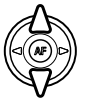

Wenn das gewünschte Menü angezeigt wird, verwenden Sie die obere/untere Steuertaste, um durch die Menüpunkte zu navigieren. Heben Sie den Menüpunkt hervor, dessen Einstellungen geändert werden sollen.

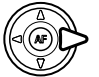

Drücken Sie die rechte Steuertaste; die Einstellungen werden angezeigt, wobei die aktuelle Einstellung mit einem Pfeil gekennzeichnet ist. Drücken Sie die linke Steuertaste, um zu den Menüpunkten zurückzugelangen.

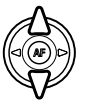

Benutzen Sie die obere/untere Steuertaste, um eine neue Einstellung hervorzuheben. Wenn "Enter" angezeigt wird, drücken Sie die mittlere Steuertaste, um in einen weiteren Bildschirm zu gelangen.

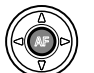

Drücken Sie die mittlere Steuertaste, um die hervorgehobene Einstellung zu übernehmen.

Ist eine Einstellung einmal ausgewählt, gelangen Sie zurück in die Menüpunkte und die neuen<br>Einstellungen werden angezeigt. Änderungen können immer vorgenommen werden. Um in den Aufnahmemodus zurückzugelangen, drücken Sie die Menütaste.

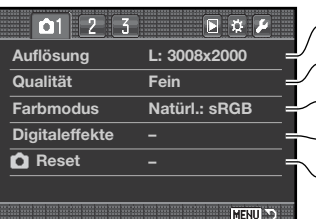

Einstellung der Auflösung (S. 66). Einstellung des Dateityps und der Komprimierung (S. 66). Zurücksetzen (Reset) der Funktionen des Aufnahmemodus (S. 70). Auswahl von Farbmodus und Farbraum (S. 68). Steuerung von Kontrast, Schärfe, Sättigung und Farbton (S. 69).

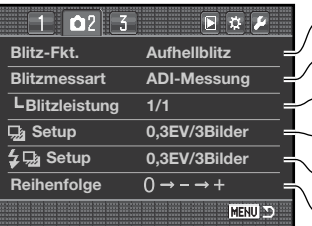

Einstellung der Blitzfunktion des eingebauten Blitzgerätes (S. 71). Einstellung Blitzmessart: ADI-Messung, Vorblitz-TTL, Manuell (S. 75). Einstellungen der Belichtungsreihe (S. 70). Einstellungen der Blitzbelichtungsreihe (S. 70). Einstellen der Reihenaufnahme-Reihenfolge (S. 70). Einstellung der Blitzleistung wenn "Manuell" gewählt wurde (S. 76).

 $1$   $2$  $\sqrt{0}$ 同立声 **Wiedergabe 2 sek. Setup Bild & Info Rauschverm. Ein Intervallaufn –**

 $\blacktriangle$ Intervallaufnahme-Funktion einstellen und beginnen (S. 78) Wiedergabe von Bildern nach der Aufnahme (S. 77). Rauschverminderung bei Langzeitbelichtungen einstellen (S. 77). Einstellen des Wiedergabeformats (S. 77).

#### **Hinweis**

**MENU** 

Mit den Steuertasten können Sie sich im Menü bewegen. Mit dem vorderen Einstellrad bewegen Sie sich vertikal und mit dem hinteren Einstellrad horizontal im Menü.

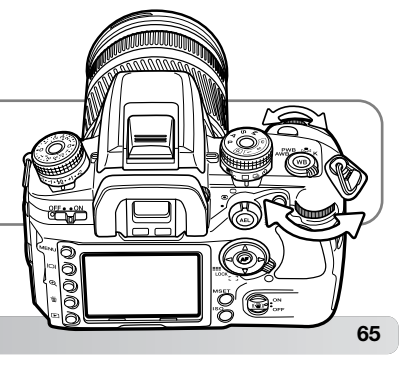

#### **AUFLÖSUNG UND BILDQUALITÄT**

Auflösung und Bildqualität werden im Register 1 des Aufnahmemenüs eingestellt (S. 80). Änderungen werden auf dem LCD-Monitor und dem Datenmonitor angezeigt.

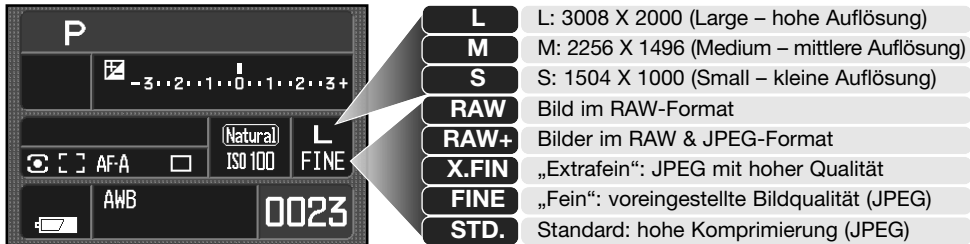

Die Auflösung bestimmt die Anzahl der Pixel. Je höher die Auflösung, um so größer wird die Bilddatei. Wählen Sie die Größe entsprechend der endgültigen Verwendung aus – ein kleine Auflösung ist passender für Internetseiten, eine hohe Auflösung ermöglicht eine höhere Qualität für Fotoabzüge.

Die Bildqualität wird durch das Bildformat bzw. die Stärke der Komprimierung bestimmt. RAW-Dateien haben die beste Bildqualität. "Extrafein", "Fein" und "Standard" werden als JPEG-Dateien mit verschiedenen Kompressionsraten gespeichert. Je höher die Kompression, desto schlechter die Bildqualität. Je niedriger die Kompression, desto besser die Bildqualität. Wenn es notwendig ist, sehr viele Bilder auf der Speicherkarte zu speichern, verwenden Sie "Standard". Das Format RAW & JPEG erstellt zwei Dateien gleichzeitig: eine hochauflösende RAW-Datei sowie eine JPEG-Datei der Qualität "Fein", deren Auflösung im Menü gewählt werden kann. Die Dateien werden mit dem gleichen Dateinamen abgespeichert, jedoch mit verschiedenen Dateinamenerweiterungen (S. 126).

Das RAW-Format kann nur in der höchsten Auflösung gewählt werden. Die Auflösung wird nicht auf dem LCD-Monitor oder im Sucher angezeigt. Die erweiterten Wiedergabe- oder Druckfunktionen können nicht verwendet werden.

RAW-Bilder benötigen eine spezielle Nachbearbeitung, bevor sie verwendet werden können. Um RAW-Dateien zu bearbeiten, verwenden Sie den DiMAGE Viewer (im Lieferumfang enthalten) oder die optional erhältliche DiMAGE Master-Software.

Die Auflösung der Bilder und die Kartengröße beeinflussen die Anzahl der auf der Speicherkarte speicherbaren Bilder. Auf einer Speicherkarte können sich Bilder unterschiedlicher Auflösung und Qualität befinden. Die Dateigröße wird auch durch das Motiv bestimmt. Einige Bilder lassen sich stärker komprimieren als andere.

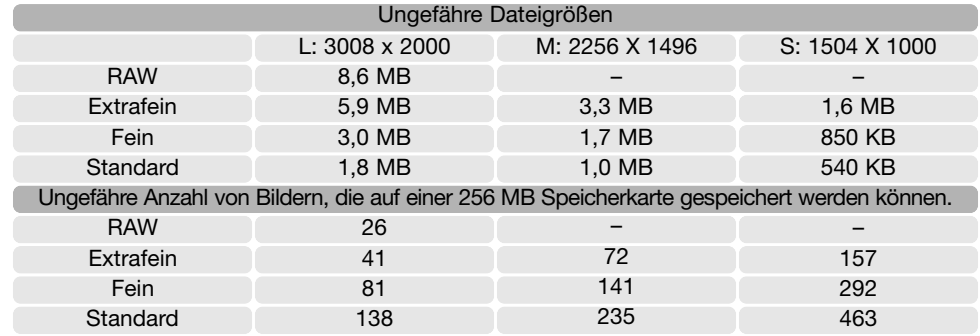

#### **Hinweis**

Der Bildzähler zeigt die ungefähre Zahl der Bilder an, die auf der verwendeten Speicherkarte und mit der eingestellten Bildqualität sowie gewählten Auflösung gespeichert werden können. Wird die Auflösung/Bildqualität verändert, berechnet die Kamera automatisch die Anzahl der Bilder, die mit der neuen Einstellung noch auf der Karte gespeichert werden können. Da der Bildzähler Durchschnittswerte zur Berechnung heranzieht, kann die tatsächliche Anzahl davon abweichen. Wenn der Bildzähler Null anzeigt, dann können bei der derzeitigen Einstellung keine weiteren Bilder mehr abgespeichert werden. Durch Verringerung der Auflösung oder der Bildqualität können in einigen Fällen noch weitere Bilder gespeichert werden.

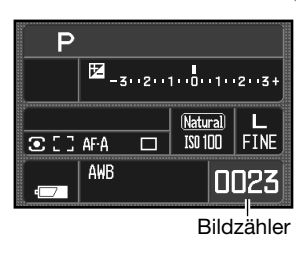

#### **Hinweis zum DiMAGE Viewer**

Wenn Sie eine RAW-Datei mit dem DiMAGE Viewer öffnen, erscheint der Filterregler nicht im RAW-Bearbeitungsdialogfenster. Der Farbton-Regler erscheint stattdessen.

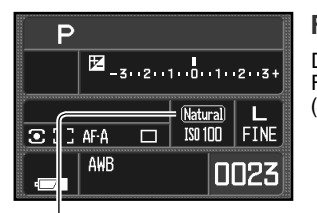

#### **FARBMODUS**

Der Farbmodus steuert sowohl die Bildvorschau, als auch den Farbraum. Der Farbmodus wird in Register 1 des Aufnahmemenüs (S. 64) eingestellt.

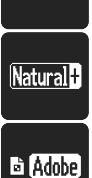

**Natural** 

**Natürl.:sRGB** – Die Farben des Motivs werden originalgetreu wiedergegeben. Dieser Modus verwendet den sRGB-Farbraum.

**Natürl.+:sRGB** – erhöht Kontrast und Schärfe. Dieser Modus verwendet den sRGB-Farbraum.

**Eing.AdobeRGB** – wie im Modus "Natürliche Farben" ist die Farbwiedergabe hier besonders natürlich. Es wird jedoch das erweiterte "Adobe RGB"-Gamut verwendet. Der Farbraum ist in die Datei eingebettet.

#### **ÜBER ADOBE RGB**

Der "Adobe RGB"-Farbraum hat ein größeres Gamut als der verbreitete sRGB-Farbraum. Das Gamut beschreibt die Anzahl der reproduzierbaren Farben. Je größer das Gamut, desto mehr Farben können wiedergegeben werden. Wenn ein Bild auf einem professionellen, hochwertigen Drucker ausgegeben werden soll, ist es besser, den "Adobe RGB"-Farbmodus zu verwenden. Hiermit werden bessere Ergebnisse erzielt als mit den anderen Farbmodi.

Eine Farbanpassung muss durchgeführt werden, wenn Bilder im "Adobe RGB"-Modus geöffnet werden. Wenn Sie den DiMAGE Viewer verwenden, muss die Farbanpassung aktiviert und die Option "Original-Farbraum" oder Adobe RGB in den Farb-Voreinstellungen gewählt sein. Weitere Informationen finden Sie im Kapitel "Erweiterte Einstellmöglichkeiten" der "DiMAGE Viewer"-Software-Bedienungsanleitung. Sie benötigen den DiMAGE Viewer in der mitgelieferten oder in einer neueren Version, um RAW-Bilder, die mit dieser Kamera aufgenommen wurden, im "Adobe RGB"- Farbmodus zu öffnen.

# **DIGITALEFFEKTE-FUNKTION**

Mit der Digitaleffekte-Funktion können Sie im Bild Kontrast, Sättigung, Schärfe und Farbton einstellen. Die Einstellungen können in Register 1 des Aufnahme-Menüs vorgenommen werden (S. 64).

Wählen Sie in Register 1 des Aufnahme-Menüs unter dem Menüpunkt Digitaleffekte die Option "Enter" aus. Drücken Sie die mittlere Steuertaste, um das Dialogfenster für die Einstellungen zu öffnen.

Verwenden Sie die untere/obere Steuertaste oder das vordere Einstellrad, um die jeweilige Funktion auszuwählen.

Verwenden Sie die linke/rechte Steuertaste oder das hintere Einstellrad, um die Werte zu verändern.

Drücken Sie die mittlere Steuertaste, um den Vorgang abzuschließen.

Anpassungen können wiederholt und kombiniert werden. Sie bleiben bis zum manuellen Zurücksetzen aktiv. Wird der Wert auf einen anderen Wert als Null gesetzt, bleibt das Symbol auf dem LCD-Monitor als Warnung erhalten.

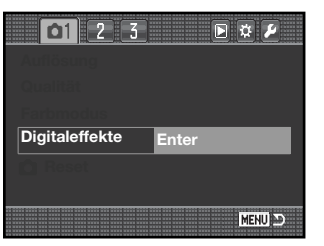

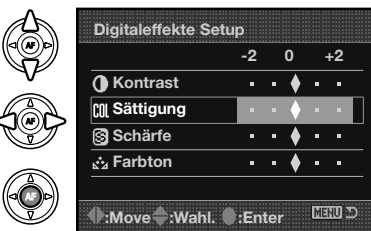

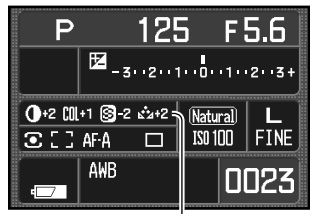

Digital-Effekt-Anzeige

#### **ZURÜCKSETZEN DER EINSTELLUNGEN IM AUFNAHMEMODUS (RESET)**

Die Einstellungen im Aufnahmemodus können im Register 1 des Aufnahmemenüs (S. 64) zurückgesetzt werden. Wählen Sie dieses aus, erscheint ein Bestätigungsdialog; mit "Ja" werden die folgenden Funktionen auf den jeweils angegebenen Wert zurückgesetzt, "Nein" bricht den Vorgang ab.

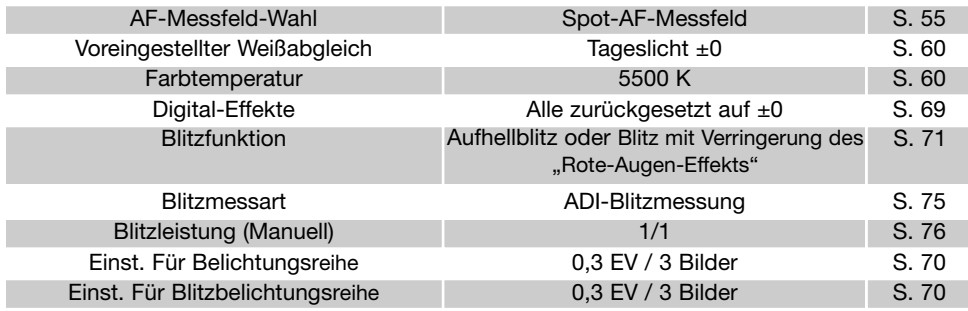

1. Die Blitzfunktion wird auf den Wert zurückgesetzt, der zuletzt eingestellt war.

#### **EINSTELLUNGEN FÜR REIHENAUFNAHME**

In Register 2 des Aufnahme-Menüs (S. 64) können Sie die Belichtungsabstufung und Bilderanzahl der Blitz-/Belichtungsreihe einstellen. Die Belichtungsabstufung wird in EV-Werten angegeben (S. 81). Weitere Informationen dazu finden Sie auf S. 58.

#### **REIHENAUFNAHME-REIHENFOLGE**

Die Reihenfolge der Belichtungsreihe kann in Register 2 des Aufnahme-Menüs (S. 64) eingestellt werden. Weitere Informationen dazu finden Sie auf S. 58.

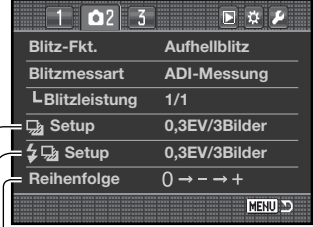

Belichtungsreihe Blitzbelichtungsreihe Reihenaufnahme-Reihenfolge

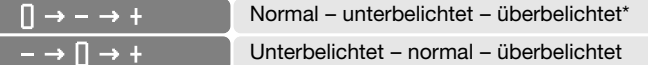

\* Bei einer Belichtungsreihe von fünf Bildern, ist die Reihenfolge wie folgt: 0, –, +, –, +.

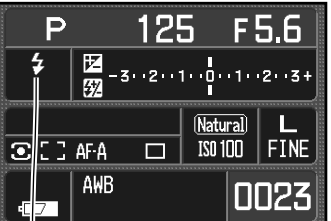

#### **BLITZFUNKTIONEN**

Die Blitzfunktion kann im Register 2 des Aufnahmemenüs (S. 64) eingestellt werden. Um das eingebaute Blitzgerät zu verwenden, klappen Sie es aus. Klappen Sie es ein, wenn Sie eine Blitzauslösung verhindern wollen. Wenn das eingebaute Blitzgerät benutzt wird, stellt sich der automatische Weißabgleich auf die Farbtemperatur des Blitzgerätes ein. Ist ein anderer Weißabgleich eingestellt, wird der aktuell eingestellten Farbtemperatur Vorrang gegeben.

**Aufhellblitz** – als Hauptblitz oder zusätzlicher Blitz. Wird bei schlechten Lichtverhältnissen oder in geschlossenen Räumen benötigt, um das Motiv richtig auszuleuchten und um Unschärfe durch die Bewegung der Kamera zu vermeiden. Das eingebaute Blitzgerät kann auch als Aufhellblitz bei Sonnenlicht und Gegenlicht genutzt werden.

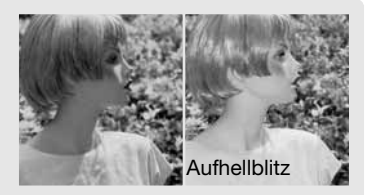

**Blitz mit Verringerung des "Rote-Augen-Effekts"** – Verwenden Sie diese Funktion um beim Fotografieren von Personen oder Tieren mit Blitzlicht den Effekt der roten Augen zu verringern. In dieser Funktion gibt das Blitzgerät vor dem Hauptblitz mehrere leistungsschwächere Vorblitze ab, damit sich die Pupillen zusammenziehen. Die Ursache für den Rote-Augen-Effekt ist die Reflexion von Blitzlicht auf dem Augenhintergrund.

**Blitzsynchronisation "auf den 2. Verschlussvorhang"**

– Die Auslösung des Blitzes erfolgt in dieser Einstellung kurz vor Ende der Belichtung. Bei Langzeitbelichtungen mit Blitz wird daher das Motiv am Ende der Belichtung "eingefroren", um einen natürlichen Bewegungsablauf darzustellen. Bei zu kurzen Verschlusszeiten bleibt diese Funktion ohne Effekt, da das Motiv sich während der Aufnahme nicht bewegt.

Nach dem Betätigen des Auslösers erfolgt ein Vorblitz. Dieser Vorblitz wird lediglich zur Belichtungsmessung benötigt. Der Blitz löst, kurz bevor der Verschluss schließt, erneut aus.

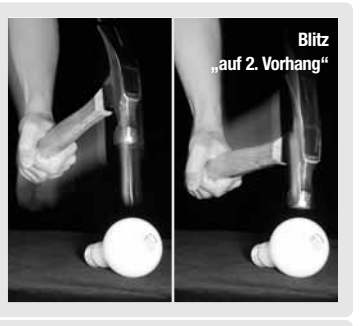

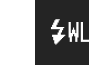

 $\overline{1}$ 

 $50<sub>o</sub>$ 

 $5$ REAR

**Drahtlose TTL-Blitzfernsteuerung** – ermöglicht die kabellose Steuerung eines externen Blitzgerätes, das nicht auf der Kamera betrieben wird (siehe S. 72).
#### **DRAHTLOSE TTL-BLITZFERNSTEUERUNG**

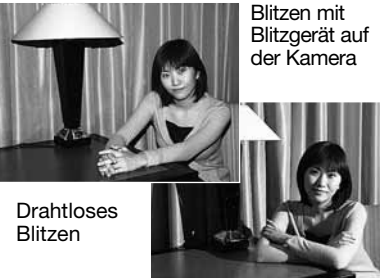

Die drahtlose TTL-Blitzfernsteuerung ermöglicht es, dass ein Dynax-Programmblitz des Typs 5600HS (D) bzw. 3600HS (D) ohne Kabel von der Kamera aus ferngesteuert werden kann. Eine oder mehrere Blitzgeräte können um das Motiv herum frei platziert werden, um verschiedene Beleuchtungseffekte zu erzielen.

Das eingebaute Blitzgerät der Kamera steuert mit seinem Blitzlicht die ferngesteuerten Systemblitze. Für Informationen zu den Konica Minolta-Blitzgeräten, kontaktieren Sie bitte Ihren Fotofachhändler.

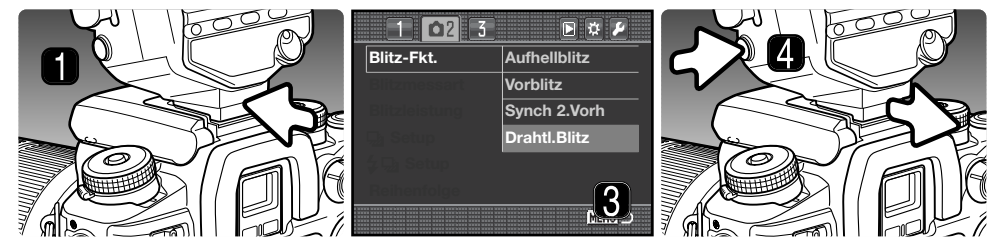

- 1. Entfernen Sie die Abdeckung vom Zubehörschuh (S. 117) und schieben Sie den Dynax-Programmblitz 5600HS (D) bzw. 3600HS (D) in den Zubehörschuh, bis er hörbar einrastet.
- 2. Schalten Sie Kamera und Blitz ein.
- 3. Stellen Sie im Register 2 des Aufnahme-Menüs (S. 64) die Funktion "Drahtlos Blitzen" ein. Dadurch wird gleichzeitig der Blitz in den Fernsteuerungsmodus gesetzt und die Kamera auf den richtigen Blitzkanal eingestellt.
- 4. Drücken Sie die Arretierungstaste und halten Sie sie gedrückt, um die Arretierung des Zubehörschuhes zu lösen und den Blitz vom Blitzschuh entfernen zu können.

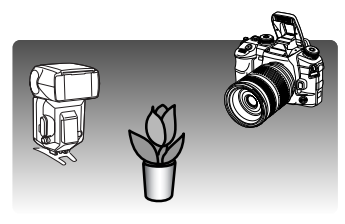

Klappen Sie das eingebaute Blitzgerät aus und positionieren Sie die Kamera und das externe Blitzgerät wie gewünscht um das Motiv. Bitte lesen Sie die nachfolgende Seite zu den Blitz-Reichweiten.

Es dürfen sich keine Gegenstände zwischen Kamera und Blitzen befinden. Es empfiehlt sich, durch Drücken der AEL-Taste einen Testblitz zu zünden um die Funktion der Blitzgeräte sicherzustellen. Die AEL-Taste-Funktion sollte in Register 1 des Custom-Menüs auf eine der "Taster"-Einstellungen gesetzt werden. Falls ein Blitz nicht ausgelöst wird, verändern Sie die Position von Kamera, Blitz oder Bildmotiv. In der Programmautomatik- bzw. Zeitautomatik (A) kann die Funktion "Langzeit-Synchronisation" (S. 47) aktiviert werden.

Wenn der Programmblitz 5600HS (D) oder 3600HS (D) aufgeladen ist, beginnt das AF-Hilfslicht an der Vorderseite des Gerätes zu blinken. Der Blitzfunktions-Indikator im Sucher zeigt den Status des eingebauten Blitzgerätes (S. 31) an. Nehmen Sie die Bilder auf, wie auf Seite 28 in den grundlegenden Aufnahmefunktionen beschrieben.

Die drahtlose Blitzfernsteuerung liefert in gedämpften Lichtverhältnissen oder bei der Innenbeleuchtung die besten Ergebnisse. Bei hellen Lichtverhältnissen kann das ferngesteuerte Blitzgerät unter Umständen das Steuersignal des eingebauten Blitzgerätes nicht eindeutig empfangen.

Schalten Sie immer die Funktion der drahtlosen Blitzfernsteuerung in Register 1 des Aufnahme-Menüs aus, wenn Sie keine Blitzfernsteuerung verwenden möchten. Andernfalls werden Sie unbefriedigende Ergebnisse erhalten. Die Programmblitzgeräte 5600HS (D) und 3600HS (D) können gleichzeitig über die Kamera zurückgesetzt (Reset) werden. Setzen Sie dazu einfach den Programmblitz auf den Zubehörschuh der Kamera und ändern Sie die Blitzeinstellungen im Menü.

Die Hochgeschwindigkeits-Synchronisation (HSS) kann verwendet werden (siehe S. 118). Die drahtlose Blitzfernsteuerungseinheit (Zubehör) kann mit dieser Kamera nicht verwendet werden.

#### **REICHWEITEN BEI DER DRAHTLOSEN TTL-BLITZFERNSTEUERUNG**

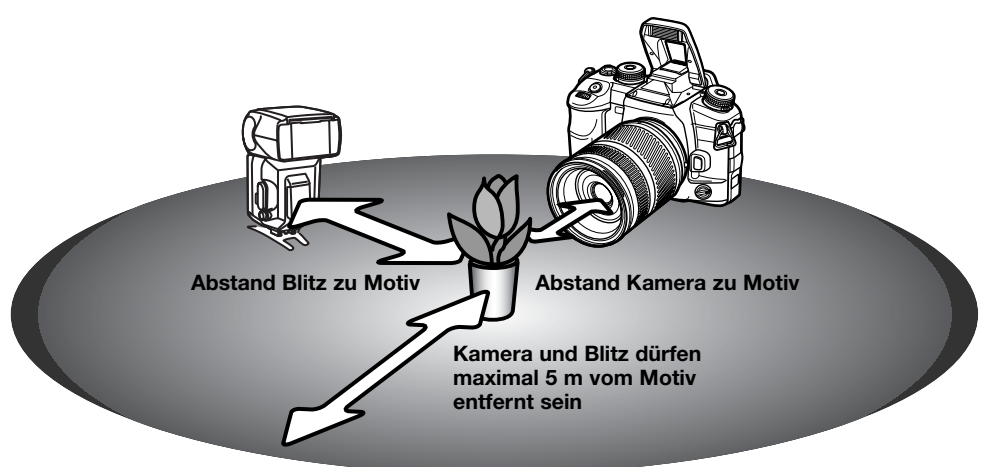

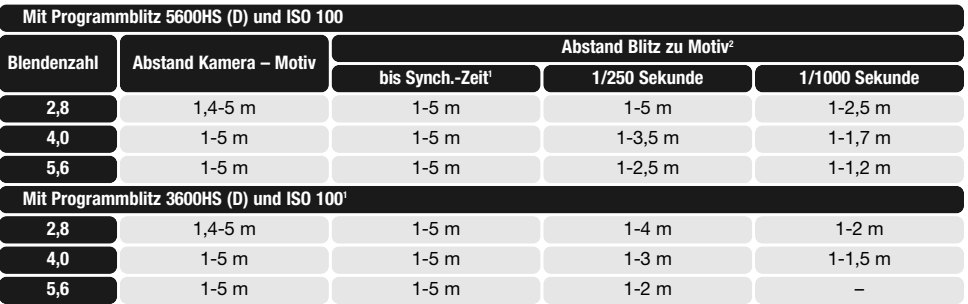

- 1. Die Blitzsynchronzeit beträgt 1/125 Sek. Ohne Anti-Shake und 1/160 Sek. Mit Anti-Shake. Die Verschlusszeit kann bis zu diesen Zeiten gewählt werden.
- 2. Wenn Sie ISO 400 verwenden, müssen Sie den maximalen Abstand verdoppeln. Der maximale Abstand kann jedoch nicht mehr als 5 m betragen.

#### **BLITZMESSART**

In dieser Kamera gibt es drei Arten der Blitzmessung: ADI, TTL-Vorblitz und manuelle Blitzmessung. Die Blitzmessung kann in Register 2 des Aufnahme-Menüs (S. 64) geändert werden. Die Blitzmessart hängt von dem verwendeten Objektiv und Blitzgerät ab.

**ADI-Blitzmessung (Advanced Distance Integration)** – kombiniert die Entfernungsmessung der D-Objektiv-Reihe mit der Messung des Vorblitzes. Anders als bei der konventionellen TTL-Blitzmessung wird die ADI-Messung nicht durch Objekt- oder Reflexionen beeinflusst. Es ist immer eine optimale Blitzbelichtung garantiert.

 $\Box$   $\alpha$ <sup>2</sup>  $\bar{3}$ 同立义 **Blitz-Fkt. Aufhellblitz Blitzmessart ADI-Messung Blitzleistung 1/1 Setup 0,3EV/3Bilder Setup 0,3EV/3Bilder Reihenfolge**  $\overline{0 \rightarrow - \rightarrow +}$ MENU DO

Die Kamera schaltet automatisch von ADI-Blitzmessung zu TTL-Vorblitzmessung um, wenn ein kontrastarmes Motiv die AF-Messung erschwert. Wenn Sie das Makro-Zwillingsblitzgerät 2400, den Makro-Ringblitz 1200 oder die drahtlose Blitzfernsteuerung verwenden, wird die Blitzmessart automatisch auf die TTL-Vorblitzmessung umgeschaltet.

Wenn Sie das Programmblitzgerät 2500(D) verwenden, schalten Kamera und Blitzgerät zur ADI-Messung um.

**TTL-Vorblitz** – verarbeitet nur den Vorblitz. Diese Messung müssen Sie wählen, wenn Sie Makrovorsätze oder Filter, die die Lichtmenge, die in das Objektiv fällt, verringern (z.B. Graufilter) verwenden. Die TTL-Vorblitzmessung muss auch benutzt werden, wenn ein Diffusor an dem Blitzgerät angebracht ist, die Weitwinkelstreuscheibe mit dem Programmblitzgerät 3600HS (D) verwendet wird oder indirektes Blitzen mit dem Programmblitzgerät 2500(D) durchgeführt wird sowie ein externes Blitzgerät verwendet wird.

**Manuelle Blitzeinstellung** – Der Blitz gibt je nach Einstellung die volle Leistung (1/1), 1/2, 1/4 oder 1/16 der Maximalleistung ab. Die Blitzleistung kann in Register 2 des Aufnahme-Menüs (S. 64) eingestellt werden. Weitere Informationen erhalten Sie auf den nachfolgenden Seiten. Da in diesem Modus kein Vorblitz abgegeben wird, kann die manuelle Einstellung auch dazu verwendet werden, externe Blitzgeräte mit Photozelle anzusteuern. Die manuelle Blitzeinstellung kann nicht mit der drahtlosen Blitzfernsteuerung verwendet werden.

## **MANUELLE BLITZFUNKTION UND BLITZLEISTUNG**

Die Stärke des Blitzlichts kann mit der Option "Blitzleistung" bei der manuellen Blitzfunktion eingestellt werden.

Stellen Sie in Register 2 des Aufnahme-Menüs die Blitzmessart auf "Manuell" ein. Die Blitzleistung kann ebenfalls in Register 2 eingestellt werden. Weitere Informationen erhalten Sie auf S. 64.

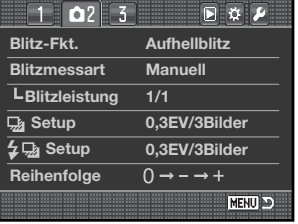

Wenn das eingebaute Blitzgerät ausgeklappt ist, wird die Blitzleistung auf dem LCD-Monitor angezeigt.

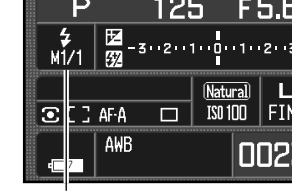

Blitzleistung

Die nachfolgende Tabelle gibt die Leitzahlen des Blitzes im manuellen Betrieb an. Mit Hilfe der Leitzahlen und der Formeln ist es möglich, die Blitzreichweite in Abhängigkeit von der Blendenzahl oder dem Abstand von Blitzgerät zu Motiv abzuschätzen.

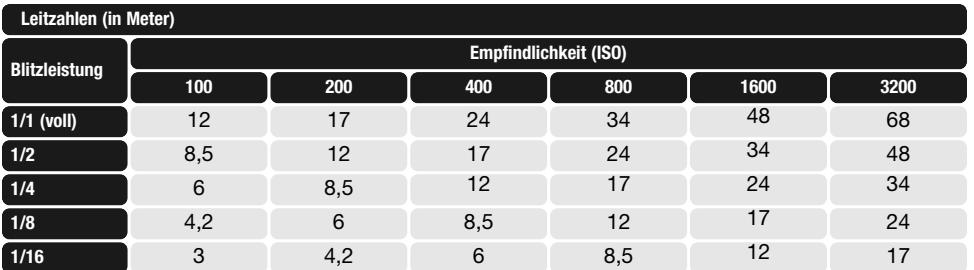

Leitzahl / Blendenzahl = Entfernung Leitzahl = Blendenzahl X Entfernung Leitzahl / Entfernung = Blendenzahl

## **SOFORTWIEDERGABE**

Direkt nach der Aufnahme und vor dem Speichern kann das Bild für 2, 5 oder 10 Sekunden auf dem LCD-Monitor angezeigt werden. In der Serienbild-Belichtungsreihe wird eine Indexanzeige zur Wiedergabe verwendet. Ob, und wie lange, ein Bild nach der Aufnahme angezeigt wird, können Sie unter der Option "Wiedergabe" im Register 3 des Aufnahmemenüs einstellen (S. 64).

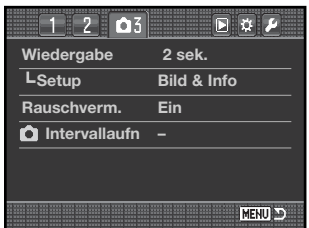

Unter der Option "Setup" unterhalb der Option "Wiedergabe" können Sie das Anzeigeformat bestimmen:

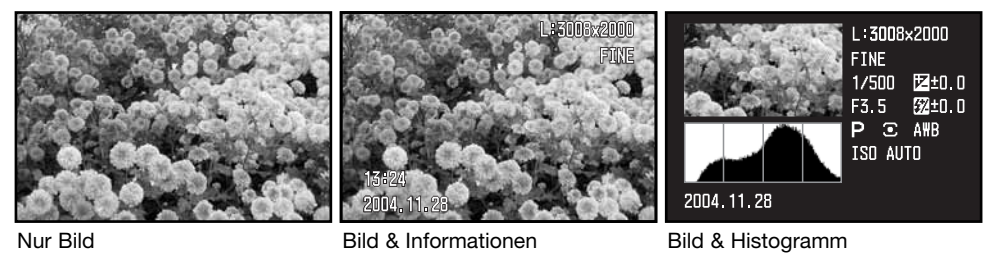

Nach der Aufnahme eines Bildes, wird es so angezeigt, wie es im Menü eingestellt wurde. Drücken Sie den Auslöser leicht an, um die Sofortwiedergabe zu beenden.

Während der Sofortwiedergabe kann das aufgenommene Bild mit der Löschen-Taste gelöscht werden (S. 36). Wenn eine Serienbild-Belichtungsreihe aufgenommen wird, wird die gesamte Reihe gelöscht. Einzelne Bilder (nicht im RAW-Format) können mit der Vergrößerungstaste vergrößert dargestellt werden. Das Bild wird im verwendeten AF-Messfeld zentriert. Weitere Informationen finden Sie auf S. 38.

#### **RAUSCHVERMINDERUNG**

Diese Funktion reduziert den Effekt des Rauschens, das durch Langzeitbelichtungen auftritt. Die Rauschverminderung wird nur auf Bilder angewendet, deren Belichtungszeit länger als eine Sekunde beträgt. Die Rauschverminderung wird durchgeführt, nachdem das Bild aufgenommen wurde. Es ist möglich, dass bis zu 30 Sekunden nach der Aufnahme kein Bild auf dem Monitor angezeigt wird. Dies kann in Register 3 des Aufnahme-Menüs (S. 64) ausgeschaltet werden. Die Rauschverminderung basiert auf "dark frame subtraction". Die Rauschverminderung kann auf eine Serie von Serienbildern nicht angewendet werden.

#### **INTERVALLAUFNAHMEN**

Die Intervallaufnahme erstellt eine Serie von Aufnahmen über einen längeren Zeitraum, vergleichbar mit der Zeitraffer-Fotografie.

Drehen Sie das Bildfolge-Einstellrad auf die Einzelbildfunktion (S. 56), bevor Sie das Menü öffnen. Wählen Sie in Register 3 des Aufnahme-Menüs unter dem Menüpunkt "Intervallzeit" die Option "Setup" aus und drücken Sie die mittlere Steuertaste, um das Dialogfenster zu öffnen.

Verwenden Sie die obere/untere Steuertaste oder das vordere Einstellrad, um die Werte, die Sie verändern möchten, auszuwählen.

Verwenden Sie die linke/rechte Steuertaste oder das hintere Einstellrad, um die Werte zu verändern.

Drücken Sie die mittlere Steuertaste, um den Vorgang abzuschließen.

Überprüfen Sie die Einstellungen des Aufnahme-Menüs und wählen Sie anschließend die "Start" aus. Drücken Sie die mittlere Steuertaste, um die Intervallaufnahme-Funktion zu aktivieren.

Auf dem Monitor erscheint im Anzeigenfeld für die Bildfolge-Funktion der Intervall-Indikator.

Nachdem Sie die Kamera auf ein Stativ gesetzt und das Hauptmotiv ausgerichtet haben, so dass die Kamera entsprechend scharfstellen kann, stellt diese die Schärfe, Belichtung und den Weißabgleich ein und lädt vor jedem Bild das Blitzgerät auf.

Intervall-Indikator

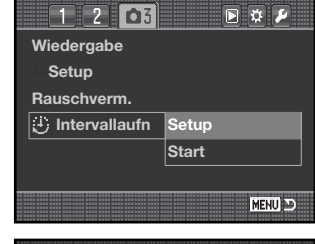

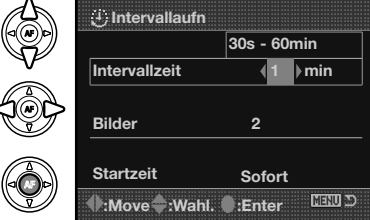

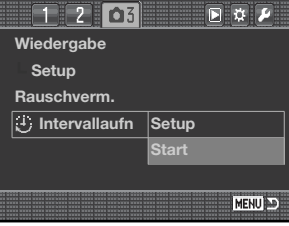

P  $\begin{array}{|c|c|c|}\n\hline\n\mathbf{E} & \mathbf{I} & \mathbf{I} \\
\hline\n-\mathbf{3} & -2 & -1 & -0 & -1 & -2 & -3\n\end{array}$ **Natural**  $\overline{\phantom{a}}$  fine  $C$   $H = 0$  $IS0100$ AWB 0023  $\sqrt{2}$ 

Stellen Sie sicher, dass auf der Speicherkarte ausreichend Speicherplatz vorhanden ist. Der Bildzähler zeigt die Anzahl der Bilder an, die auf der Karte gespeichert werden können. Die Auflösung und die Bildqualität beeinflusst die Anzahl der auf der Karte speicherbaren Bilder und kann geändert werden.

Der Nachführ-AF kann verwendet werden. Um die automatischen Funktionen zu verändern, müssen Sie manuellen Fokus (S. 52), manuelle Belichtung (S. 44) und voreingestellten bzw. benutzerdefinierten Weißabgleich (S. 60) einstellen.

Um die Intervallaufnahme zu starten, drücken Sie den Auslöser ganz durch. Während der Intervallaufnahme wird LCD-Monitor zwischen den Aufnahmen ausgeschaltet, um Energie zu sparen. Die Zugriffslampe leuchtet, wenn Bilder auf die Speicherkarte gespeichert werden.

Die Kamera beendet die Intervallaufnahme und startet wieder ab der Aufnahme, wenn die eingestellte Anzahl der Intervallaufnahme erreicht ist oder wenn die Speicherkarte voll ist. Die Verwendung des optional erhältlichen Netzgerätes wird bei langen Intervallen oder einer großen Anzahl an aufzunehmenden Bildern empfohlen. Um die Intervallaufnahme abzubrechen, schalten Sie die Kamera aus oder drücken Sie den Auslöser leicht an.

# **EINE KURZE EINFÜHRUNG IN DIE FOTOGRAFIE**

Fotografie kann eine lohnenswerte Beschäftigung sein. Es ist ein weitgefächertes Gebiet, und es kann Jahre dauern, es zu meistern. Aber das Vergnügen, Bilder zu machen und das Festhalten eines magischen Augenblicks, hat einen unvergleichbar hohen Wert. Diese Einführung beschäftigt sich mit einigen grundlegenden fotografischen Prinzipien.

Die Blendenöffnung bestimmt nicht nur die Belichtung, sondern auch die Tiefenschärfe, also den Bereich vom nächsten noch scharf abgebildeten Objekt bis hin zum weitesten noch scharf abgebildeten Objekt. Je größer der Blendenwert, desto größer ist die Tiefenschärfe und desto länger muss das Bild belichtet werden. Je kleiner der Blendenwert, desto enger wird der Tiefenschärfebereich und desto kürzer wird die Belichtungszeit. Gewöhnlich verwenden Landschaftsfotografen eine große Tiefenschärfe (große Blendenzahl), um sowohl den Vordergrund als auch den Hintergrund scharf abzubilden; Porträt-Fotografen verwenden einen engen Tiefenschärfebereich (kleiner Blendenwert), um das Objekt (die aufzunehmende Person) vom Hintergrund abzuheben.

Auch die verwendete Brennweite hat einen Einfluss auf die Tiefenschärfe. Je kürzer die Brennweite, desto größer ist die Tiefenschärfe, und umgekehrt.

Die Verschlusszeit bestimmt nicht nur die Belichtung, sondern auch die Möglichkeit, Bewegungen einzufrieren. Sportfotografen verwenden kurze Verschlusszeiten, um actionreiche, dynamische Szenen mit sehr schnellen Bewegungen festzuhalten. Lange Belichtungszeiten können verwendet werden, um den Fluss einer Bewegung darzustellen, beispielsweise das reißende Wasser eines Wasserfalls. Bei langen Belichtungszeiten empfiehlt sich in den meisten Situationen die Verwendung eines Stativs.

Bei wichtigen Arbeiten sollte eine Testaufnahme angefertigt und das Resultat in der Wiedergabe (S. 34) begutachtet werden. Das Bild kann somit bei Nichtgefallen gelöscht werden.

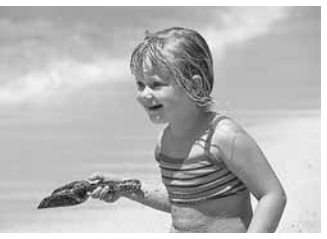

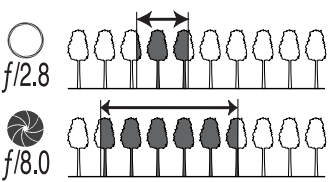

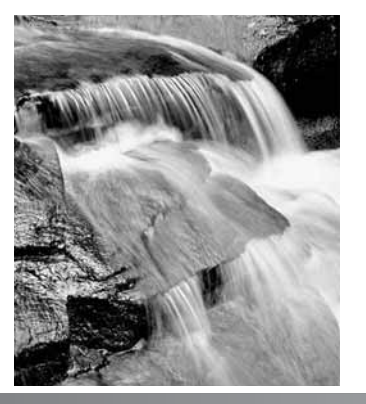

## **LICHTQUELLEN UND FARBE**

Das menschliche Auge verfügt über die Fähigkeit, sich sehr gut an verschiedene Lichtsituationen<br>gewöhnen zu können. Das Papier dieser Anleitung erscheint Ihnen unabhängig vom Umgebungslicht weiß. Fotografische Systeme sind hierbei weniger flexibel. Ändert sich die Lichtquelle, so ändert sich auch das Umgebungslicht der Szene – Leuchtstofflampen z.B. in Büroräumen erzeugen einen grünen Farbstich, normales Kunstlicht ergibt einen roten Farbstich. Der Weißabgleich der Kamera sorgt dafür, dass verschiedene Beleuchtungen im Bild natürlich aussehen.

Die Farbtemperatur unserer natürlichen Lichtquelle, der Sonne, ändert sich mit der Tageszeit und dem Zustand der Atmosphäre. Das Sonnenlicht ist am Mittag sehr blau, wenn sich Sonne in der Nähe des Horizonts befindet, sehr rot. Die Voreinstellung "Tageslicht" des Weißabgleichs ist für sonnige Tage vorgesehen. Wenn es bewölkt ist, ist die Farbe des Lichts kälter und die Voreinstellung "Wolken" des Weißabgleichs sollte gewählt werden. Ist die Hauptlichtquelle das Licht des blauen Himmels, ohne direktes Sonnenlicht, ergibt sich ein blauer Farbstich. Die Voreinstellung "Schatten" des Weißabgleichs ist hierfür vorgesehen.

Die Farbtemperatur von Kunstlicht variiert in noch größerem Maße. Glühlampen erzeugen mit sinkender Wattzahl ein wärmeres Licht. Leuchtstofflampen sind entsprechend des Farbspektrums klassifiziert. Der voreingestellte Weißabgleich kann mit dem hinteren Einstellrad eingestellt werden<br>(S. 60), um Änderungen der Beleuchtung auszugleichen.

Manche Lichtquellen haben kein kontinuierliches Spektrum, was unnatürliche Farben in Fotografien verursacht. Der Weißabgleich kann manche Lichtquellen nicht korrigieren, z.B. Natriumdampflampen (gelbes Licht z.B. bei Straßenbeleuchtung) und Quecksilberdampflampen. Für Porträt-Aufnahmen unter diesen Bedingungen können Sie den Blitz verwenden, um das Umgebungslicht zu überstrahlen. Bei Landschaften mit diesen Bedingungen setzen Sie den voreingestellten Weißabgleich auf "Tageslicht".

## **WAS IST EIN EV?**

EV ist eine offizielle Belichtungskorrektureinheit und steht für "Exposure Value" (Belichtungswert). Eine Veränderung von 1,0 EV bedeutet eine Veränderung der Lichtmenge um den Faktor 2. Blendenstufe und EV sind gleichbedeutend.

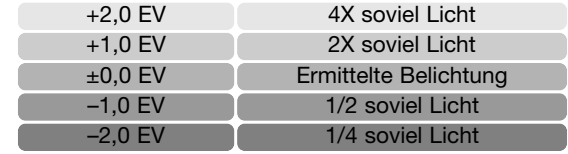

# **DAS WIEDERGABE-MENÜ**

Drücken Sie im Wiedergabemodus die Menütaste, um das Menü zu aktivieren/deaktivieren.<br>Verwenden Sie die linke/rechte bzw. obere/untere Steuertaste oder die Einstellräder zur Navigation durch das Menü (S. 65). Durch Drücken der mittleren Steuertaste werden Änderungen übernommen.

## **NAVIGIEREN DURCH DAS WIEDERGABE-MENÜ**

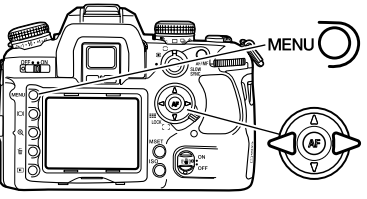

Aktivieren Sie das Wiedergabe-Menü mit der Menütaste. Das Register 1 am oberen Rand des Menüs wird hervorgehoben.

Verwenden Sie die linke/rechte Steuertaste, um das gewünschte Register hervorzuheben; die Inhalte der Menüs ändern sich entsprechend.

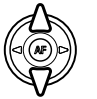

Wenn das gewünschte Menü angezeigt wird, verwenden Sie die obere/untere Steuertaste, um durch die Menüpunkte zu navigieren. Heben Sie den Menüpunkt hervor, dessen Einstellungen geändert werden sollen.

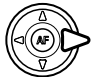

Drücken Sie die rechte Steuertaste; die Einstellungen werden angezeigt, wobei die aktuelle Einstellung mit einem Pfeil gekennzeichnet ist. Drücken Sie die linke Steuertaste, um zu den Menüpunkten zurückzugelangen.

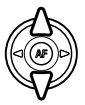

Verwenden Sie die obere/untere Steuertaste, um eine neue Einstellung auszuwählen. Wenn "Enter" angezeigt wird, drücken Sie die mittlere Steuertaste, um fortzufahren.

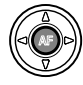

Drücken Sie die mittlere Steuertaste, um die ausgewählte Einstellung zu übernehmen.

Ist eine Einstellung einmal ausgewählt, gelangen Sie zurück in die Menüpunkte, und die neuen<br>Einstellungen werden angezeigt. Änderungen können immer vorgenommen werden. Um in den Wiedergabemodus zurückzugelangen, drücken Sie die Menütaste.

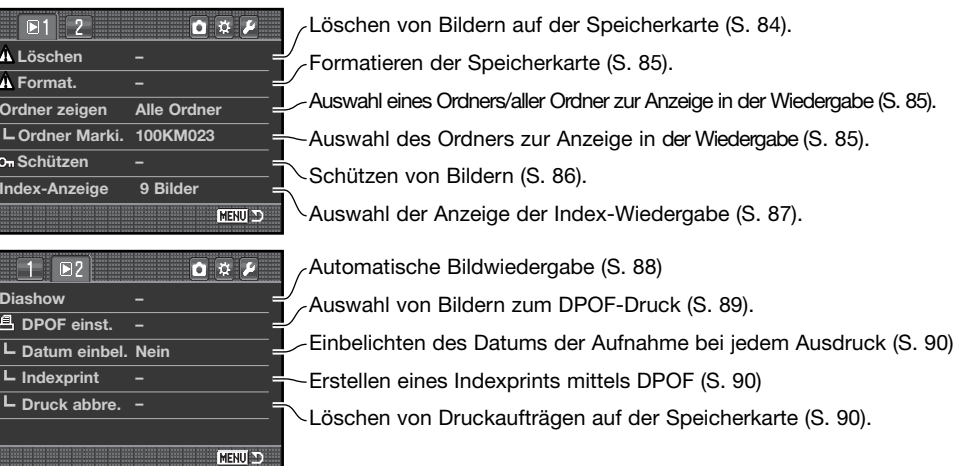

# **BILDER MARKIEREN**

**Order Zeigen**<br> **Order Zeigen** 

画 군  $\overline{L}$ 

Â

Wenn Sie eine Funktion auf "markierte Bilder" anwenden wollen, rufen Sie das Dialogfenster zum Markieren von Bildern auf. Hier können mehrere Bilder ausgewählt werden. Das Format der Indexwiedergabe kann im Register 1 des Wiedergabe-Menüs (S. 87) verändert werden.

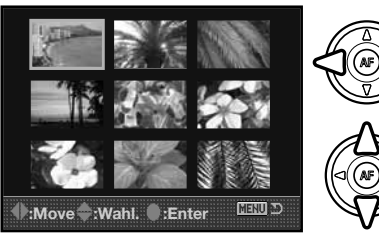

Der gelbe Auswahlrahmen kann mit Hilfe der linken/rechten Steuertaste bewegt werden.

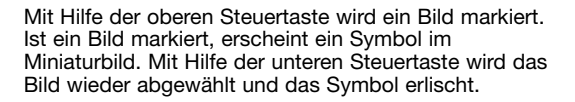

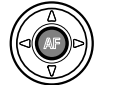

Drücken Sie die mittlere Steuertaste, um den Vorgang fertig zu stellen. Drücken Sie die Menütaste, wenn Sie das Dialogfenster schließen und jegliche Auswahl verwerfen möchten.

## **LÖSCHEN**

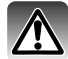

Einmal gelöschte Bilder können nicht wiederhergestellt werden. Seien Sie deshalb beim Anwenden dieser Funktion besonders achtsam.

Im Wiedergabe-Menü können einzelne, mehrere oder alle Bilder eines Ordners gelöscht werden. Vor dem endgültigen Löschen erscheint ein Bestätigungs-Dialog. Wählen Sie "JA", wird der Vorgang ausgeführt. "Nein" bricht den Vorgang ab. Nur die Bilder, die abhängig von der unter dem Menüpunkt "Ordner zeigen" im Register 1 des Wiedergabe-Menüs (S. 82) gewählten Option angezeigt werden, können betrachtet und mit der Option "Marki.Bilder" oder "Kompl. Ordner" wieder gelöscht werden. Es stehen drei Möglichkeiten zur Verfügung:

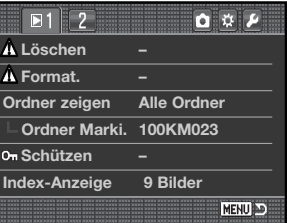

**Markierte Bilder** – um mehrere Bilder zu löschen. In dieser Einstellung wird ein Bildauswahl-Dialog angezeigt. Markieren Sie mit Hilfe der linken/rechten Steuertaste das erste zu löschende Bild. Durch Drücken der Aufwärts-Steuertaste erhält das Bild das Löschen-Symbol. Um ein Bild wieder abzuwählen, markieren Sie es mit dem gelben Rahmen und drücken Sie die Abwärts-Steuertaste; das Löschen-Symbol verschwindet. Markieren Sie auf diese Art alle zu löschenden Bilder. Drücken Sie anschließend die mittlere Steuertaste (es erscheint ein Bestätigungs-Dialog) oder drücken Sie die Menütaste, um den Vorgang abzubrechen und ins Wiedergabe-Menü zurückzukehren. Wählen Sie "Ja" im Bestätigungs-Dialog, um die markierten Bilder endgültig zu löschen.

**Kompletter Ordner** – um ungeschützte Bilder in einem unter dem Menüpunkt "Ordner zeigen" ausgewählten Ordner zu löschen.

**Komplette Karte** – alle ungeschützten Bilder auf der Karte werden gelöscht.

Mit der Löschen-Funktion können Sie lediglich ungeschützte Bilder löschen. Falls ein Bild geschützt (mit Schreibschutz versehen) ist, muss der Schreibschutz entfernt werden, bevor das Bild gelöscht werden kann.

#### **FORMATIEREN**

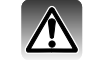

Wird eine Speicherkarte formatiert, werden alle auf ihr enthaltenen Daten gelöscht!

Die Formatieren-Funktion in Register 1 des Wiedergabe-Menüs wird verwendet, um alle auf der Karte enthaltenen Daten zu löschen. Kopieren Sie daher alle wichtigen Daten zuvor von der Karte auf einen Computer oder einen anderen Massenspeicher. Auch schreibgeschützte Bilder werden beim Formatieren gelöscht. Formatieren Sie die Speicherkarte stets unter Verwendung der Kamera und nicht mittels Computer.

Wird die Formatieren-Funktion ausgewählt, erscheint ein Bestätigungsdialog. Wählen Sie "Ja", wird die Karte formatiert. "Nein" bricht den Vorgang ab. Eine Meldung "Karte formatiert" erscheint. Entnehmen Sie niemals die Speicherkarte während des Formatierens.

## **ORDNER ZEIGEN**

Nur die Bilder, die abhängig von der unter dem Menüpunkt "Ordner zeigen" im Register 1 des Wiedergabe-Menüs (S. 82) gewählten Option angezeigt werden, können betrachtet und bei der Wiedergabe bearbeitet werden.

**Alle Ordner** – um alle Bilder auf der Speicherkarte betrachten und bearbeiten zu können.

**Marki.Ordner** – um Bilder in einem speziellen Ordner betrachten und bearbeiten zu können. Der Ordner wird mit der Option "Ordner Marki." unterhalb der Option "Ordner zeigen" ausgewählt.

Weitere Informationen über die Ordnerstruktur auf der Speicherkarte finden Sie auf der Seite 126. Ordner können im Register 2 des Setup-Menüs (S. 108, 109) ausgewählt und erstellt werden.

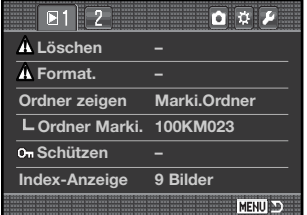

## **SCHÜTZEN (BILDER MIT SCHREIBSCHUTZ VERSEHEN)**

Es können einzelne, mehrere oder alle Bilder auf der Speicherkarte oder in einem Ordner (in der Option "Ordner zeigen" ausgewählter Ordner) mit einem Schreibschutz versehen werden. Mit Schreibschutz versehene Bilder können weder im Wiedergabe-Menü, noch mit Hilfe der Löschen-Taste gelöscht werden. Wichtige Bilder sollten mit einem Schreibschutz versehen werden. Bilder können im Register 1 des Wiedergabe-Menüs (S. 82) geschützt werden.

Fünf Optionen stehen dazu zur Verfügung:

**Markierte Bilder** – Um mehrere Bilder zu schützen. In dieser Einstellung wird ein Bildauswahl-Dialog (S. 83) angezeigt. Markieren Sie mit Hilfe der linken/rechten Steuertaste das erste zu schützende Bild. Durch Drücken der Aufwärts-Steuertaste erhält das Bild das Schreibschutz-Symbol. Um ein Bild wieder abzuwählen, markieren Sie es mit dem gelben Rahmen und drücken Sie die Abwärts-Steuertaste; das Schreibschutz-Symbol verschwindet. Markieren Sie auf diese Art alle zu schützenden Bilder. Betätigen Sie anschließend die mittlere Steuertaste, um die markierten Bilder mit Schreibschutz zu versehen oder drücken Sie die Menütaste, um den Vorgang abzubrechen und ins Wiedergabe-Menü zurückzukehren.

Gesamter Ordner – um Bilder in einem einzelnen Ordner, der im Menüpunkt "Ordner zeigen" ausgewählt wurde, zu schützen.

**Gesamte Karte** – alle Bilder auf der Speicherkarte werden geschützt.

**Ordner lösen** – um den Schreibschutz von Bildern eines einzelnen Ordners, der im Menüpunkt "Ordner zeigen" ausgewählt wurde, aufzuheben.

**Karte lösen** – der Schreibschutz aller Bilder auf der Speicherkarte wird aufgehoben.

Das Schützen eines Bildes sichert es vor versehentlichem Überschreiben durch die Löschen-Funktion. Dennoch werden durch das Formatieren der Speicherkarte (Formatieren-Funktion) alle darauf befindlichen Bilder gelöscht, unabhängig davon, ob sie geschützt sind oder nicht.

#### **ANZEIGE DER INDEX-WIEDERGABE**

Unter dem Menüpunkt "Index-Anzeige" in Register 1 des Wiedergabe-Menüs können Sie die Index-Wiedergabe auf 4, 9 oder 16 Bilder einstellen (S. 37). Die gewählte Einstellung wirkt sich auch auf die Wiedergabe in den Dialogfenstern zum Markieren von Bildern aus (S. 83). Sie können auch über die Dateianzeige durch die einzelnen Bilder navigieren, anstatt eine Index-Anzeige zu verwenden. Eine Index-Anzeige mit 9 Bildern wird für das Dialogfenster verwendet.

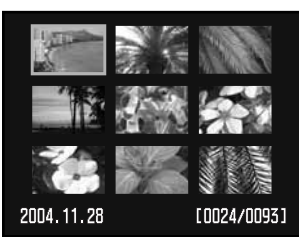

Index-Anzeige mit 9 Bildern

Nachdem Sie die Option "Dateianzeige" im Menü ausgewählt haben, drücken Sie die Monitortaste im Wiedergabemodus, um die Dateiübersicht anzuzeigen.

Mit der oberen/unteren Steuertaste können Sie zwischen den Dateireitern und Bildern wechseln. Die jeweilige Auswahl wird hervorgehoben dargestellt.

Mit der linken/rechten Steuertaste können Sie die jeweiligen Dateireiter/Bilder auswählen.

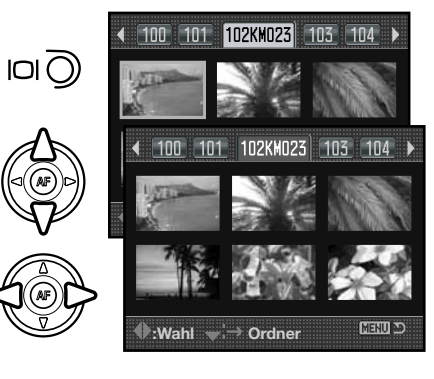

#### **DIASHOW**

Im Register 2 des Wiedergabe-Menüs können Sie die Diashow-Funktion aktivieren, um die Diashow zu starten. In dieser Funktion werden automatisch alle Bilder der Speicherkarte oder eines bestimmten Ordners (abhängig von der gewählten Einstellung unter dem Menüpunkt "Ordner zeigen" in Register 1 des Wiedergabe-Menüs) jeweils fünf Sekunden lang angezeigt.

Wählen Sie im Register 2 des Wiedergabe-Menüs unter dem Menüpunkt "Diashow" die Option "Enter" aus und drücken Sie die mittlere Steuertaste, um die Diashow zu starten.

Drücken Sie die mittlere Steuertaste, um die Diashow anzuhalten (Pause) bzw. fortzusetzen.

Verwenden Sie die linke/rechte Steuertaste, um zum vorigen bzw. nächsten Bild zu gelangen.

Um die Diashow abzubrechen, drücken Sie die Menütaste oder die untere Steuertaste.

## **ÜBER DPOF**

Diese Kamera unterstützt DPOF™ Version 1.1. Das DPOF (Digital Print Order Format) ermöglicht das direkte Drucken der Bilder von der Speicherkarte. Nachdem die DPOF-Datei erzeugt wurde, können Sie Speicherkarte einfach zu einem Fotofachhändler bringen oder in den Kartenschacht eines DPOF-kompatiblen Druckers einlegen.

Wird eine DPOF-Datei erzeugt, so wird automatisch ein "Misc"-Ordner auf der Speicherkarte angelegt, um die Datei dort abzuspeichern (S. 126). DPOF-Dateien können nicht für RAW-Bilddateien oder für Bilddateien, die den eingebetteten Adobe RGB-Farbraum verwenden (S. 68), angelegt werden.

Die Option "DPOF einst." wird verwendet, um einen Druckauftrag für Standardausdrucke von Digitalbildern anzulegen. Einzelne, mehrere oder alle Bilder auf der Speicherkarte oder aus einem speziellen Ordner, der in der Option "Ordner zeigen" ausgewählt wurde, können ausgedruckt werden (S. 85).

Drei Optionen stehen in der DPOF-Einstellung zur Verfügung:

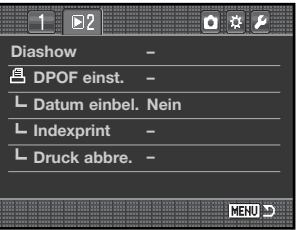

**Markierte Bilder** – Wenn eine Gruppe von Bildern gedruckt werden soll, oder wenn die Anzahl der Ausdrucke für die einzelnen Bilder variiert. Wird diese Funktion gewählt, erscheint ein Bildauswahldialog (S. 83). Markieren Sie mit Hilfe der linken/rechten Steuertaste die auszudruckenden Bilder. Durch Drücken der Aufwärts-Steuertaste wird ein Bild für den Ausdruck vorgewählt und erhält ein Druck-Symbol. Um die Anzahl der Ausdrucke eines Bildes zu erhöhen, drücken Sie erneut die Aufwärts-Steuertaste. Die aktuell gewählte Anzahl an Ausdrucken wird neben dem Drucksymbole angezeigt. Durch Drücken der Abwärts-Steuertaste wird die Anzahl der Ausdrucke herabgesetzt. Maximal neun Ausdrucke können für jedes Bild eingestellt werden. Um ein Bild für das Drucken wieder abzuwählen, drücken Sie die Abwärts-Steuertaste, bis die Anzahl der Ausdrucke Null erreicht und das Druck-Symbol verschwindet. Fahren Sie fort, bis alle zu druckenden Bilder ausgewählt sind. Betätigen Sie die mittlere Steuertaste um die DPOF-Datei zu erzeugen, oder drücken Sie die Menütaste, um den Vorgang abzubrechen und in das Wiedergabe-Menü zurückzukehren.

**Kompletter Ordner** – um Bilder aus einem speziellen Ordner, der in der Option "Ordner zeigen" eingestellt wurde, auszuwählen.

**Komplette Karte** – um alle Bilder auf der Speicherkarte auszuwählen.

Wenn die Einstellung "Kompl. Ordner" oder "Kompl. Karte" gewählt wird, erscheint ein Dialog zur Angabe der Zahl der Ausdrucke für jedes Bild. Maximal können neun Ausdrucke eingestellt werden. Verwenden Sie die obere/untere Steuertaste, um die gewünschte Anzahl an Ausdrucke festzulegen. Falls die Einstellung "Kompl. Karte" gewählt wurde, werden Bilder, die zu einem späteren Zeitpunkt im Ordner gespeichert werden, nicht in der DPOF-Datei berücksichtigt.

DPOF-Dateien, die durch ein anderes Kameramodell erzeugt wurden, werden gelöscht, wenn eine neue DPOF-Datei erzeugt wird.

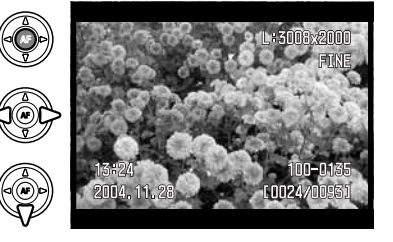

**Diashow Enter DPOF einst. Datum einbel. Indexprint Druck abbre.**

 $\begin{array}{c} \n\bullet & \bullet & \mathcal{F} \n\end{array}$ 

MENU D

 $F = 2$ 

#### Wählen Sie "Ein", um das Datum einer Aufnahme mit einem DPOF-

**DATUM EINBELICHTEN**

kompatiblen Drucker in das Bild einzubelichten. Wenn Sie dies nicht wünschen, wählen Sie einfach "Aus". Die Art der Einbelichtung variiert je nach Drucker. Diese Funktion wird nicht von allen Druckern unterstützt.

#### **INDEXPRINT**

Um einen Indexprint von allen im Ordner befindlichen Bildern zu erstellen, wählen Sie "Ja". Um einen Indexprint-Auftrag zu löschen, wählen Sie einfach "Nein".

Wird ein Indexprint-Auftrag erstellt, werden alle Bilder, die zu einem späteren Zeitpunkt im Ordner gespeichert wurden, nicht im Indexprint vorhanden sein. Die maximale Anzahl, die pro Indexprint-Seite angezeigt werden kann, variiert von Drucker zu Drucker. Auch die Informationen, die zusätzlich auf dem Indexprint ausgedruckt werden, können von Druckermodell zu Druckermodell variieren.

## **LÖSCHEN VON DRUCKAUFTRÄGEN**

Nachdem die Bilder ausgedruckt worden sind, bleibt die DPOF-Datei auf der Karte gespeichert. Die Datei muss also manuell gelöscht werden. Die Option "Druck abbre." in Register 2 des Wiedergabe-Menüs löscht die DPOF-Dateien. Wird diese Einstellung gewählt, erscheint ein Bestätigungsdialog; wählen Sie "Ja", wird der Vorgang ausgeführt und die Druckaufträge und die Indexprint-Aufträge werden gelöscht. Zwei Optionen sind verfügbar:

**Gesamte Karte** – um alle Druckdateien zu löschen, die sich auf der Speicherkarte befinden.

**Ges. Ordner** – um die Druckdatei aus einem speziellen Ordner, der in der Option "Ordner zeigen" eingestellt wurde, zu löschen.

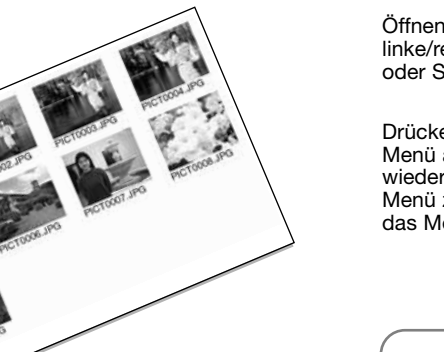

 $\begin{array}{c|c|c|c|c|c} \hline \mathbf{0} & \mathbf{0} & \mathbf{0} & \mathbf{0} \end{array}$ 

MENU AD

**Diashow –**

i Ti

**–DPOF einst.**

 $\sqrt{N^2}$ 

Datum einbel. Nein **– Indexprint**

**– Druck abbre.**

# **ÖFFNEN DES CUSTOM- UND SETUP-MENÜS**

Das Custom- und das Setup-Menüs können sowohl vom Wiedergabe- als auch das Aufnahme-Menü erreicht werden. Die Symbole in der rechten oberen Ecke der Menüs verweisen auf die weiteren Kameramenüs. Weitere Informationen zum Custom-Menü erhalten Sie auf S. 92 und zum Setup-Menü auf S. 102.

#### Setup-Menü

同立工

MENU D

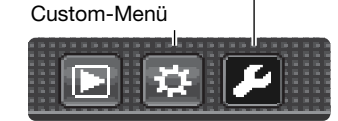

**Auflösung L: 3008x2000 Qualität Fein Farbmodus Natürl.: sRGB**

 $777$ 

**Digitaleffekte – Reset –**

Sie das Menü und verwenden Sie die rechte Steuertaste, um das Symbol des Custom-Setup-Menüs auszuwählen.

en Sie die mittlere Steuertaste, um das gewählte anzuzeigen. Wiederholen Sie den Vorgang, um zum ursprünglichen oder zu einem anderen zu wechseln. Drücken Sie die Menütaste, um das Menü zu schließen.

#### **Hinweis**

Die Einstellrädern können auch zur Menünavigation verwenden werden. Mit dem vorderen Einstellrad navigieren Sie nach oben oder unten. Mit dem hinteren Einstellrad navigieren sie nach links oder rechts.

In Register 4 des Custom-Menüs können Sie die Speicher-Taste mit einer Kurzwahlen belegen (S. 100). In Register 3 des Setup-Menüs kann die Option "Einst. speich." gewählt werden. Dadurch wird das zuletzt angewählte Menü-Register gespeichert. Durch Drücken der

Menü-Taste, gelangen Sie dann sofort in das zuletzt angewählte Register (S. 110).

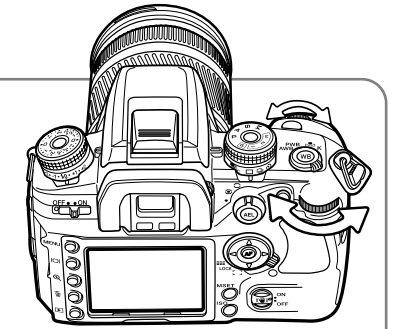

# **CUSTOM-MENÜ**

Im Custom-Menü werden die benutzerdefinierten Einstellungen vorgenommen. Weitere Informationen hierzu finden Sie auf S. 91.

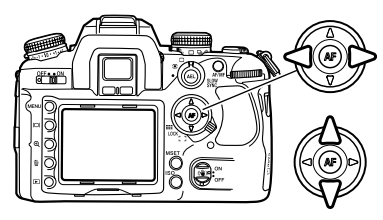

Verwenden Sie die linke/rechte Steuertaste, um das gewünschte Register auszuwählen.

Wenn das gewünschte Register angezeigt wird, verwenden Sie die obere/untere Steuertaste, um die einzelnen Menüpunkte anzusteuern. Wählen Sie anschließend den zu ändernden Menüpunkt aus.

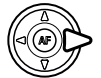

Drücken Sie die rechte Steuertaste, um die Einstellungen anzuzeigen. Die aktuelle Einstellung wird durch einen Pfeil angezeigt. Drücken Sie die linke Steuertaste, um zu den anderen Menüpunkten zurückzukehren.

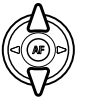

Verwenden Sie die obere/untere Steuertaste, um die neue Einstellung auszuwählen. Wird "Enter" angezeigt, drücken Sie die mittlere Steuertaste, um fortzufahren.

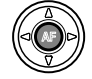

Drücken Sie die mittlere Steuertaste, um die neue Einstellung auszuwählen.

Wurde einmal eine Einstellung ausgewählt, kehren Sie wieder zum angewählten Menüpunkt zurück und die neue Einstellung wird angezeigt. Sie können nun Änderungen an weiteren Einstellungen vornehmen.

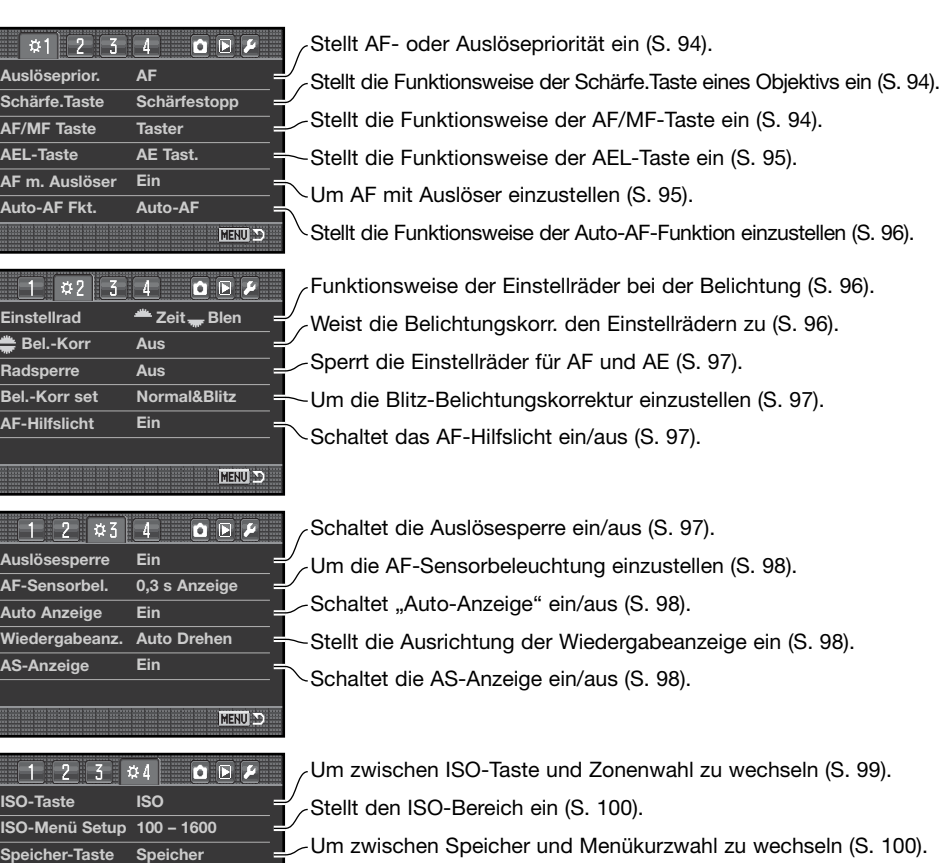

**Reset**

**MENU** 

**AS-Anzeige**

**Stellt die Custom-Funktionen wieder auf die Grundeinstellungen** ein – Reset (S. 101).

## **AF-/AUSLÖSEPRIORITÄT EINSTELLEN**

Bei dieser Funktion sind zwei Optionen verfügbar:

AF – Fokus-Priorität. Der Auslöser löst nicht aus, bevor die Kamera scharfgestellt hat.

Auslöser – Auslösepriorität. Der Auslöser löst aus, auch wenn noch nicht scharfgestellt wurde. Ein Indikator wird auf dem Monitor angezeigt, wenn diese Option eingestellt wurde.

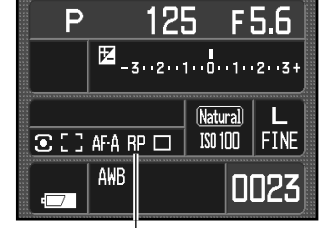

Indikator für Auslösepriorität

## **SCHÄRFESPEICHER-TASTE EINSTELLEN**

Einige Konica Minolta-Objektive sind mit einer Schärfespeicher-Taste ausgestattet. In Register 1 des Custom-Menüs können Sie die Funktionsweise dieser Taste einstellen (S. 92). Zwei Optionen stehen zur Verfügung:

**Schärfespeicherung** – durch Drücken der Schärfespeicher-Taste am Objektiv, wird die Scharfstellung gespeichert.

**Schärfentiefe** – Die Taste funktioniert als Abblendtaste. Durch Drücken der Schärfespeicher-Taste am Objektiv, wird die Tiefenschärfe-Vorschau (S. 53) im Sucher sichtbar. Bei Objektiven, die nicht aus der D-Serie stammen, ist diese Einstellung aktiv, wenn Blende und Verschlusszeit angezeigt werden.

## **AF/MF-TASTE EINSTELLEN**

Die Funktionsweise der AF/MF-Taste (S. 53) kann in Register 1 des Custom-Menüs (S. 92) festgelegt werden. Dafür stehen zwei Optionen zur Verfügung:

**Taster** – halten Sie die AF/MF-Taste gedrückt, um zwischen automatischer und manueller Scharfstellung zu wechseln. Wenn Sie die Taste loslassen, kehren Sie wieder zur ursprünglichen Scharfstellung zurück.

**Umschalter** – drücken Sie die AF/MF-Taste, um zwischen automatischer und manueller Scharfstellung zu wechseln. Durch erneutes Drücken der Taste kehren Sie wieder zur ursprünglichen Scharfstellung zurück.

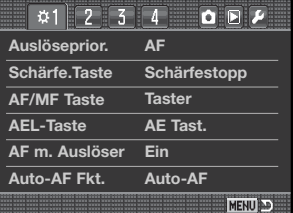

## **AEL-TASTE EINSTELLEN**

Die Funktionsweise der AEL-Taste (S. 46) kann in Register 1 des Custom-Menüs (S. 92) festgelegt werden. Dafür stehen zwei Optionen zur Verfügung:

**AE Tast.** – halten Sie die AEL-Taste gedrückt, um die Belichtung zu speichern. Wenn Sie die Taste wieder loslassen, wird die Belichtungsspeicherung verworfen. Die Belichtungsmessung, die mit dem Messmethoden-Drehschalter eingestellt wurde, wird verwendet (S. 50).

**AE Schalt.** – drücken Sie die AEL-Taste, um die Belichtung zu speichern. Die Belichtung bleibt auch nach der Aufnahme noch gespeichert. Drücken Sie die Taste erneut, um die Belichtungsspeicherung wieder zu verwerfen. Die Belichtungsmessung, die mit dem Messmethoden-Drehschalter eingestellt wurde, wird verwendet (S. 50).

**Spot-AE Tast.** – das Spotmessfeld wird verwendet, unabhängig von der Position des Messmethoden-Drehschalters (S. 50). Halten Sie die AEL-Taste gedrückt, um die Belichtung zu speichern. Lassen Sie die Taste los, wenn Sie die Belichtungsspeicherung verwerfen möchten.

**Spot-AE Schalt.** – das Spotmessfeld wird verwendet. Drücken Sie die AEL-Taste, um die Belichtung zu speichern. Die Belichtung bleibt auch nach der Aufnahme noch gespeichert. Drücken Sie die Taste erneut, um die Belichtungsspeicherung wieder zu verwerfen.

## **AF MIT AUSLÖSER**

Die Funktionsweise des Auslösers kann in Register 1 des Custom-Menüs (S. 92) festgelegt werden. Wenn die Funktion eingeschaltet ist, wird das AF-System durch leichtes Andrücken des Auslösers aktiviert. In der Grundeinstellung ist diese Funktion eingeschaltet.

Wird diese Funktion benutzerdefiniert ausgeschaltet, wird das AF-System durch Drücken des Auslösers nicht aktiviert. Verwenden Sie nun die Steuertaste, um die Kamera scharfzustellen. Weitere Informationen hierzu finden Sie auf S. 54. Der Auslöser kann betätigt werden, auch wenn die Kamera nicht scharfgestellt ist.

## **AUTO-AF-FUNKTION EINSTELLEN**

Die Funktionsweise des Auto-AF-Modus' (S. 52) kann in Register 1 des Custom-Menüs (S. 92) festgelegt werden. Dafür stehen zwei Optionen zur Verfügung:

**Auto-AF** – das AF-System wechselt automatisch zwischen statischem AF und Nachführ-AF je nach Bewegung des Motivs.

**DMF** – Direkter manueller Fokus. Nachdem das AF-System scharfgestellt hat, erscheint der MF-Indikator im Sucher. Nun können Sie die Scharfstellung manuell ändern.

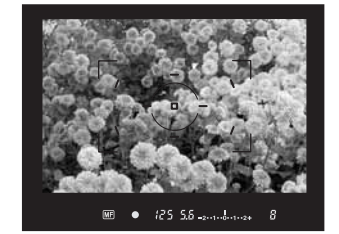

## **BELEGUNG DER EINSTELLRÄDER**

Die Funktionsweise der Einstellräder in der Vollautomatik, Programmautomatik und manuellen Belichtung (S. 39) kann in Register 2 des Custom-Menüs (S. 92) festgelegt werden. Dafür stehen zwei Optionen zur Verfügung:

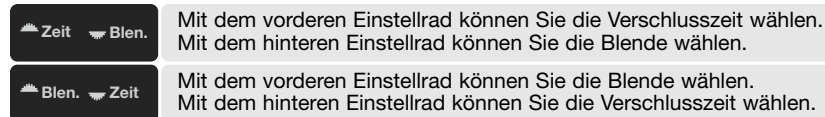

## **BELICHTUNGSKORREKTUR-EINSTELLRAD FESTLEGEN**

In Register 2 des Custom-Menüs (S. 92) können Sie festlegen, ob die Belichtungskorrektur mit dem vorderen oder hinteren Einstellrad vorgenommen werden kann. Drehen Sie anschließend im Aufnahme-Modus das entsprechend dafür eingestellte Einstellrad, um die Belichtungskorrektur vorzunehmen. Die Veränderung hängt von der Position des Belichtungskorrektur-Einstellrads ab. Weitere Informationen finden Sie auf S. 97.

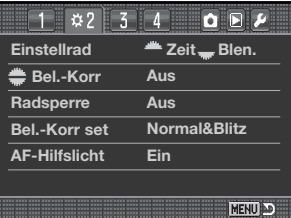

## **RADSPERRE**

Die Radsperre wird in Register 2 des Custom-Menüs (S. 92) eingestellt. Wenn die Radsperre eingestellt wurde, kann die Belichtung nur über das AF- oder Belichtungssystem verändert werden, dass an der Kamera betätigt wird (durch Betätigen des Auslösers, der AEL-Taste oder der Steuertasten sowie der AF/MF-Taste je nach benutzerdefinierter Einstellung der Tasten). Wenn die Radsperre ausgeschaltet ist, können Sie über die Einstellräder jederzeit die Belichtung verändern. Die Radsperre ist in der Programmautomatik nicht aktiv.

## **BELICHTUNGSKORREKTUR-SETUP**

Die Belichtungskorrektur kann in Register 2 des Custom-Menüs (S. 92) benutzerdefiniert festgelegt werden. Dafür stehen zwei Optionen zur Verfügung:

**Normal&Blitz** – wird die Belichtungskorrektur zusammen mit dem Blitzgerät verwendet, können sowohl die normale, als auch die Blitzbelichtung verändert werden. **Nur Normal** – die Blitzbelichtung ist festgelegt und nur die normale Belichtung (Verschlusszeit, Blende und Empfindlichkeit) kann verändert werden.

## **AF-HILFSLICHT**

Das eingebaute Blitzgerät wird als AF-Hilfslicht verwendet. Wenn das Bild zu dunkel ist, damit die Kamera scharfstellen kann, klappen Sie das eingebaute Blitzgerät aus. Einige kurze Blitze werden abgegeben, um für die Scharfstellung der Kamera genügend Licht zu erzeugen. Wird ein externes Blitzgerät angeschlossen, wird es als AF-Hilfslicht verwendet. Das Hilfslicht kann in Register 2 des Custom-Menüs (S. 92) ein- und ausgeschaltet werden.

Die Reichweite des AF-Hilfslicht beträgt ungefähr 1 bis 5 m. In der Nachführ-AF-Funktion kann das Hilfslicht nicht verwendet werden. Das AF-Hilfslicht ist möglicherweise nicht bei Brennweiten von 300 mm oder größer oder mit dem 1-3fach Makrozoom verfügbar.

## **AUSLÖSESPERRE**

Durch die Auslösesperre wird verhindert, dass der Verschluss sich öffnet und damit den CCD-Sensor freilegt, wenn sich kein Objektiv an der Kamera befindet. Dadurch bleibt der CCD vor Staub und Schmutz geschützt. Schalten Sie die Auslösesperre aus, wenn die Kamera auf ein Mikroskop oder Teleskop angebracht wird. Die Auslösesperre kann in Register 3 des Custom-Menüs (S. 92) einund ausgeschaltet werden.

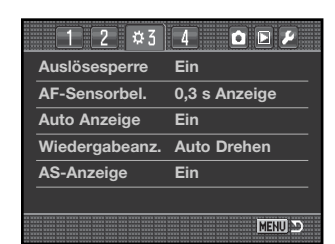

#### **AF-SENSORBELEUCHTUNG**

Die Spot-AF-Messfelder oder Einzelsensoren leuchten bei der Scharfstellung auf. Die Beleuchtungsdauer kann in Register 3 des Custom-Menüs (S. 92) zwischen 0,3 und 0,6 Sekunden gewählt werden. Das Aktivieren der AF-Sensorbeleuchtung durch den Auslöser kann ebenfalls ausgeschaltet werden.

AF-Sensorbeleuchtung

## **AUTOMATISCHE ANZEIGE**

In Register 3 des Custom-Menüs (S. 92) können Sie die automatische oder manuelle Monitoranzeige einstellen. Bei der automatischen Anzeige werden die Augensensoren im Sucher verwendet, um den Monitor auszuschalten, während Sie durch den Sucher schauen. Bei der manuellen Option müssen Sie die Monitortaste (S. 33) drücken, um den Monitor auszuschalten.

## **AUFNAHME-ANZEIGE EINSTELLEN (WIEDERGABEANZ.)**

In Register 3 des Custom-Menüs (S. 92) können Sie einstellen, ob die Aufnahme-Anzeige sich automatisch dreht oder stets in horizontaler Ausrichtung bleibt. Die Option "Auto Drehen" passt automatisch die Aufnahme-Anzeige der horizontalen oder vertikalen Ausrichtung der Kamera an. Ist die Option "Horizontal" gewählt, bleibt die Anzeige stets in horizontaler Ausrichtung unabhängig von der Kameraposition.

## **ANTI-SHAKE-ANZEIGE IM SUCHER EINSTELLEN**

Die Anti-Shake-Anzeige kann in Register 3 des Custom-Menüs (S. 92) deaktiviert werden.

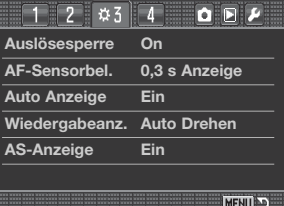

 $\bullet$  (25.5.6  $\frac{1}{2}$  and  $\frac{1}{2}$ 

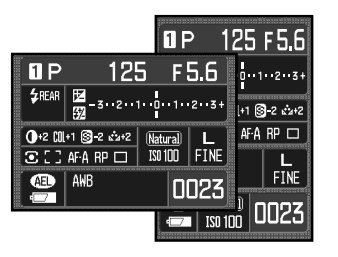

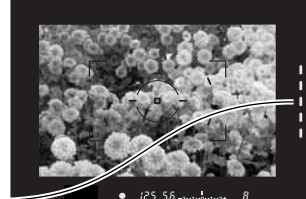

#### **ISO-TASTE EINSTELLEN**

Die Funktionsweise der ISO-Taste (S. 51) kann in Register 4 des Custom-Menüs (S. 92) festgelegt werden. Dabei kann zwischen der Empfindlichkeits- (ISO) und der Zonenwahl-Funktion gewählt werden. Weitere Informationen über die Zonenwahl-Funktion erhalten Sie im Folgenden.

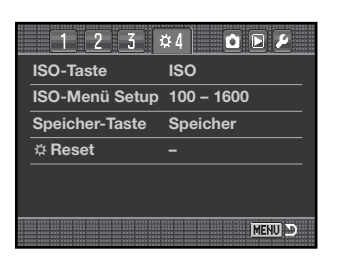

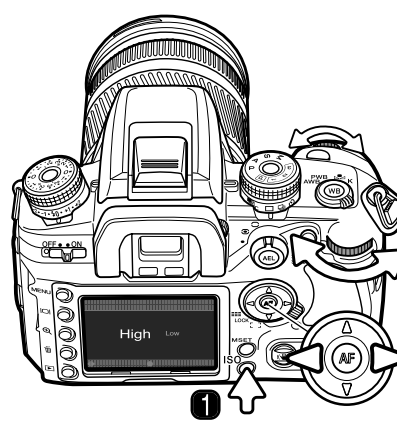

## **ZONENWAHL**

Die Zonenwahl-Funktion ist bei High-Key- oder Low-Key-Aufnahmen hilfreich. Die Zonenwahl-Funktion wird in Register des Custom-Menüs (S. 92) festgelegt.

Drücken Sie die ISO-Taste (1), um das Dialogfenster zu öffnen.

Verwenden Sie die linke/rechte Steuertaste, um zwischen High-Key und Low-Key zu wechseln.

Drücken Sie die mittlere Steuertaste oder den Auslöser, um den Vorgang abzuschließen.

Wird die Funktion ausgewählt, erscheint ein Indikator auf dem Monitor. Die Empfindlichkeit wird auf 250 ISO für "high" und auf 100 ISO für "low" festgelegt. Der Farbmodus wird auf "natürlich" eingestellt. Der Kontrast kann über die Digitaleffekte-Funktion nicht verändert werden.

Eine High-Key-Aufnahme besteht überwiegend aus hellen Bildbereichen. Eine Low-Key-Aufnahme besteht überwiegend aus dunklen Bildbereichen. Durch die Zonenwahl-Funktion werden Belichtung und Kontrast von der Kamera so gesteuert, dass diese Aufnahmen dennoch optimal gelingen.

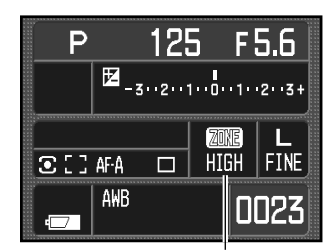

Zonenwahl-Indikator

Anti-Shake-Anzeige

## **ISO-MENÜ SETUP**

In Register 4 des Custom-Menüs (S. 92) kann der verfügbare ISO-Bereich ausgewählt werden. Weitere Informationen dazu finden Sie auf S. 51. Zwei ISO-Bereiche sind einstellbar:

#### **ISO 100-1600**

**ISO 100-3200**

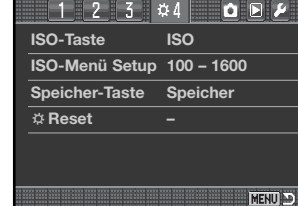

#### **SPEICHER-TASTE EINSTELLEN**

Die Funktionsweise der Speicher-Taste (M SET) kann in Register 4 des Custom-Menüs (S. 92) festgelegt werden. Zwei Optionen sind hierbei verfügbar:

**Speicher** – die Kameraeinstellungen können mit der Speicher-Taste gespeichert werden. Weitere Informationen hierzu finden Sie auf S. 63.

**Menükurzwahl** – eine Kurzwahl kann für ein bestimmtes Menü eingestellt werden.

#### **Erstellen einer Menükurzwahl**

Wählen Sie das entsprechende Register aus, dass mit einer Menükurzwahl belegt werden soll. Drücken Sie die Speicher-Taste (MSET) (1) und ein Dialogfenster zur Bestätigung erscheint.

Verwenden Sie die linke/rechte Steuertaste, um "Ja" auszuwählen. Um den Vorgang abzubrechen, wählen Sie "Nein".

Drücken Sie die mittlere Steuertaste, um fortzufahren.

Jedes Mal, wenn im Aufnahme-/Wiedergabe-Modus die Speicher-Taste gedrückt wird, wird das entsprechende Register angezeigt.

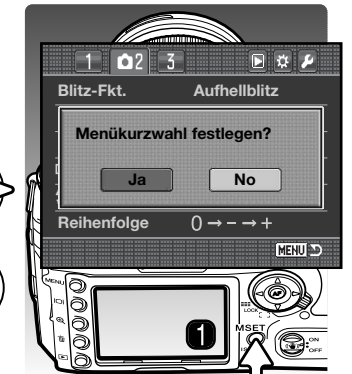

## **CUSTOM-MENÜ ZURÜCKSETZEN**

Die benutzerdefinierten Funktionen können in Register 4 des Custom-Menüs (S. 92) zurückgesetzt werden (Reset). Wenn diese Option ausgewählt wird, erscheint ein Dialogfenster. Wählen Sie "Ja", um die folgenden Funktionen zurückzusetzen oder "Nein", um den Vorgang abzubrechen.

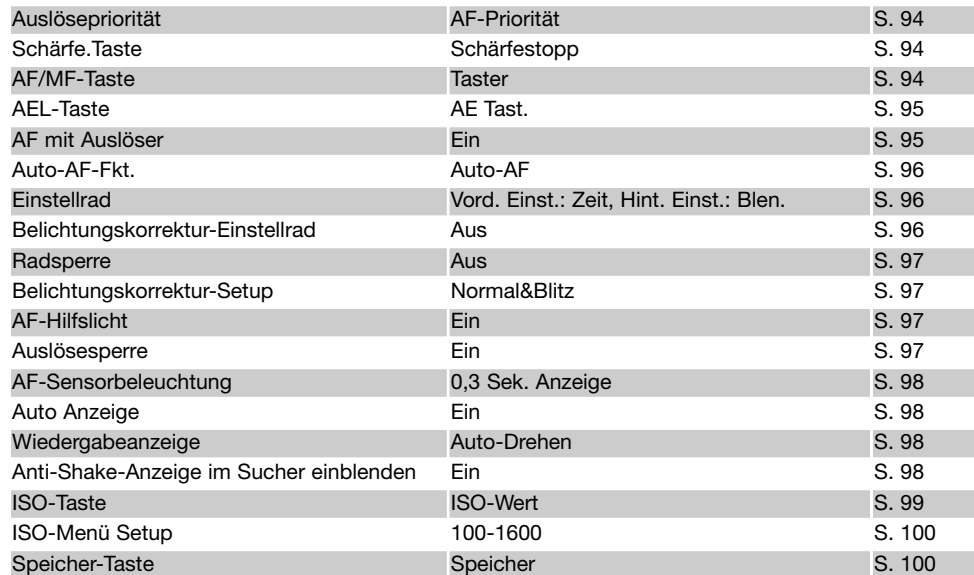

# **SETUP-MENÜ**

Mit dem Setup-Menü legen Sie die Kameraeinstellungen fest. Weitere Informationen finden Sie auf S. 91.

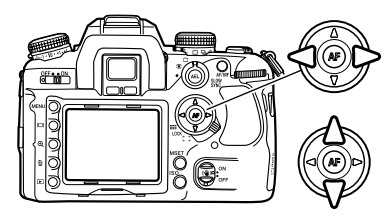

Verwenden Sie die linke/rechte Steuertaste, um das gewünschte Register hervorzuheben; die Inhalte der Menüs ändern sich entsprechend.

Wenn das gewünschte Menü angezeigt wird, verwenden Sie die obere/untere Steuertaste, um durch die Menüpunkte zu navigieren. Heben Sie den Menüpunkt hervor, dessen Einstellungen geändert werden sollen.

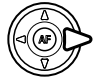

Drücken Sie die rechte Steuertaste; die Einstellungen werden angezeigt, wobei die aktuelle Einstellung mit einem Pfeil gekennzeichnet ist. Drücken Sie die linke Steuertaste, um zu den Menüpunkten zurückzugelangen.

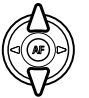

Benutzen Sie die obere/untere Steuertaste, um eine neue Einstellung hervorzuheben. Wenn "Enter" angezeigt wird, drücken Sie die mittlere Steuertaste, um fortzufahren.

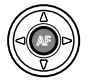

Drücken Sie die mittlere Steuertaste, um die hervorgehobene Einstellung zu übernehmen.

Wurde eine Einstellung einmal ausgewählt, gelangen Sie wieder<br>zum gewählten Menüpunkt zurück und die neue Einstellung wird angezeigt. Weitere Änderungen können somit vorgenommen werden<sup>1</sup>

#### **Hinweis**

Mit den Einstellrädern können Sie sich in den Menüs bewegen. Mit dem vorderen Einstellrad bewegen Sie sich auf und ab und mit dem hinteren nach links und rechts.

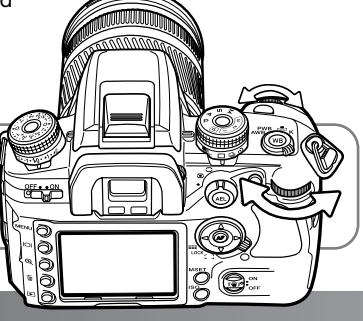

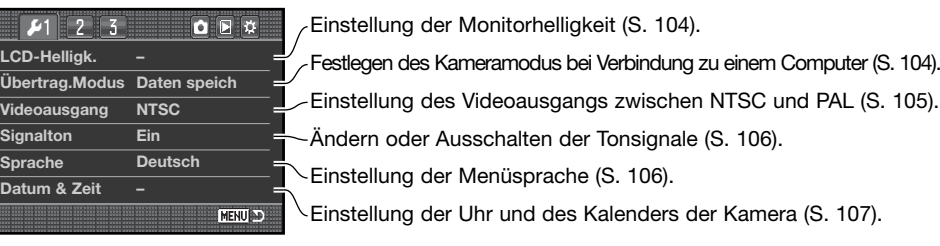

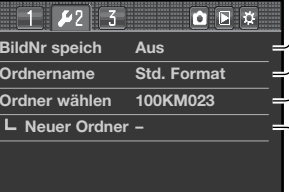

MENU

Aktivierung des Bildnummernspeichers (S. 107). Auswahl des Formats der Ordnernamen (S. 108). Erstellen eines neuen Ordners (S. 109). Auswahl des Zielordners für aufgenommene Bilder (S. 108).

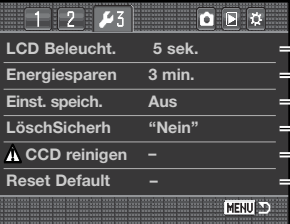

Zurücksetzen (Reset) der Kamerafunktionen (S. 112). Legt die Dauer der Energiesparfunktion fest (S. 109). Legt die Dauer der LCD-Beleuchtung fest (S. 109). Speichert das zuletzt geöffnete Register (S. 110).  $\setminus$  Lesen Sie vorher unbedingt den Reinigungshinweis (S. 145). Änderung der Grundeinstellung des Bestätigungsdialoges (S. 110).

## **LCD-HELLIGKEIT**

Die LCD-Helligkeit wird in Register 1 des Setup-Menüs eingestellt. Wählen Sie "Enter" aus und drücken Sie die mittlere Steuertaste, um ein Einstellungsfenster zur LCD-Helligkeit zu öffnen.

Die Helligkeit kann in elf Stufen eingestellt werden.<br>Verwenden Sie zur Einstellung der Helligkeit die linke/rechte Steuertaste; die Änderung ist auf dem Monitor sichtbar.

Drücken Sie die mittlere Steuertaste, um die eingestellte Helligkeit zu übernehmen und den Vorgang fertig zu stellen. Drücken Sie die Menütaste, um den Bildschirm ohne Veränderung zu schließen.

## **DATENÜBERTRAGUNGSMODUS**

Der Datenübertragungsmodus bestimmt, ob die Kamera Daten auf einen Computer überträgt oder Bilder mit einem PictBridge-kompatiblen Drucker druckt. Wählen Sie eine der Optionen:

**Datenspeicher** – zum Übertragen von Daten zwischen der Kamera und einem Computer. Diese Option sollte gewählt werden, wenn Sie Bilddateien von der Kamera auf einen Computer übertragen möchten, die "DiMAGE Viewer"-Software oder die "DiMAGE Master"-Software verwenden möchten.

**PTP** – Um Bilder mit einem PictBridge-kompatiblen Drucker zu drucken. Weitere Informationen dazu erhalten Sie auf S. 132.

Sie können die Bilder, die Sie mit der Kamera aufgenommen haben, im Fernsehgerät anschauen (S. 128). Sie können den Videoausgang zwischen PAL und NTSC umschalten. Nordamerika verwendet die NTSC-Norm und Europa die PAL-Norm. Bevor Sie die Bilder auf Ihrem Fernseher abspielen, überprüfen Sie, welche Fernsehnorm verwendet wird, um eine optimale Darstellung zu erhalten.

## **BILDER AUF EINEM FERNSEHGERÄT BETRACHTEN**

Es ist möglich, aufgenommene Bilder auf dem Fernseher zu betrachten. Die Kamera hat einen Video-Ausgang, der dazu verwendet werden kann, die Kamera mittels des mitgelieferten Videokabels mit einem Fernseher zu verbinden.

- 1. Schalten Sie Fernseher und Kamera aus.
- 2. Schieben Sie die Klappe (1) des Videoausganges auf und stecken Sie den Stecker des Videokabels in den Video-Ausgang der Kamera (2).
- 3. Stecken Sie das andere Ende des Videokabels in den Videoeingang des Fernsehers.
- 4. Schalten Sie den Fernseher ein.
- 5. Schalten Sie den Fernseher auf den AV-Kanal.
- 6. Schalten Sie die Kamera ein und drücken Sie die Wiedergabe-Taste. Ist die Kamera an den Fernseher angeschlossen, ist der Monitor der Kamera deaktiviert. Das Wiedergabemenü ist stattdessen auf dem Fernseher sichtbar.
- 7. Verfahren Sie zur Bildwiedergabe wie im Abschnitt "Wiedergabe – Grundlagen" beschrieben. Da der Fernsehstandard eine niedrigere Auflösung aufweist als ein Computerbildschirm, ist die Bildqualität und die Auflösung am Fernsehgerät deutlich schlechter als am Computermonitor.

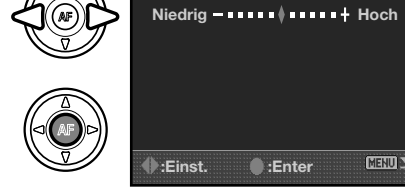

**LCD-Helligk. Enter**

OFC

MENU D

**MENU** 

**Übertrag.Modus Videoausgang Signalton Sprache**

 $\boxed{2}$   $\boxed{3}$ 

**Datum & Zeit**

**LCD-Helligk.**

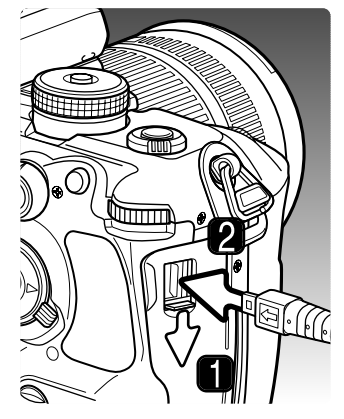

## **TONSIGNAL**

Wenn der Auslöser leicht angedrückt wird, ertönt ein Tonsignal, um die Scharfstellung zu bestätigen. Das Tonsignal kann in Register 1 des Setup-Menüs (S. 102) eingestellt werden.

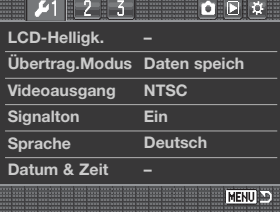

## **SPRACHE EINSTELLEN**

Die Menüsprache kann geändert werden. Wählen Sie die aktuell eingestellte Sprache aus und drücken Sie die mittlere Steuertaste, um das Dialogfenster zur Einstellung der Sprache zu öffnen.

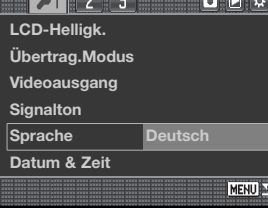

Verwenden Sie die Steuertasten, um die Menüsprache auszuwählen.

Drücken Sie die mittlere Steuertaste, um die gewählte<br>Sprache einzustellen. Drücken Sie die Menü-Taste, um das Dialogfenster ohne eine Änderung zu schließen.

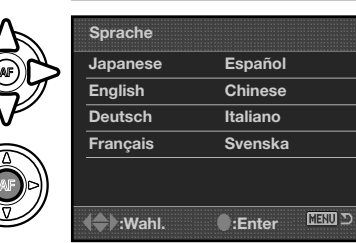

## **EINSTELLEN VON DATUM UND UHRZEIT**

Es ist wichtig, dass Sie die Uhrzeit exakt einstellen. Beim Aufnehmen eines Bildes werden das Datum und die Uhrzeit der Aufnahme mitgespeichert. Bei der Wiedergabe der Bilder werden Datum und Zeitpunkt der Aufnahme mit angezeigt. Außerdem können die Daten mit Hilfe der "DiMAGE Viewer"- oder "DiMAGE Master"-Software ausgelesen werden. Sie können in den Bildschirm "Datum & Zeit" gelangen, sobald der Menüpunkt "Datum & Zeit" in Register 1 des Setup-Menüs ausgewählt worden ist.

Mit der linken/rechten Steuertaste oder dem hinteren Einstellrad wählen Sie die zu ändernde Einstellung.

Mit der oberen/unteren Steuertaste oder dem vorderen Einstellrad ändern Sie die Werte.

Drücken Sie die mittlere Steuertaste, um den Vorgang abzuschließen.

## **BILDNUMMERNSPEICHER**

Wenn der Bildnummernspeicher aktiv ist, wird die Bildnummerierung fortgesetzt, auch wenn ein neuer Ordner erzeugt wurde (ansonsten würde die Zählung im neuen Ordner bei "1" beginnen). Dies ermöglicht es, mehrere Ordner zu erstellen und dennoch die ursprüngliche Bildnummerierungs-Reihenfolge beizubehalten. Ist diese Funktion deaktiviert, wird in jedem Ordner mit der Nummerierung "1" begonnen.

Ist der Bildnummernspeicher aktiviert und die Speicherkarte gewechselt, wird die Nummerierung fortgeführt, falls die neue

Karte keine Bilder mit einer höheren Dateinummer als die alte Karte enthält. Ist dies doch der Fall, wird die aktuelle Nummerierungsreihenfolge der neuen Karte fortgeführt.

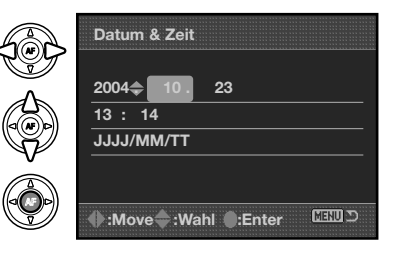

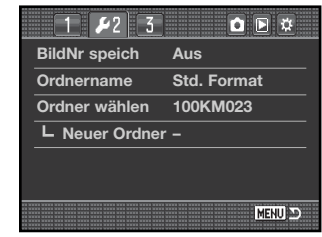

#### **ORDNERNAME**

Alle auf der Speicherkarte gespeicherten Bilder liegen in Ordnern. Es gibt zwei Ordnernamen-Formate: Standard und Datum.

Standard-Ordner haben eine 8-stellige Bezeichnung. Der ursprüngliche Ordner heißt 100KM023. Die ersten drei Ziffern bezeichnen die Seriennummer des Ordners. Jedes Mal, wenn ein neuer Ordner angelegt wird, wird diese Zahl um eins erhöht. Die nächsten zwei Buchstaben stehen für Konica Minolta, die letzten drei Stellen für den verwendeten Kameratyp. 023 steht hier für Dynax 7D.

**100KM023**

**(Standard)**

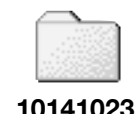

Ein Ordner mit Datumsbezeichnung beginnt ebenfalls mit der 3-stelligen Seriennummer. Anschließend folgt eine Stelle für das Jahr, zwei Stellen für den Monat und zwei Stellen für den Tag: 100JMMTT. Der Ordner 10141023 wurde am 23. Oktober 2004 erstellt.

**(Datum)**

Wenn das Datumsformat gewählt ist, wird jeden Tag, an dem Aufnahmen angefertigt werden, ein neuer Ordner erstellt. Alle an diesem Tag erstellten Dateien werden in diesem Ordner abgelegt. Wird ein neuer Ordner angelegt, so

wird dessen Seriennummer auf 0001 zurückgesetzt, falls der Dateinummer-Speicher nicht aktiviert ist. Für weitere Informationen zur Ordner-Organisation und den Dateinamen lesen Sie bitte Seite 126 dieser Anleitung.

## **ORDNER WÄHLEN**

Diese Funktion legt den Zielordner, in den gespeichert wird, fest. Es können nur Ordner mit einem Standardnamen gewählt werden. Falls die Option "Ordner mit Datumsbezeichnung" verwendet wird, werden die Bilder in den Ordner mit dem entsprechenden Aufnahmedatum gespeichert. Die Option "Ordner wählen" kann in Register 2 des Setup-Menüs (S. 102) festgelegt werden.

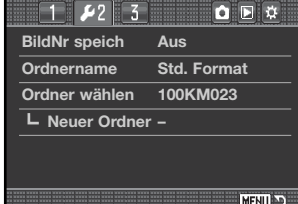

#### **NEUER ORDNER**

Diese Funktion ermöglicht die Erzeugung neuer Ordner. Im Register 2 des Setup-Menüs wird das Format des Ordnernamens festgelegt. Falls mehrere Ordner im Datumsformat erzeugt werden, wird nur der letzte Ordner zum Speichern der Bilder verwendet werden.

Wählen Sie Enter" aus und drücken Sie die mittlere Steuertaste um einen neuen Ordner anzulegen.

Der neue Ordnername wird kurz angezeigt. Jedes Mal, wenn ein neuer Ordner angelegt wird, erhöht sich die Ordnernummer um einen Zähler.

 $112233$ **QF BildNr speich Ordnername Ordner wählen Neuer Ordner Enter MENU** 

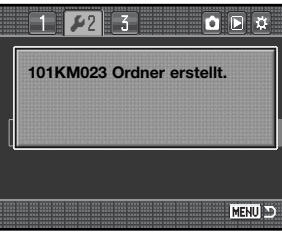

#### $Q \boxtimes \mathcal{B}$  $12$  $|23|$ **LCD Beleucht. 5 sek. Energiesparen 3 min. Einst. speich. Aus LöschSicherh "Nein" – CCD reinigen Reset Default –** MENU D

#### **LCD-BELEUCHTUNG**

Die Beleuchtung des LCD-Monitors schaltet sich nach einer festgelegten Dauer aus, um Strom zu sparen. Drücken Sie eine beliebige Taste an der Kamera, um die Beleuchtung wieder zu aktivieren. Diese Dauer kann auf 5, 10, 30 oder 60 Sekunden in Register 3 des Setup-Menüs (S. 102) eingestellt werden.

#### **ENERGIESPARFUNKTION**

Die Kamera schaltet den LCD-Monitor nach einer vorgegebenen Zeit der Nichtbenutzung automatisch ab, um Strom zu sparen. Die Dauer kann auf 1, 3, 5, 10 oder 30 Minuten eingestellt werden. Drücken Sie, um die Kamera wieder zu aktivieren, den Auslöser leicht an. Wenn die Kamera an einen Computer angeschlossen ist, wird die Einstellung der Energiesparfunktion auf 10 Minuten gesetzt. Diese Einstellung kann nicht verändert werden.

**<sup>108</sup> Setup-Menü**

## **REGISTER SPEICHERN (EINST. SPEICH.)**

Die Kamera kann speichern, welches Register zuletzt geöffnet wurde. Wenn diese Funktion aktiviert ist, wird beim Drücken der Menü-Taste das Register geöffnet, das zuletzt auf dem Monitor angezeigt wurde. Wenn die Funktion deaktiviert ist, wird beim Drücken der Menü-Taste stets Register 1 des Aufnahme- bzw. Wiedergabe-Menüs angezeigt.

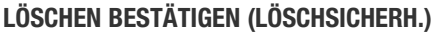

Es erscheint jedes Mal, wenn Sie etwas löschen möchten, ein Bestätigungsdialog. Wenn sich dieser Dialog öffnet, ist standardmäßig "Nein" hervorgehoben. Im "LöschSicherh"-Menü kann jedoch auch "Ja" als Standardeinstellung festgelegt werden. Beim Aufrufen des Löschen-Dialogs ist nun "Ja" hervorgehoben, um den Löschvorgang zu beschleunigen. Beachten Sie jedoch, dass einmal gelöschte Bilder nicht wiederherzustellen sind.

#### **CCD REINIGEN**

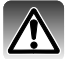

Reinigen Sie den CCD-Sensor nur, wenn es unbedingt notwendig ist. Unsachgemäßes Reinigen kann zu Beschädigungen am CCD führen.

**LCD Beleucht. 5 sek.**

 $1$   $2$   $2$   $2$ 

**Energiesparen Einst. speich. LöschSicherh**

**– CCD reinigen Reset Default –**

**Löschen?**

**3 min.**

OFF

MENU AD

**Aus "Nein"**

**Ja Nein**

Staub kann in das Innere der Kamera eindringen, wenn Sie die Objektive tauschen. An der Kamera sollte jederzeit entweder ein Objektiv oder der Gehäusedeckel angebracht sein. Vergewissern Sie sich vor dem Anbringen, dass die Rückseite des Objektivs bzw. der Gehäusedeckel sauber sind.

Reinigen Sie den CCD-Sensor in einer staubfreien Umgebung. Verwenden Sie einen Objektivpinsel mit Blasebalg zur Reinigung. Zu starker Luftdruck kann jedoch den CCD beschädigen.

#### **Zubehörhinweis**

Die DiMAGE Master-Software kann Bildstörungen die durch Staub auf dem CCD entstanden sind aus RAW-Bildern entfernen. Dazu benötigen Sie jedoch ein Referenzbild, das vor dem Reinigen des CCD-Sensors aufgenommen wurde. Weitere Informationen dazu finden Sie in der Anleitung der DiMAGE Master-Software.

Der Akku sollte vollständig geladen sein, bevor Sie den CCD reinigen. Bei niedriger Akkuladung kann diese Funktion nicht verwendet werden. Die Verwendung des optional erhältlichen Netzgeräts wird empfohlen. Wenn Sie den CCD-Sensor ohne ausreichende Stromversorgung reinigen, kann es zu dauerhaften Beschädigungen kommen.

Vorgang abzubrechen.

Wählen Sie "Enter" aus und drücken Sie die mittlere Steuertaste, um den Reinigungsvorgang zu beginnen.

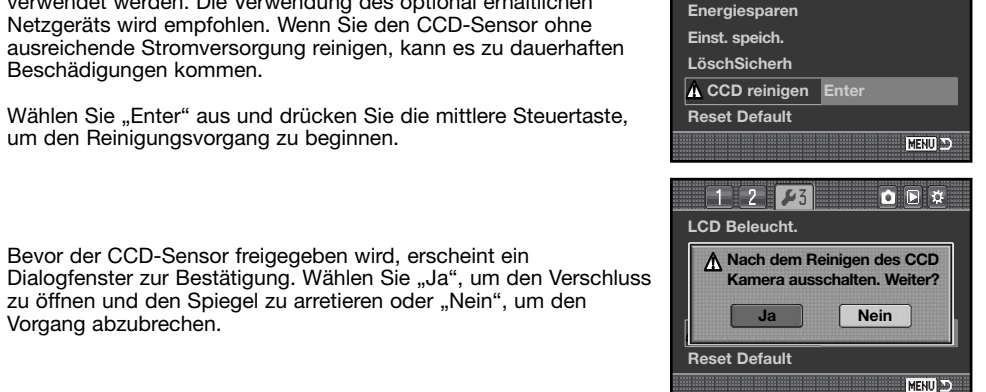

 $0$   $R$   $\alpha$ 

**LCD Beleucht.**

 $112123$ 

Nehmen Sie das Objektiv oder den Gehäusedeckel von der Kamera ab.

zu öffnen und den Spiegel zu arretieren oder "Nein", um den

Bevor der CCD-Sensor freigegeben wird, erscheint ein

Verwenden Sie einen Objektivpinsel mit Blasebalg zur Reinigung des CCD-Sensors. Halten Sie beim Wegblasen des Staubs das Kameragehäuse leicht schräg, sodass die Vorderseite etwas nach unten zeigt. Berühren Sie keinesfalls das Innere der Kamera. Falls die Kamera anfängt, Warntöne abzugeben, ist die Akkuladung niedrig. Brechen Sie in diesem Fall umgehend den Reinigungsvorgang ab und schalten Sie die Kamera aus.

Schalten Sie die Kamera aus, um den Vorgang abzuschließen. Bringen Sie wieder das Objektiv oder den Gehäusedeckel an.

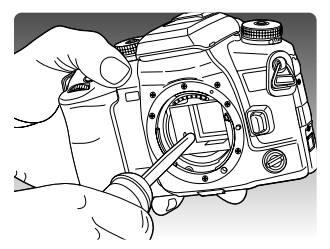

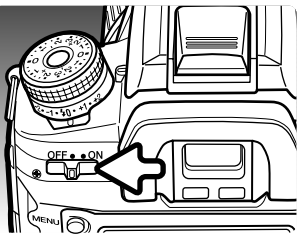

## **GRUNDEINSTELLUNGEN WIEDERHERSTELLEN (RESET DEFAULT)**

Mit dieser Funktion werden alle Modi und Menüs zurückgesetzt. Wird die Funktion ausgewählt, erscheint ein Bestätigungsdialog; mit "Ja" werden die folgenden Funktionen auf den jeweils angegebenen Wert zurückgesetzt, "Nein" bricht den Vorgang ab.

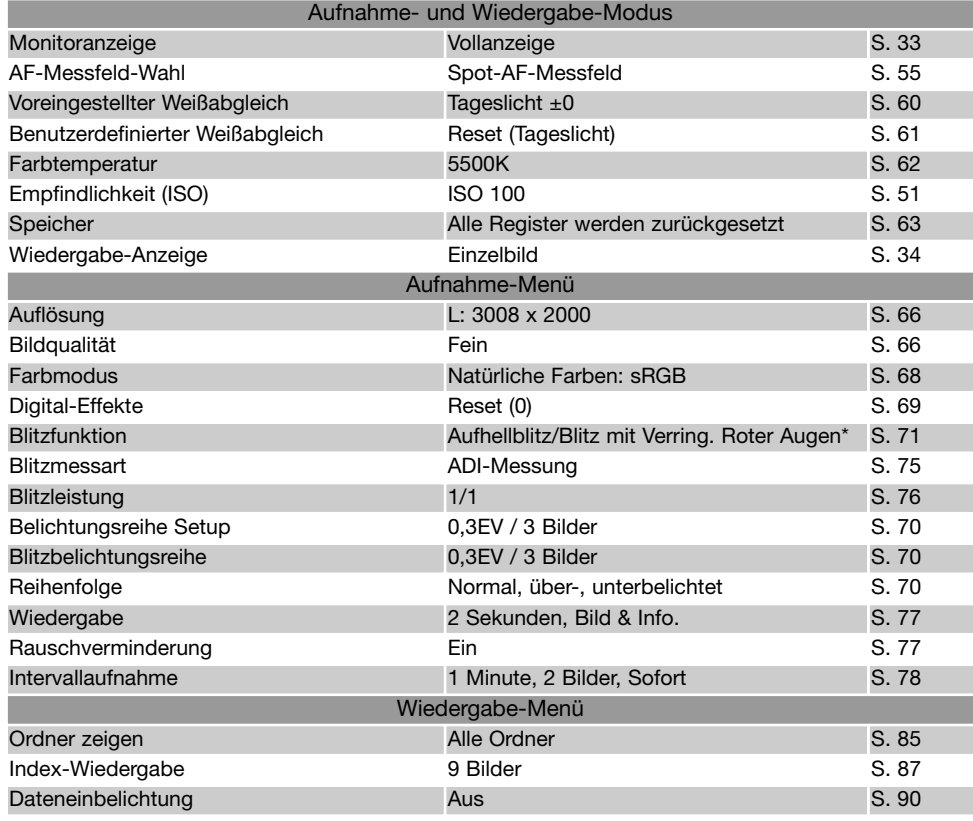

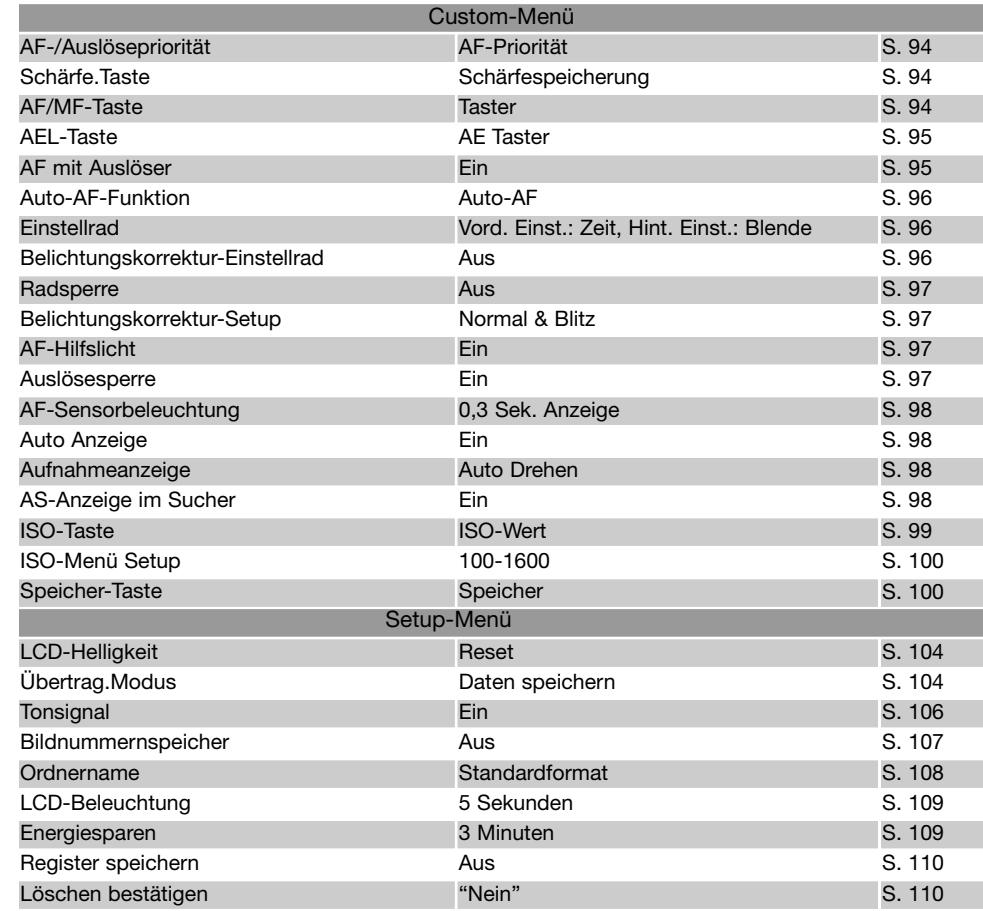

\* Gleich welcher Modus zuletzt eingestellt wurde

# **HINWEISE ZUR VERWENDUNG VON ZUBEHÖR**

Dieser Abschnitt beinhaltet Informationen über Kamerafunktionen mit optional erhältlichem Zubehör. Bitte lesen Sie sich den Abschnitt aufmerksam durch, um die besten Ergebnisse mit Ihrer Kamera zu erzielen.

## **NETZGERÄT AC-11 (OPTIONAL ERHÄLTLICH)**

Die Kamera kann über das Netzgerät AC-11 extern mit Strom versorgt werden. Die Verwendung des Netzgerätes wird bei längerem, stationärem Gebrauch der Kamera zur Schonung des Akkus empfohlen. Die Verwendung des Netzgerätes empfiehlt sich besonders, wenn die Kamera mit dem PC verbunden ist.

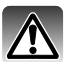

Schalten Sie die Kamera grundsätzlich vorher ab. Vergewissern Sie sich, dass die Zugriffslampe nicht mehr leuchtet.

Öffnen Sie die Abdeckung des Netzgeräteanschlusses an der rechten Seite. Die Abdeckung ist zum Schutz vor Verlust am Kameragehäuse befestigt.

Stecken Sie den Stecker des Netzgerätes in den Netzgeräteanschluss der Kamera ein.

Schließen Sie das Netzgerät an eine Steckdose an.

## **ÜBER DAS STROMKABEL DES AKKU-LADEGERÄTS**

Das beigefügte Kabel des Ladegerätes ist für die Region der Welt spezifiziert, in der das Produkt verkauft wurde. Verwenden Sie das Kabel nur in der Region, in der es gekauft wurde.

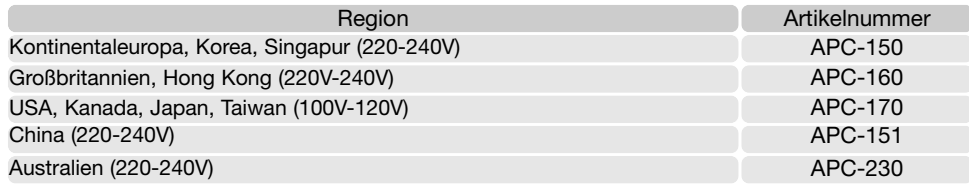

## **Zubehörhinweis**

Das externe Powerpack EBP-100 Set ist mit dieser Kamera nicht kompatibel.

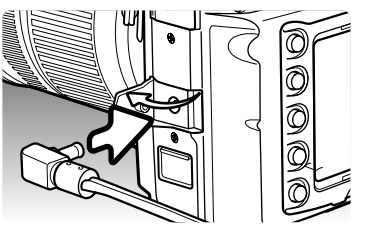

## **FUNKTIONSHANDGRIFF VC-7D (OPTIONAL ERHÄLTLICH)**

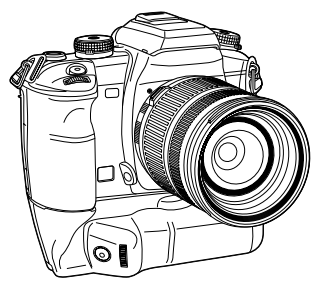

Mit dem vertikalen Funktionshandgriff VC-7D können Sie neben dem horizontalen Betrieb die Kamera bequem in vertikaler Position betreiben, um Bilder im Hochformat zu erstellen. Der Handgriff ist mit zusätzlichen Bedienelementen ausgestattet und dient auch als zusätzliche Energiequelle für die Kamera. Der Funktionshandgriff kann zwei NP-400 Lithium-Ionen-Akkus oder sechs NiMH-Akkus Typ AA aufnehmen. Weitere Informationen über das Powerpack oder anderes in dieser Anleitung erwähntes Zubehör erhalten Sie bei Ihrem Konica Minolta-Händler.

## **EINSTELLSCHEIBEN-KOMPATIBILITÄT**

Die Kamera ist mit einer sphärischen Mikrowaben-Einstellscheibe Typ G ausgestattet. Sie können aber auch Einstellscheiben Typ M, L und ML verwenden. Einstellscheiben müssen vom qualifizierten Konica Minolta-Service eingesetzt werden. Wenden Sie sich für weitere Informationen an die Konica Minolta-Hotline.

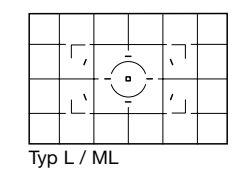

## **OBJEKTIVSCHATTEN**

Objektivschatten entstehen, wenn das Objektiv oder die Gegenlichtblende das Blitzlicht des eingebauten Blitzgeräts teilweise verdecken. Die Schatten erscheinen als halbkreisförmige dunkle Flecken an der Unterseite des Bildes bei horizontaler Aufnahme oder an der Seite des Bildes im Hochformat. Nehmen Sie in diesem Fall die Gegenlichtblende ab, bevor Sie das Blitzgerät verwenden. Der Motivabstand sollte 1 m oder mehr betragen. Das eingebaute Blitzgerät kann mit dem AF 600mm f/4 APO G (HS)-Objektiv nicht verwendet werden.

## **LEICHTGÄNGIGE MANUELLE FOKUSSIERUNG**

Einige Objektive und Telekonverter können in Kombination mit der Kamera schlecht manuell scharf zu stellen sein. Mit den folgenden Schritten können Sie das AF-System der Kamera abkoppeln und leichter manuell scharf stellen. Die Messgenauigkeit und die Wirkung von Anti-Shake sind in dieser Funktion etwas eingeschränkter. Diese Funktion kann mit Objektiven der xi-Serie oder mit AF-Power-Zoom-Objektiven nicht verwendet werden.

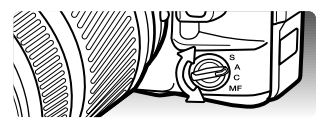

Drehen Sie den AF-Funktionsschalter auf manuellen Fokusbetrieb  $(MF)$ 

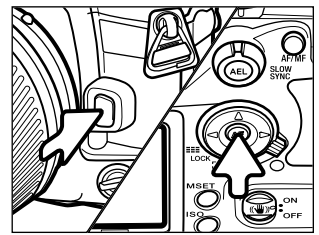

Drücken und halten Sie gleichzeitig die Bajonettentriegelung und die mittlere Steuertaste gedrückt.

Lassen Sie zuerst die Bajonettentriegelung und dann die mittlere Steuertaste los, um das AF-System zu entkoppeln.

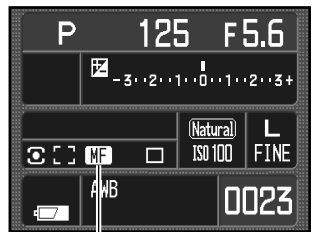

Ein Indikator auf dem Monitor zeigt an, dass die Funktion aktiv ist. Um die Funktion zu deaktivieren, wiederholen Sie den beschriebenen Vorgang oder drehen Sie den AF-Funktionsschalter auf eine andere Position.

Indikator für leichtgängige manuelle Fokussierung

## **BRENNWEITENVERLÄNGERUNG**

Da der CCD kleiner ist als das Kleinbild-Filmformat entspricht der Bildwinkel bei einer bestimmten Brennweite nicht dem einer Kleinbildkamera bei der selben Brennweite. Multiplizieren Sie die Brennweitenangabe auf dem Kleinbildobjektiv mit dem Faktor 1,5 um die effektive Brennweite zu erhalten. Ein Objektiv mit 100 mm Brennweite entspricht hier beispielsweise einer effektiven Brennweite von 150 mm.

## **POSITION DER CCD-EBENE**

Bei einigen fototechnischen Anwendungen wie etwa der Makrofotografie ist die Lage des CCD-Sensor entscheidend. Die Markierung der Position der CCD-Ebene befindet sich neben dem Belichtungsmodus-Einstellrad.

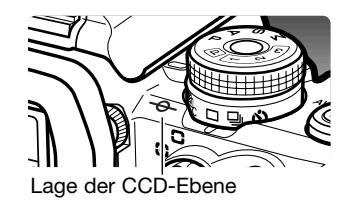

# **OBJEKTIVKOMPATIBILITÄT**

Alle AF-Objektive von Konica Minolta können mit dieser Kamera verwendet werden. Die Objektive der MD- und MC-Reihe können jedoch nicht verwendet werden. Bitte wenden Sie sich für weitere Informationen an Ihren Konica Minolta-Händler.

Das 1-3fach f/1.7-2.8 AF-Makrozoomobjektiv kann mit Anti-Shake (S. 32) nicht verwendet werden. Schalten Sie daher die AS-Funktion ab. Wenn ein Objektiv mit einer Makroverriegelung ausgestattet ist, kann diese Verriegelung nicht mit Anti-Shake verwendet werden. Eine schaltbare Fokussierwegbegrenzung die so eingestellt ist, dass eine Scharfstellung auf unendlich verhindert wird, kann nicht verwendet werden. Die schaltbare Fokussierwegbegrenzung an den Makroobjektiven der SSM- oder D-Reihe kann uneingeschränkt in jedem Einstellbereich verwendet werden. Anti-Shake wird möglicherweise von Objektiven anderer Hersteller nicht unterstützt.

## **ANBRINGEN EINES SYSTEM-BLITZGERÄTES (OPTIONALES ZUBEHÖR)**

Sie können ein optional erhältliches System-Blitzgerät an die Kamera anschließen. Nehmen Sie das Blitzgerät von der Kamera, wenn es nicht benutzt wird. Schieben Sie den Zubehörschuhdeckel wieder auf die Kamera, um die Kontakte zu schützen.

Zum Anschließen eines Blitzgerätes nehmen Sie den Zubehörschuhdeckel ab, wie in der Zeichnung dargestellt. Schieben Sie das System-Blitzgerät bis zum Anschlag auf den Zubehörschuh.

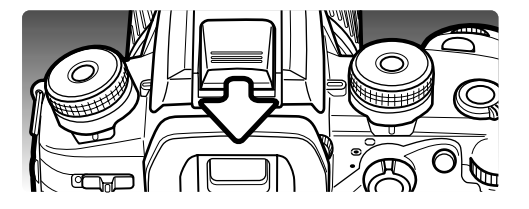

## **BLITZGERÄTE-KOMPATIBILITÄT**

Folgende Blitzgeräte sind mit der Kamera kompatibel:

Dynax-Programm-Blitz 2500(D) Dynax-Programm-Blitz 3600HS (D) Dynax-Programm-Blitz 5600HS (D) Makro-Ringblitz 1200 mit Makrosteuereinheit Makro-Zwillingsblitz 2400 mit Makrosteuereinheit

Die Blitzgeräte 5400HS, 5400xi und 5200i können an dieser Kamera lediglich mit manueller Blitzsteuerung verwendet werden. Das 4000AF verwendet den Blitzadapter FS-1100 und kann ebenfalls mit manueller Blitzsteuerung verwendet werden.

## **HOCHGESCHWINDIGKEITS-SYNCHRONISATION (HSS)**

Die Hochgeschwindigkeits-Synchronisation (HSS) der Programmblitze 5600HS (D) und 3600HS (D) kann mit der Kamera verwendet werden. Damit kann die Kamera mit einer Verschlusszeit von 1/4000 Sek. betrieben werden.

Bringen Sie ein kompatibles externes Blitzgerät an der Kamera an. Stellen die HSS-Funktion am Blitzgerät ein. Wenn die Verschlusszeit der Kamera kürzer ist, als die Blitzsynchronisationszeit, wird der HSS-Indikator auf dem Monitor und im Sucher angezeigt.

Die HSS-Funktion kann mit der 2-Sekunden-Selbstauslöser-Funktion oder der Synchronisation auf den 2. Vorhang nicht verwendet werden.

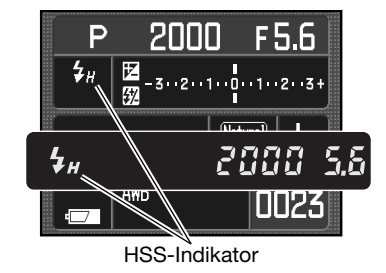

## **DER BLITZSYNCHRONANSCHLUSS**

Der Blitzsynchronanschluss ermöglicht den Anschluss einer Studioblitzanlage mit einem Standardsynchronstecker. Der Anschluss ist mit Steckern positiver sowie negativer Polarität und bis zu einer Spannung von 400 V kompatibel.

Öffnen Sie die Blitzsynchronanschluss-Abdeckung von der rechten Seite aus. Die Abdeckung ist am Gehäuse befestigt, um nicht verloren zu gehen. Verbinden Sie vorsichtig den Synchronstecker des Blitzgerätes mit dem Synchronanschluss. Stellen Sie sicher, dass das Blitzgerät ausgeschaltet ist, bevor Sie das Kabel einstecken, damit der Blitz nicht auslöst.

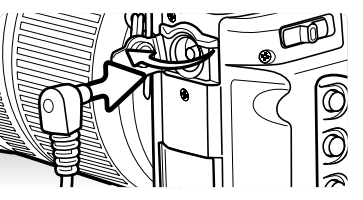

Stellen Sie bei Verwendung einer Studioblitzanlage die Belichtung mit der manuellen Belichtungseinstellung (S. 44) ein, um korrekte Belichtungen zu erhalten. Wählen Sie die Verschlusszeit gleich der Blitzdauer oder länger. Entnehmen Sie die Angabe der Blitzdauer der Anleitung des Blitzgeräts.

Falls das eingebaute Blitzgerät beim Anschluss eines weiteren Blitzgerätes ausgeklappt wird, werden beide Blitze auslösen. Allerdings kann die automatische Blitzbelichtungssteuerung keine korrekte Belichtung gewährleisten. Sie können jedoch die Blitzleistung des eingebauten Blitzes mit der manuelle Blitzkontrolle einstellen und den Blitz als Aufhellblitz verwenden (S. 75) .

Achten Sie darauf, einen benutzerdefinierten Weißabgleich durchzuführen (S. 61). Verwenden Sie dabei die Blendenwerte und Verschlusszeiten, die Sie auch in der Aufnahme verwenden wollen. Bei besonders starken Blitzanlagen ist möglicherweise der Gebrauch einer Graukarte zum Abgleich notwendig. Falls es Ihnen nicht möglich ist, den benutzerdefinierten Weißabgleich vorzunehmen, können Sie auch die Voreinstellung "Tageslicht" oder "Blitz" verwenden, oder die Farbtemperatur direkt an der Kamera einstellen (S. 62). Der automatische Weißabgleich ist nicht empfehlenswert.

Wenn Sie eine Belichtungsreihe aufnehmen möchten, halten Sie die AEL-Taste während der Belichtungsreihen-Aufnahme gedrückt. Dabei hat die Stellung des Blitzbelichtungskorrektur-Einstellrads keine Bedeutung.

# **DATENÜBERTRAGUNGSMODUS**

Bitte lesen Sie diesen Abschnitt aufmerksam durch, bevor Sie die Kamera an den Computer anschließen. Näheres zur Verwendung und Installation des DiMAGE Viewer finden Sie in der beiliegenden Software-Anleitung. Diese Anleitungen setzen grundlegende Kenntnisse im Umgang mit einem Computer voraus. Folgende Anforderungen müssen erfüllt sein, bevor Sie die Kamera an den Computer anschließen und als Wechseldatenträger verwenden.

#### **SYSTEMVORAUSSETZUNGEN**

Damit die Kamera am Computer als Wechseldatenträger verwendet werden kann, muss der Computer mit einem Standard-USB-Anschluss ausgestattet sein.

Computer und Betriebssystem müssen eine durch den jeweiligen Hersteller garantierte USB-Unterstützung aufweisen. Folgende Betriebssysteme sind mit der Kamera kompatibel:

Windows 98, 98SE, Me, 2000 Professional und XP

#### Macintosh OS 9.0–9.2.2 und Mac OS X 10.1.3–10.1.5, 10.2.1–10.2.8, 10.3–10.3.5

Kompatibilität mit Windows XP besteht für die Home- und die Professional-Edition. Über die neuesten Kompatibilitätslisten informieren Sie sich bitte auf der Support-Internetseite von Konica Minolta:

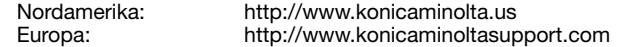

Unter Windows 98 und Windows 98 SE muss der auf der DiMAGE Software-CD-ROM mitgelieferte Treiber installiert werden (S. 122). Für aktuelle Windows oder Macintosh Betriebssysteme wird keine spezielle Treibersoftware benötigt.

Auch wenn Sie bereits eine DiMAGE-Digitalkamera besitzen und die Windows 98-Treibersoftware auf Ihrem Rechner installiert haben, müssen Sie diese erneut installieren. Die neuere Version der Treibersoftware wird für die Verbindung dieser Kamera mit dem Computer benötigt. Auf die Leistung älterer DiMAGE-Kameras hat dies keinen Einfluss.

Ein Fernsteuerungstreiber für Windows wird mit der "DiMAGE Viewer"-CD-ROM mitgeliefert. Dieser Treiber ist nicht mit dieser Kamera kompatibel.

#### **ANSCHLUSS DER KAMERA AN EINEN COMPUTER**

Benutzen Sie möglichst einen voll aufgeladenen Akku, wenn Sie die Kamera an den Computer anschließen. Die Verwendung eines Netzgerätes ist vorteilhaft (optional erhältlich). Wenn Sie Windows 98 verwenden, lesen Sie bitte den Abschnitt zur Treiberinstallation, bevor Sie die Kamera an den Computer anschließen.

1. Vergewissern Sie sich, dass in Register 1 des Setup-Menüs im Menüpunkt Datenübertragung die Option "Daten speich" (S. 102) eingestellt ist. Schalten Sie die Kamera aus.

3. Öffnen Sie die Abdeckung des Videoausganges/USB-Anschlusses. Stecken Sie den kleineren Stecker des USB-Kabels in die Kamera.

2. Starten Sie den Computer, bevor Sie die Kamera anschließen.

Vergewissern Sie sich, dass der Stecker fest sitzt.

- 
- **USB-Verbindung herstellen** [5]
- 4. Stecken Sie das andere Ende des USB-Kabels in den USB-Anschluss des Computers. Die Kamera sollte direkt an den USB-Anschluss des Computers angeschlossen werden. Das Anschließen der Kamera an einen USB-Hub kann die korrekte Funktion der Kamera beeinträchtigen.
- 5. Legen Sie eine Speicherkarte in die Kamera ein und schalten Sie die Kamera ein. Ein Bildschirm erscheint, der anzeigt, dass der Verbindungsaufbau gestartet wurde. Wenn die Verbindung besteht, werden der EVF-Sucher und der LCD-Monitor ausgeschaltet. Informationen zum Wechseln der Karte, während die Kamera an einen Computer angeschlossen ist, finden Sie auf Seite 130.

Wenn die Kamera ordnungsgemäß an einen Computer mit Windows XP oder Mac OS X angeschlossen wurde, erscheint ein Fenster zum Herunterladen der Bilddaten; folgen Sie den Anweisungen in dem Fenster. Ein Laufwerks-Symbol erscheint im Arbeitsplatz oder auf dem Desktop; die Bezeichnung ist je nach Betriebssystem und Speicherkarte unterschiedlich. Erscheint das Laufwerks-Symbol nicht, trennen Sie die Kamera vom Computer, starten Sie diesen neu und wiederholen Sie den Vorgang.

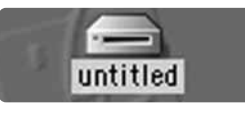

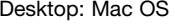

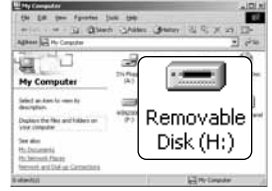

Arbeitsplatz: Windows

#### **ANSCHLUSS UNTER WINDOWS 98/98 SE**

Der Treiber muss nur einmal installiert werden. Falls der Treiber nicht automatisch installiert werden kann, sollte er mittels des Hardware-Assistenten manuell installiert werden; bitte lesen Sie in diesem Falle die Anweisungen auf der nachfolgenden Seite. Falls im Verlauf der Installation die Windows 98-CD-ROM angefordert wird, so legen Sie diese in das CD-ROM-Laufwerk und folgen Sie den Anweisungen auf dem Bildschirm. Für andere Windows Betriebssysteme wird keine spezielle Treibersoftware benötigt.

#### **Automatische Installation**

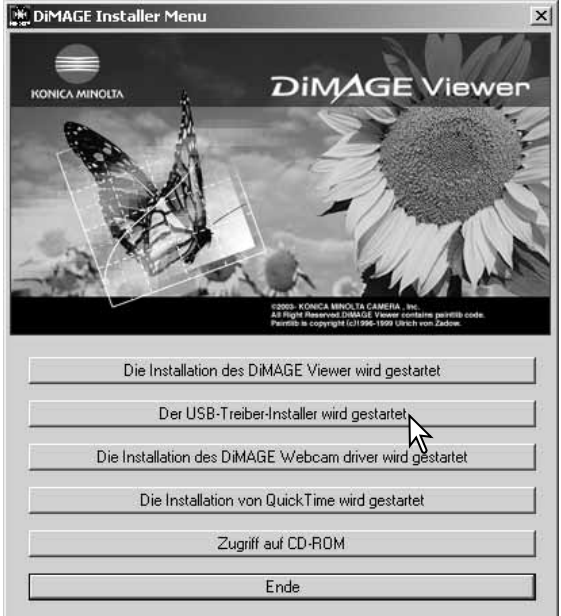

Legen Sie die DiMAGE Viewer-CD-ROM in den Computer ein, bevor Sie die Kamera mit dem Computer verbinden. Das Installationsmenü sollte automatisch erscheinen, falls für das CD-ROM-Laufwerk die Option "Autostart" im Gerätemanager aktiviert ist. Um den Windows 98 USB-Treiber automatisch zu installieren, klicken Sie auf "Der USB-Treiber-Installer wird gestartet". Es erscheint ein Bestätigungsdialog. Klicken Sie auf "OK", um mit der Installation fortzufahren.

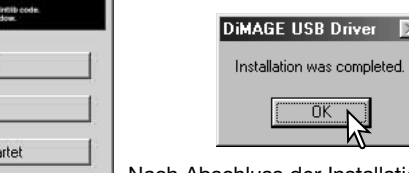

Nach Abschluss der Installation erscheint eine weitere Dialogbox. Klicken Sie auf "OK". Starten Sie den Computer neu und verbinden Sie die Kamera mit dem Computer (S. 121).

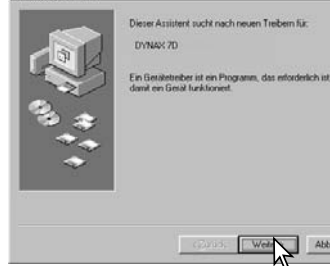

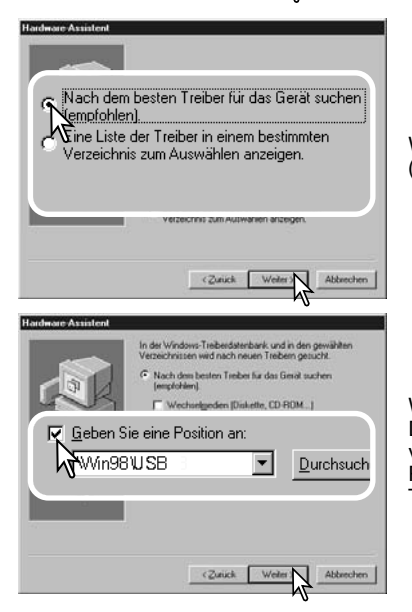

#### **Manuelle Installation**

Um den Windows 98-Treiber manuell zu installieren, folgen Sie bitte den Anweisungen des Kapitels "Anschließen der Kamera an einen Computer" auf Seite 121.

Wenn die Kamera an den Computer angeschlossen wird, erkennt das Betriebssystem eine neue Hardwarekomponente und der Hardware-Assistent erscheint. Legen Sie die DiMAGE Viewer-CD-ROM in das CD-ROM-Laufwerk und klicken Sie auf "Weiter".

Wählen Sie "Nach dem besten verfügbaren Treiber suchen (empfohlen)" und klicken Sie auf "Weiter".

Wählen Sie "Durchsuchen". Eine Dialogbox erscheint. Diese kann zur Angabe der Position des Treibers verwendet werden. Der Treiber befindet sich auf der CD-ROM im Verzeichnis \Win98\USB. Wird die Position des Treibers im Fenster angezeigt, klicken Sie auf "Weiter".

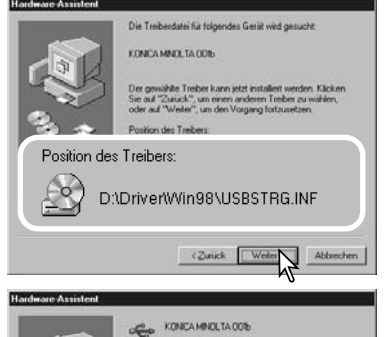

Der gewählte Treiber für das Gerät wurde installiert.

 $\bullet$ 

Der Hardware-Assistent bestätigt die Position des Treibers. Einer von drei möglichen Treibernamen kann angezeigt werden: MNLVENUM.inf, USBPDR.inf oder USBSTRG.inf.

Der Buchstabe des CD-ROM-Laufwerks ist von Computer zu Computer verschieden. Klicken Sie auf "Weiter", um den Treiber zu installieren.

Die letzte Dialogbox bestätigt die Installation des Treibers. Klicken Sie auf "Fertig stellen", um den Hardware-Assistenten zu beenden. Starten Sie den Computer neu.

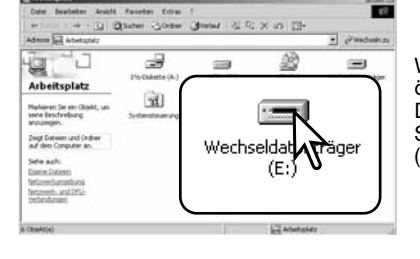

Wenn Sie das Arbeitsplatzfenster auf Ihrem Desktop öffnen, erscheint ein neues Wechseldatenträgersymbol. Doppelklicken Sie auf das Symbol, um auf die Speicherkarte, die sich in der Kamera befindet, zuzugreifen (S. 126).

## **ENERGIESPARFUNKTION (DATENÜBERTRAGUNGSMODUS)**

Erhält die Kamera für 10 Minuten keinen Lese- oder Schreibbefehl, schaltet sie sich aus, um Energie zu sparen. Wenn sich die Kamera ausschaltet, kann es passieren, dass eine "Unerwartetes-Entfernen-des-Gerätes"-Warnmeldung auf Ihrem Bildschirm erscheint. Klicken Sie auf "OK". Weder die Kamera noch der Computer können hierdurch beschädigt werden.

Ziehen Sie das USB-Kabel heraus und schalten Sie die Kamera aus. Stellen Sie die USB-Verbindung durch Anschließen des Kabels und Einschalten der Kamera erneut her.

#### **Konica Minolta-Geschichte**

Am 20. Februar 1962 gelang es John Glenn als erstem Amerikaner, in einer Umlaufbahn die Erde zu umkreisen. An Bord seiner Rakete "Friendship 7" nahm er eine Minolta Hi-Matic-Kamera mit, um diesen historischen Moment festzuhalten. In dem 4 Stunden, 55 Minuten und

23 Sekunden andauernden Flug umkreiste er die Erde dreimal bei einer durchschnittlichen Geschwindigkeit von 28.000 km/h. Glenn besuchte am 24. Mai unsere Sakai-Kamera-Fabrik, um zur Feier dieses Ereignisses eine Palme zu pflanzen. Die Palme befindet sich immer noch im Hof der Fabrik und ist inzwischen über acht Meter hoch.

Die Kamera existiert noch im "Smithsonian Institution's National Air and Space Museum" in Washington D.C. und sie ist ein heiß begehrtes Ausstellungsstück. Sie und andere Teile von John Glenn's Friendship 7 Mercury-Flug befinden sich in der Gallerie 210, "Apollo to the Moon".

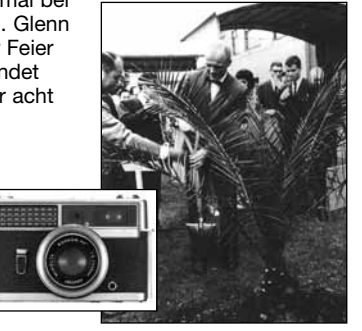

#### **ORDNERSTRUKTUR AUF DER SPEICHERKARTE**

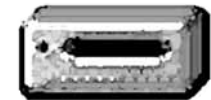

Wenn die Kamera an den Computer angeschlossen ist, können Bilddateien durch Doppelklicken auf die Symbole geöffnet werden. Bildordner befinden sich im DCIM-Ordner. Sie können die Dateien wie gewöhnlich mittels "Drag and Drop" (Ziehen und Fallen lassen) auf Ihre Festplatte kopieren.

Laufwerks-Symbol

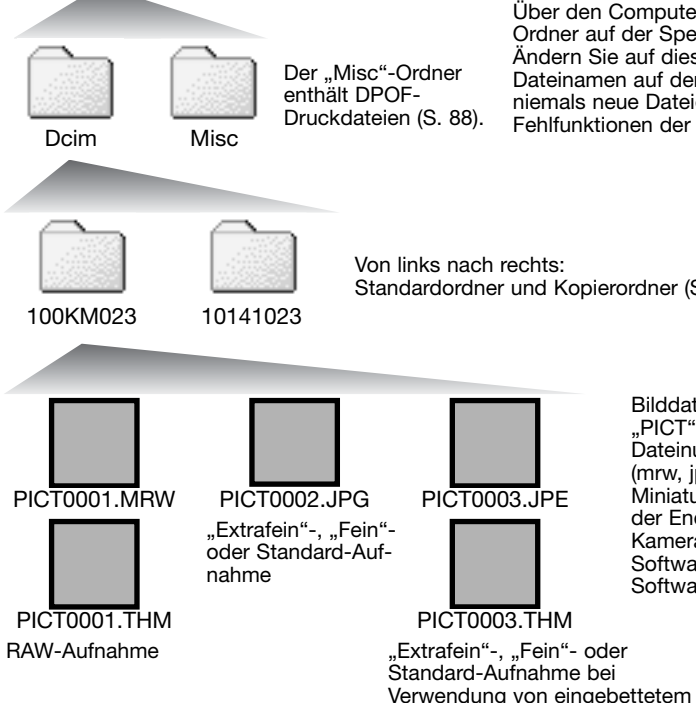

Über den Computer können Dateien und<br>Ordner auf der Speicherkarte gelöscht werden. Ändern Sie auf diesem Wege niemals die Dateinamen auf der Karte und fügen Sie niemals neue Dateien hinzu, da es hierdurch zu Fehlfunktionen der Kamera kommen kann.

Wird ein neuer Ordner erstellt, so erhalten die ersten drei Ziffern einen um einen Zähler größeren Zahlenwert als die bisher höchste Ordnernummer auf der Karte. Überschreitet eine Dateinummer den Wert 9999, so wird ein neuer Ordner angelegt, dessen Wert einen um eins größeren Zahlenwert gegenüber der bisher größten Ordnernummer auf der Karte aufweist. Beispiel: Von 100KM023 auf 101KM023.

Die Dateinummer des Bildes muss nicht mit der Bildnummer in der Kameraanzeige übereinstimmen. Werden Bilder in der Kamera gelöscht, passt sich die Anzeige der Bildnummer in der Kamera automatisch an die neue Anzahl der Bilder an. Gleichzeitig verändern sich jedoch nicht die Nummern der Bilddateien. Dateinummern können über die Dateinummer-Speicher-Funktion im Register 2 des Setup-Menüs (S. 107) gesteuert werden.

**Anmerkungen**

Bilddateien enthalten Daten in einem "EXIF-Tag". Diese enthalten sowohl Zeit und Datum der Aufnahme als auch Angaben zu den meisten Kameraeinstellungen während der Aufnahme. Mit Hilfe der "DiMAGE Viewer"- und "DiMAGE Master"-Software können diese Daten dargestellt werden.

Wenn ein solches Bild in einer Bildbearbeitungs-Software geöffnet wird, die EXIF-Tags nicht unterstützt und das Bild wieder unter gleichem Namen gespeichert wird, gehen diese "EXIF-Tag"-Informationen verloren. Manche EXIF-kompatiblen Anwendungen überschreiben den EXIF-Tag, was die "DiMAGE Viewer"- und "DiMAGE Master"-Software daran hindert, die Daten zu lesen. Daher sollten Sie die bearbeiteten Dateien unter einem anderen Namen abspeichern, es sei denn. Sie verwenden die "DiMAGE Viewer"- oder "DiMAGE Master"-Software.

Um Bilder korrekt auf Ihrem Computer wiederzugeben, muss evtl. der Farbraum des Monitors angepasst werden. Schlagen Sie in Ihrem Computerhandbuch nach wie ihr Bildschirm auf diese Spezifikationen kalibriert werden kann: sRGB, mit einer Farbtemperatur von 6500K und einem Gamma von 2.2.

Standardordner und Kopierordner (S. 108).

Adobe RBG-Farbraum.

Bilddateinamen beginnen mit ..PICT". Es folgt eine vierstellige Dateinummer und ein Anhang (mrw, jpg, jpe, thm). Die Miniaturbilder ("Thumbnail") mit der Endung "thm" werden in der Kamera, in der "DiMAGE Viewer"-Software und "DiMAGE Master"-Software verwendet.

#### **TRENNEN DER KAMERA VOM COMPUTER**

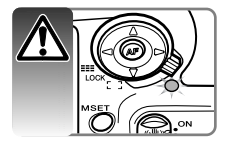

Trennen Sie niemals die Kamera vom Computer, während die Zugriffslampe leuchtet – die Daten oder die Speicherkarte können dauerhaft beschädigt werden.

#### **Windows 98/98 SE**

Stellen Sie sicher, dass die Zugriffslampe nicht leuchtet. Schalten Sie die Kamera aus und ziehen Sie anschließend das USB-Kabel ab.

**Windows Me, 2000 Professional und XP**

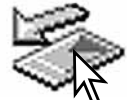

Um die Kamera vom Computer zu trennen, klicken Sie einmal auf das Symbol "Hardware entfernen oder auswerfen" auf der Taskleiste. Ein kleines Dialogfenster, welches das zu stoppende Gerät anzeigt, erscheint.

# Stop USB Mass Storage Device - Drive(H:)

Klicken Sie in das kleine Dialogfenster, um das Gerät zu stoppen. Es erscheint ein weiteres Fenster "Das Gerät USB Mass Storage Device kann jetzt entfernt werden". Klicken Sie auf "OK" und schließen Sie das Fenster. Schalten Sie die Kamera aus und trennen Sie anschließend das USB-Kabel vom Computer und der Kamera.

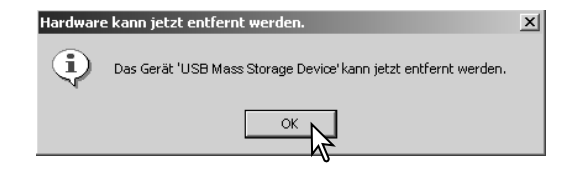

3:45 PM

Falls mehr als ein externes Gerät an den Computer angeschlossen ist, gehen Sie nach der oben genannte Prozedur vor. Ein weiteres Dialogfeld erscheint.

> Hardware sicher entfernen  $14:10$

Das zu stoppende Gerät wird angezeigt. Markieren Sie das Gerät, indem Sie es anklicken, und klicken Sie anschließend auf "Deaktivieren".

Ein Bestätigungsdialog erscheint, der die zu stoppenden Geräte anzeigt. Klicken Sie auf "OK", um das Gerät zu stoppen.

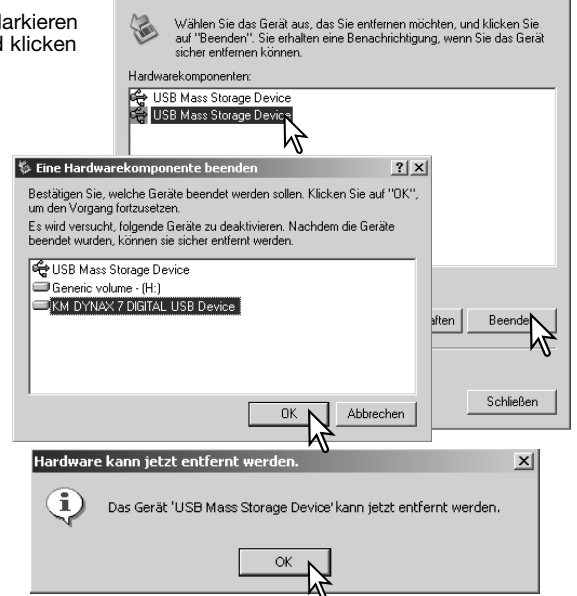

**St. Hardware sicher entferner** 

#### **Macintosh**

Ein dritter und letzter Dialog erscheint, der anzeigt, dass die Kamera sicher vom Computer abgetrennt werden kann. Schalten Sie die Kamera aus und ziehen Sie anschließend das USB-Kabel vom

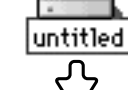

Computer ab.

Stellen Sie sicher, dass die Zugriffslampe der Kamera nicht leuchtet und ziehen Sie anschließend das Massenspeichermedium-Symbol in den Papierkorb. Trennen Sie das USB-Kabel vom Mac.

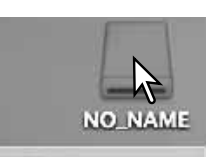

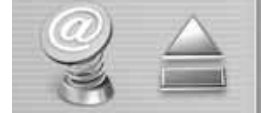

 $2|x|$ 

## **WECHSELN DER SPEICHERKARTE (DATENÜBERTRAGUNGSMODUS)**

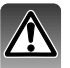

Seien Sie vorsichtig, wenn Sie die Speicherkarte wechseln während die Kamera an den Computer angeschlossen ist. Daten könnten verloren gehen oder beschädigt werden, falls die Kamera nicht ordnungsgemäß vom Computer getrennt wird. Die Zugriffslampe darf nicht mehr leuchten oder blinken, bevor Sie die Speicherkarte wechseln.

**Windows 98/98 SE**

- 1. Schalten Sie die Kamera aus.
- 2. Wechseln Sie die Speicherkarte aus.
- 3. Schalten Sie die Kamera ein und stellen Sie die USB-Verbindung wieder her.

#### **Windows Me, 2000 Professional und XP**

1. Stoppen Sie die USB-Verbindung mit Hilfe der "Hardware entfernen oder auswerfen"- Routine (S. 128).

- 2. Schalten Sie die Kamera aus.
- 3. Wechseln Sie die Speicherkarte aus.
- 4. Schalten Sie die Kamera ein und stellen Sie die USB-Verbindung wieder her.

#### **Macintosh**

1. Stoppen Sie die USB-Verbindung, indem Sie das Massenspeichermedium-Symbol in den Papierkorb ziehen (S. 129).

- 2. Schalten Sie die Kamera aus.
- 3. Wechseln Sie die Speicherkarte aus.
- 4. Schalten Sie die Kamera ein und stellen Sie die USB-Verbindung wieder her.

## **DEINSTALLATION DER TREIBERSOFTWARE – WINDOWS**

- 1. Setzen Sie eine Speicherkarte in die Kamera ein und verbinden Sie sie mit Hilfe des USB-Kabels mit dem Computer. Andere Geräte dürfen während dieses Vorgangs nicht mit dem Computer verbunden sein.
- 2. Klicken Sie mit der rechten Maustaste auf das Arbeitsplatz-Symbol auf dem Desktop. Klicken Sie im daraufhin erscheinenden Kontextmenü auf "Eigenschaften". Windows XP: Bewegen Sie die Maus im Startmenü auf die Systemsteuerung. Klicken Sie auf die Leistung/Wartung-Kategorie. Klicken Sie auf "System", um in das Fenster "Eigenschaften von System" zu gelangen.
- 3. Windows 2000 und XP: Wählen Sie das Hardware-Register im Fenster "Systemeigenschaften" und klicken Sie auf "Geräte-Manager". Windows 98 und Me: Klicken Sie im Eigenschaften-Fenster auf "Geräte-Manager".
- 4. Die Treiberdatei befindet sich entweder im Abschnitt "USB Controller" oder im Abschnitt "Andere Geräte" des Gerätemanagers. Klicken Sie auf die Pluszeichen neben diesen Abschnitten, um die Dateien angezeigt zu bekommen. Der Treiber müsste an Konica Minolta, dem Kameranamen oder "USB Mass Storage Device" erkennbar sein. Unter bestimmten Umständen enthält der Treibername keinen Hinweis auf diese Bezeichnungen. In diesem Falle jedoch wird der Treiber mit einem Fragezeichen oder einem Ausrufezeichen versehen sein.
- 5. Klicken Sie auf den Treiber, um ihn auszuwählen.
- 6. Windows 2000 und XP: Wählen Sie in der Menüleiste "Vorgang"und klicken Sie "Deinstallieren". Wählen Sie hier "entfernen". Ein Bestätigungsdialog erscheint. Klicken Sie hier auf "OK, so wird der Treiber aus dem System entfernt. Windows 98 und Me: Klicken Sie auf die "Entfernen"-Schaltfläche. Ein Bestätigungsdialog erscheint. Klicken Sie hier auf "OK", so wird der Treiber aus dem System entfernt.
- 7. Trennen Sie das USB-Kabel vom Computer und schalten Sie die Kamera aus. Starten Sie den Computer neu.

#### **PICTBRIDGE**

Stellen Sie sicher, dass im Menüpunkt "Datenübertrag." im Register 1 des Setup-Menüs "PTP" ausgewählt ist. Schließen Sie die Kamera mittels des beiliegenden USB-Kabels an einen PictBridge-kompatiblen Drucker an. Der größere Stecker des Kabels wird mit dem Drucker verbunden. Schieben Sie die Abdeckung des USB-Anschlusses bzw. Videoausganges auf. Stecken Sie den kleineren Stecker des USB-Steckers in die Kamera. Schalten Sie die Kamera ein: der "PictBridge"-Bildschirm wird automatisch angezeigt.

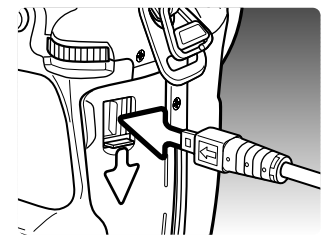

Anzahl der Bilder in diesem

-A İ

PictBridge-Dialogfenster

Anzahl der Ausdrucke

 $1:3008\times2000$ 

**MENU DD** 

Druckvorgang

Im "PictBridge"-Bildschirm können Sie Bilder zum Druck auswählen; RAW-Bilder sowie Bilder mit eingebettetem Adobe RGB-Farbprofil (S. 68) werden nicht angezeigt und können nicht ausgewählt werden. Weitere Informationen zum Druck finden Sie auf Seite 134.

Verwenden Sie die linke/rechte Steuertaste, um ein Bild, das Sie ausdrucken möchten, anzuzeigen.

Drücken Sie die obere Steuertaste, um die Anzahl der Ausdrucke festzulegen. Um die Auswahl rückgängig zu machen, drücken Sie die untere Steuertaste solange, bis die Anzahl der Ausdrucke Null beträgt. Die maximale Anzahl von fünfzig Bildern kann gedruckt werden.

Wiederholen Sie die vorangegangenen Schritte solange, bis alle gewünschten Bilder zum Druck ausgewählt sind. Drücken Sie die mittlere Steuertaste, um fortzufahren.

Mit der Monitortaste wechseln Sie im PictBridge-Bildschirm zwischen der Einzelbild-Anzeige und der Index-Wiedergabe. Die vergrößerte Wiedergabe, die Sie mit der Vergrößerungstaste aktivieren (S. 38), können Sie verwenden, um die Bilder näher zu betrachten.

Die Anzahl der Bilder und die im Menü gewählten Druckeinstellungen für diesen Druckvorgang werden angezeigt. Weitere Informationen finden Sie unter "Navigieren durch das PictBridge-Menü" auf Seite 134. Drücken Sie die mittlere Steuertaste, um den Druck zu beginnen oder drücken Sie die Menütaste, um zum PictBridge-Bildschirm zurückzukehren.

Nachdem der Druck begonnen hat, kann der Vorgang durch Drücken der mittlere Steuertaste beendet werden. Die Meldung "Druck abgeschlossen" zeigt das Ende des Druckvorgangs an; schalten Sie die Kamera aus, um den Vorgang zu beenden.

#### **HINWEISE ZU FEHLERN BEIM DRUCK**

Wenn der Akku leer ist, bevor der Druckvorgang abgeschlossen ist, wird der Vorgang abgebrochen. Verwenden Sie einen aufgeladenen Akku oder das optional erhältliche Netzgerät.

Wenn ein kleineres Problem beim Drucken auftritt, d.h. beispielsweise kein Papier mehr vorhanden ist, beheben Sie das Problem, wie es für Ihren Drucker üblich ist; für die Kamera ist hierbei kein Schritt erforderlich. Wenn ein größeres Problem mit dem Drucker auftritt, drücken Sie die mittlere<br>Steuertaste, um den Vorgang abzubrechen. In der Bedienungsanleitung des Druckers finden Sie die korrekte Vorgehensweise zur Problembehebung. Überprüfen Sie die Druckereinstellungen nochmals. bevor Sie wieder mit dem Druck beginnen und machen Sie die Auswahl der Bilder, die bereits gedruckt wurden, rückgängig.

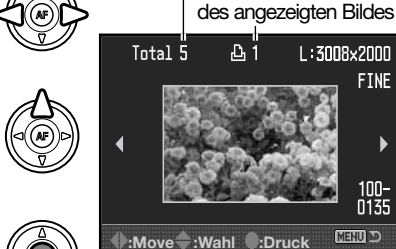

**Druck abgeschlossen. OK**

**:Start**

**Anzahl Kopien 5**

**Papiergröße: Drucker Einst Layout: Drucker Einst Druck Qualität: Drucker Einst Datendruck: Drucker Einst**

問題の

## **NAVIGIEREN DURCH DAS PICTBRIDGE-MENÜ**

Das Menü wird durch Drücken der Menütaste geöffnet und geschlossen. Mit der linken/rechten sowie der oberen/unteren Steuertaste oder den Einstellrädern bewegen Sie den Cursor im Menü. Durch Drücken der mittleren Steuertaste legen Sie eine Einstellung fest. Die einstellbaren Menüpunkte variieren je nach Druckermodell.

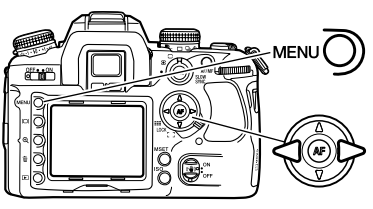

Aktivieren Sie das Menü mit der Menütaste. Register 1 wird hervorgehoben dargestellt.

Verwenden Sie die linke/rechte Steuertaste, um das gewünschte Register hervorzuheben; die Inhalte der Menüs ändern sich entsprechend.

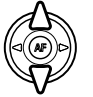

Verwenden Sie die linke/rechte Steuertaste, um das gewünschte Register hervorzuheben; die Inhalte der Menüs ändern sich entsprechend.

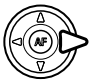

Drücken Sie die rechte Steuertaste; die Einstellungen werden angezeigt, wobei die aktuelle Einstellung hervorgehoben ist. Wenn "Start" angezeigt wird, drücken Sie die mittlere Steuertaste, um fortzufahren.

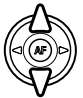

Benutzen Sie die obere/untere Steuertaste, um eine neue Einstellung hervorzuheben.

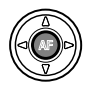

Drücken Sie die mittlere Steuertaste, um die hervorgehobene Einstellung zu übernehmen.

Ist eine Einstellung einmal ausgewählt, gelangen Sie zurück in die Menüpunkte, und die neuen Einstellungen werden angezeigt. Um zum PictBridge-Bildschirm zurück zu gelangen, drücken Sie die Menütaste. Lesen Sie bitte die folgenden Kapitel, um weitere Informationen über Menüpunkte und deren Einstellungen zu erhalten.

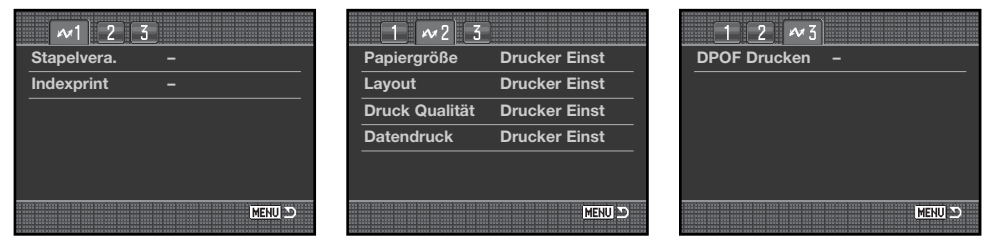

Index der Menüfunktionen Stapelverarbeitung, 135 Indexprint, 135

Papiergröße, 136 Layout, 136 Druckqualität, 137 Datendruck, 137

DPOF-Druck, 137

#### **Stapelverarbeitung**

Mit diesem Menüpunkt im Register 1 wählen Sie alle Bilder auf der Speicherkarte zum Druck aus: Es stehen zwei Möglichkeiten zur Verfügung::

**Alle Bilder** – es werden alle Bilder auf der Speicherkarte gedruckt. Ein Bildschirm öffnet sich; Sie können die Anzahl der Ausdrucke für jedes Bild einstellen. Die Gesamtanzahl von fünfzig Bildern kann gedruckt werden.

**Reset** – Änderungen, die mit dem Menüpunkt "Stapeldruck" oder dem Druck-Auswahlbildschirm vorgenommen wurden, werden verworfen.

#### **Indexprint**

Sie können einen Indexprint aller sich auf der Speicherkarte befindlichen Einzelbilder erstellen. Qualität und Größe des Indexprints können im Kameramenü eingestellt werden. Die maximale Anzahl, die pro Indexprint-Seite angezeigt werden kann, variiert je nach Druckermodell. Ein Bildschirm für die Druckeinstellungen wird angezeigt, bevor der Druckvorgang startet.

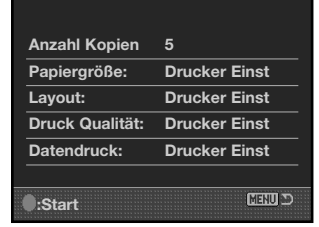

#### **Papiergröße**

Die Papiergröße für den Druck kann in Register 2 des PictBridge-Menüs ausgewählt werden. Die Einstellung "Drucker Einst" verwendet die Größe, die mit dem Drucker festgelegt wurde. Der Menüpunkt "Papiergröße" sollte zuerst eingestellt werden, s. unten.

Wählen Sie die aktuell eingestellte Papiergröße im Menü aus und drücken Sie die mittlere Steuertaste, um das Dialogfenster zu öffnen.

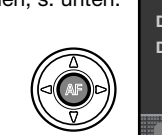

Verwenden Sie die Steuertasten, um die Papiergröße hervorzuheben.

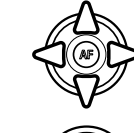

Drücken Sie die mittlere Steuertaste, um die Papiergröße einzustellen.

#### **Anmerkungen zum Druck**

Im Folgenden sind die Abmessungen für Postkarten sowie der Papiergrößen L und 2L in Millimeter und Inch angegeben:

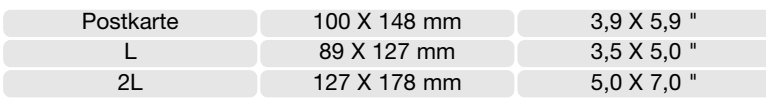

#### **Layout**

Das Layout des Drucks kann in Register 2 des PictBridge-Menüs eingestellt werden. Die Einstellung "Drucker Einst" verwendet die Layout-Parameter, die mit dem Drucker festgelegt wurden. Mit der Kamera können Sie die Anzahl der Bilder pro Seite festlegen und weiterhin, ob Sie randlos drucken möchten.

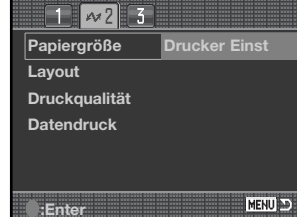

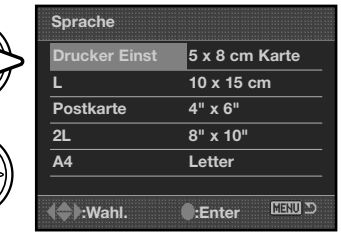

#### **Druckqualität**

Sie können die Druckqualität in Register 2 des PictBridge-Menüs einstellen. Die Einstellung "Drucker Einst" verwendet die Qualität, die mit dem Drucker festgelegt wurde. Die Einstellung "Fein" kann mit der Kamera festgelegt werden.

#### **Daten einbelichten**

Sie können Daten in das Bild einbelichten, wenn Sie die Funktion in Register 2 des PictBridge-Menüs einstellen. Die Einstellung "Drucker einst." verwendet die Einstellungen, die mit dem Drucker festgelegt wurden. Aufnahmedatum und Dateiname können zur Einbelichtung ausgewählt werden. Sie können die Einbelichtung der Daten im Menü deaktivieren.

#### **DPOF-Druck**

Der DPOF-Druck im Register 3 des Menüs erlaubt es, Einzelbilder sowie einen Indexprint, ausgewählt im Menüpunkt "DPOF-Druck" im Register 2 des Wiedergabemenüs, mit einem DPOFkompatiblen PictBridge-Drucker zu drucken. Wählen Sie einfach "Start" in dem Menü, um mit dem Druck zu beginnen.

Die Anzahl der Bilder für diesen Druckvorgang werden angezeigt; ein Indexprint wird dabei als ein Bild gezählt. Drücken Sie die mittlere Steuertaste, um den Druck zu beginnen oder drücken Sie die Menütaste, um zum PictBridge-Bildschirm zurückzukehren.

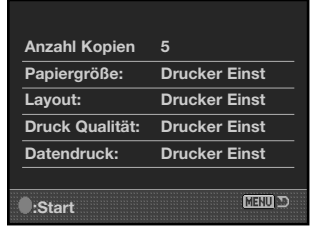

Nachdem der Druck begonnen hat, kann der Vorgang durch Drücken der mittlere Steuertaste beendet werden. Die Meldung "Druck abgeschlossen" zeigt das Ende des Druckvorgangs an; schalten Sie die Kamera aus, um den Vorgang zu beenden.

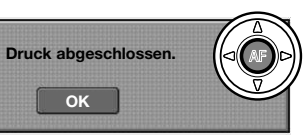

# **HILFE BEI STÖRUNGEN**

Dieser Abschnitt behandelt einige kleinere Probleme bei der grundlegenden Kamerabedienung. Bei größeren Problemen oder Beschädigungen der Kamera sowie des Ladegerätes oder falls ein Problem öfters wiederkehrt, kontaktieren Sie die Konica Minolta-Hotline.

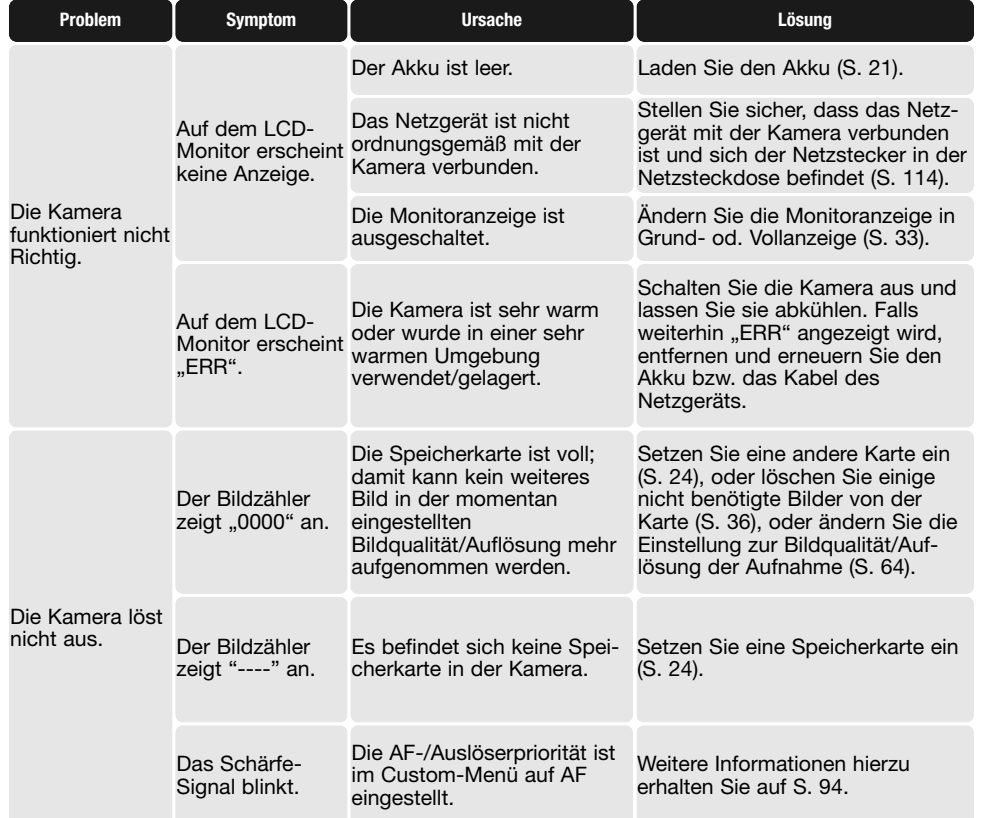

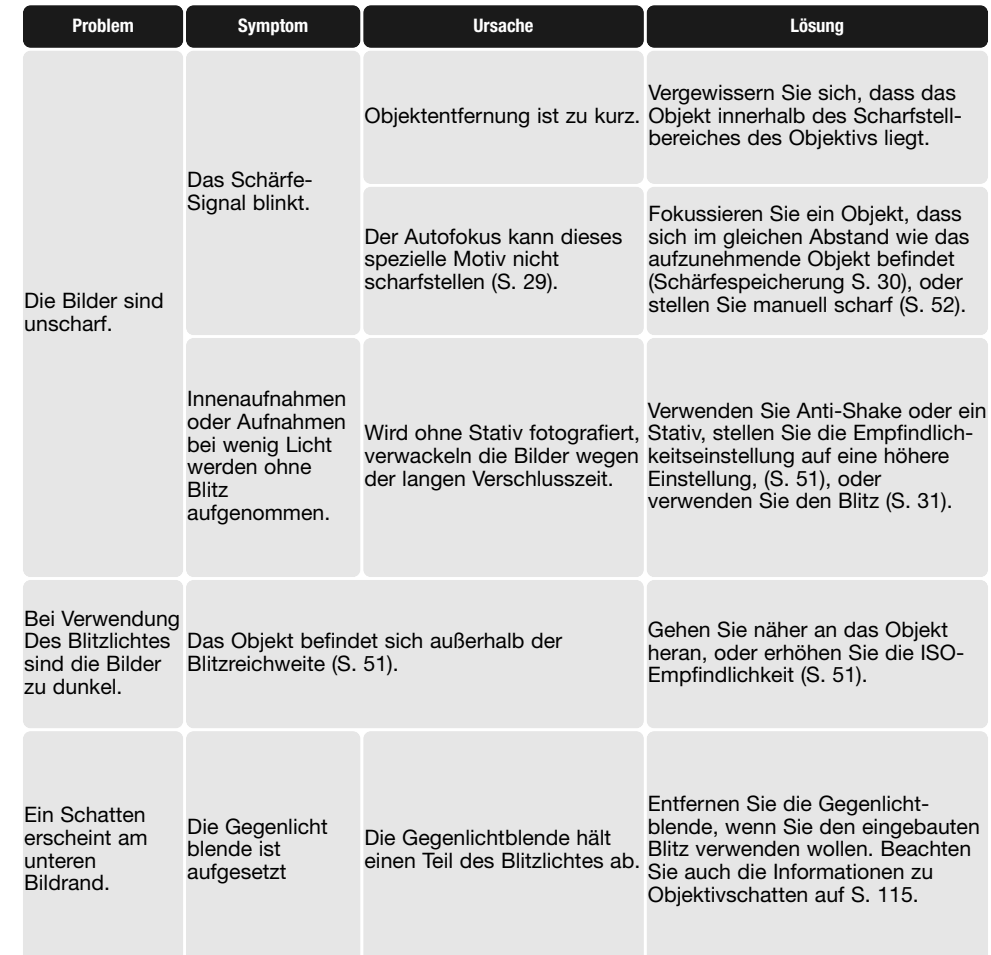

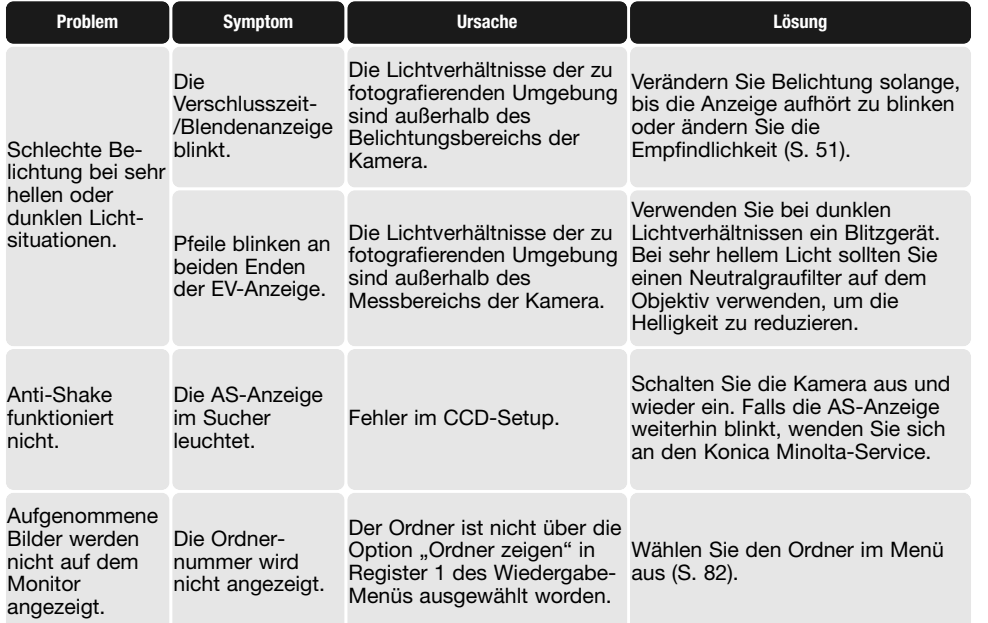

Falls die Kamera nicht ordnungsgemäß funktioniert: Schalten Sie die Kamera aus, entnehmen Sie den Akku und setzen Sie ihn erneut ein, oder ziehen Sie das Netzgerät aus der Kamerabuchse heraus und stecken Sie es wieder ein. Schalten Sie die Kamera immer mit Hilfe des Hauptschalters aus. Andernfalls könnten Karte und/oder Kamera beschädigt werden.

# **PFLEGE UND AUFBEWAHRUNG**

Lesen Sie diesen Abschnitt komplett, damit Ihre Kamera immer die besten Resultate liefert. Mit einer guten Pflege wird Ihnen Ihre Kamera auf Jahre hinaus dienlich sein.

#### **Pflege**

- Setzen Sie die Kamera niemals Schlägen oder Stößen aus.
- Schalten Sie die Kamera während des Transports aus.
- Diese Kamera ist weder spritzwassergeschützt noch wasserdicht. Das Einsetzen und Entfernen des Akkus oder der Speicherkarten mit nassen Händen kann Schäden an der Kamera verursachen.
- Bei unachtsamem Gebrauch der Kamera am Strand und in der Nähe von Wasser besteht die Gefahr von Kameraschäden. Verwenden Sie eine Schutzhülle, wenn Sie die Kamera am Strand verwenden.
- Setzen Sie die Kamera nicht längere Zeit direktem Sonnenlicht aus. Richten Sie das Objektiv niemals direkt auf die Sonne, da der CCD-Sensor beschädigt werden könnte.

#### **Reinigen**

- Sollte die Kamera oder das Objektiv verschmutzt sein, verwenden Sie zur Reinigung ein weiches, sauberes und trockenes Tuch. Sollte die Kamera oder das Objektiv Sand oder Staub ausgesetzt gewesen sein, blasen Sie die losen Partikel vorsichtig weg. Versucht man, den Schmutz durch Wegwischen zu entfernen, kann dies zu Kratzern auf der Oberfläche führen.
- Um die Linsenoberfläche zu reinigen, blasen Sie zuerst losen Sand bzw. Staub weg, und wischen dann mit einem Glasreinigungstuch die Linse vorsichtig sauber. Verwenden Sie Objektivreinigungsflüssigkeit, falls notwendig.
- Verwenden Sie zur Reinigung der Kamera niemals organische Lösungsmittel.
- Berühren Sie die Oberfläche der Linse niemals mit den Fingern.

#### **Aufbewahrung**

- Bewahren Sie die Kamera an einem kühlen, trockenen und gut belüfteten Ort, frei von Staub oder Chemikalien (wie z.B. Mottenkugeln) auf. Wird die Kamera für eine sehr lange Zeit nicht benutzt, bewahren Sie die Kamera am besten in einem luftdichten Behälter mit einem feuchtigkeitsentziehenden Mittel wie Silicagel auf.
- Entnehmen Sie den Akku, wenn die Kamera für längere Zeit nicht benutzt wird. Durch Auslaufen des Akkus kann die Kamera beschädigt werden.
- Überprüfen Sie nach längerem Nichtgebrauch die Funktionen der Kamera. Sie sollten sie bei längerem Nichtgebrauch ab und zu einschalten und benutzen, um Verschleiß durch Lagerung zu vermeiden.

**Temperatur und Betriebsbedingungen**

- Diese Kamera ist für einen Betrieb im Temperaturbereich von 0°C bis 40°C vorgesehen.
- Bewahren Sie die Kamera niemals an einem Ort auf, an dem sie einer sehr hohen Temperatur oder hoher Luftfeuchtigkeit ausgesetzt wird, wie z.B. in einem Auto.
- Setzen Sie die Kamera keiner extremen Luftfeuchtigkeit aus.
- Zur Vermeidung von Kondensfeuchtigkeit sollte die Kamera in einem luftdichten Plastikbeutel aufbewahrt werden, wenn man sie aus einer kalten Umgebung in warme Innenräume bringt. Lassen Sie einige Zeit vergehen, bis Sie die Kamera entnehmen, damit der Temperaturunterschied ausgeglichen werden kann.

#### **Pflege und Handhabung der Speicherkarte**

SD-Speicherkarten und Multimediakarten sind hochpräzise Elektronikkomponenten. Folgende Punkte können zu Datenverlust oder Beschädigung führen:

- Unsachgemäße Verwendung der Karte.
- Biegen der Karte und harte Stöße durch z.B. Herunterfallen.
- Feuchtigkeit, Hitze und direktes Sonnenlicht.
- Entladungen elektrostatischer Felder oder elektromagnetische Felder, die sich in der Nähe der Karte befinden.
- Entfernen der Karte aus der Kamera oder Unterbrechung der Energiezufuhr, während die Kamera oder der Computer auf die Karte zugreift (Schreib-/Lesevorgänge, Formatieren, etc.).
- Berühren der elektrischen Kontakte der Karte mit den Fingern oder einem metallischen Gegenstand.
- Verwendung der Karte über ihre Lebenszeit hinaus. Das Ersetzen der Karte von Zeit zu Zeit kann notwendig werden.
- Setzen Sie die Kamera bei Verwendung eines Microdrives keinen Vibrationen aus. Konica Minolta übernimmt für beschädigten Daten oder Datenverlust keine Verantwortung. Erstellen Sie in regelmäßigen Abständen eine Sicherungskopie Ihrer Aufnahmen, z. B. auf CD-ROM.

## **ÜBER DEN AKKU**

- Die Leistung des Akkus nimmt bei niedrigen Umgebungstemperaturen ab. Wird bei kaltem Wetter fotografiert, empfiehlt es sich, die Kamera bei Nichtgebrauch in der Mantelinnentasche aufzubewahren. Wird ein kalter Akku wieder etwas aufgewärmt, steigt auch ihre Leistung wieder an.
- Lagern Sie keinen voll geladenen Akku.
- Falls Sie den Akku für einen längeren Zeitraum lagern, laden Sie ihn alle 6 Monate fünf Minuten lang auf. Es kann passieren, dass sich komplett entleerte Akkus nicht mehr aufladen lassen.
- Eine spezielle eingebaute Batterie versorgt die Uhr und den Speicher, wenn die Kamera ausgeschaltet ist. Wenn die Kamera die Zeiteinstellung jedes Mal zurücksetzt, wenn Sie sie ausschalten, ist diese Batterie verbraucht. Diese Batterie muss vom Konica Minolta-Service ausgetauscht werden.

• Halten Sie die Kontakte des Akkus sowie des Ladegerätes sauber. Verschmutzte Kontakte können der Grund dafür sein, dass sich der Akku nicht laden lässt. Wenn die Kontakte verschmutzt sind, reinigen Sie sie mit einem weichen Wolltuch.

#### **Pflege des LCD-Monitors**

- Der LCD-Monitor ist ein hochpräzises Bauteil und mehr als 99,99% der Pixel arbeiten einwandfrei. Weniger als 0,01% der Pixel erscheinen als helle oder (falsch) farbige Punkte; dies ist kein Monitordefekt und beeinträchtigt das aufgenommene Bild nicht.
- Setzen Sie die Oberfläche des LCD-Monitors keinem Druck aus, da dies eine dauerhafte Beschädigung zur Folge haben kann.
- Bei tiefen Temperaturen kann sich der LCD-Monitor vorübergehend abdunkeln. Wird die Kamera wieder aufgewärmt, stellt sich auch die gewohnte Display-Helligkeit wieder ein.
- Ist die Oberfläche des LCD-Monitors verschmutzt, blasen Sie zuerst Staub und Sand weg, und verwenden Sie dann zur Reinigung ein weiches, trockenes und sauberes Tuch.

#### **Copyright/Urheberrecht**

• Fernsehprogramme, Filme, Videobänder, Fotografien und andere Materialien können urheberrechtlich geschützt sein. Nichtautorisiertes Vervielfältigen oder Aufnehmen solchen Materials kann die Urheberrechts-Bestimmungen verletzen. Das Aufnahmen von Bildern oder Filmen in Ausstellungen, Veranstaltungen etc. ist ohne Genehmigung in den meisten Fallen untersagt und kann Urheberrechts-Bestimmungen verletzen. Urheberrechtlich geschützte Bilder dürfen nur unter Einhaltung der Urheberrechts-Bestimmungen verwendet werden.

- **Vor wichtigen Ereignissen und Reisen** Überprüfen Sie sorgfältig alle Funktionen der Kamera oder machen Sie Testaufnahmen.
- Konica Minolta übernimmt keine Verantwortung für Schäden, die durch Fehlfunktionen der Ausrüstung entstanden sind.

#### **Fragen und Service**

- Bei Fragen zur Kamera oder Ladegerät wenden Sie sich an Ihren Händler oder die Konica Minolta-**Hotline**
- Bevor Sie die Kamera oder das Ladegerät zur Reparatur einsenden, nehmen Sie zuerst Kontakt mit einem autorisierten Konica Minolta-Service auf.
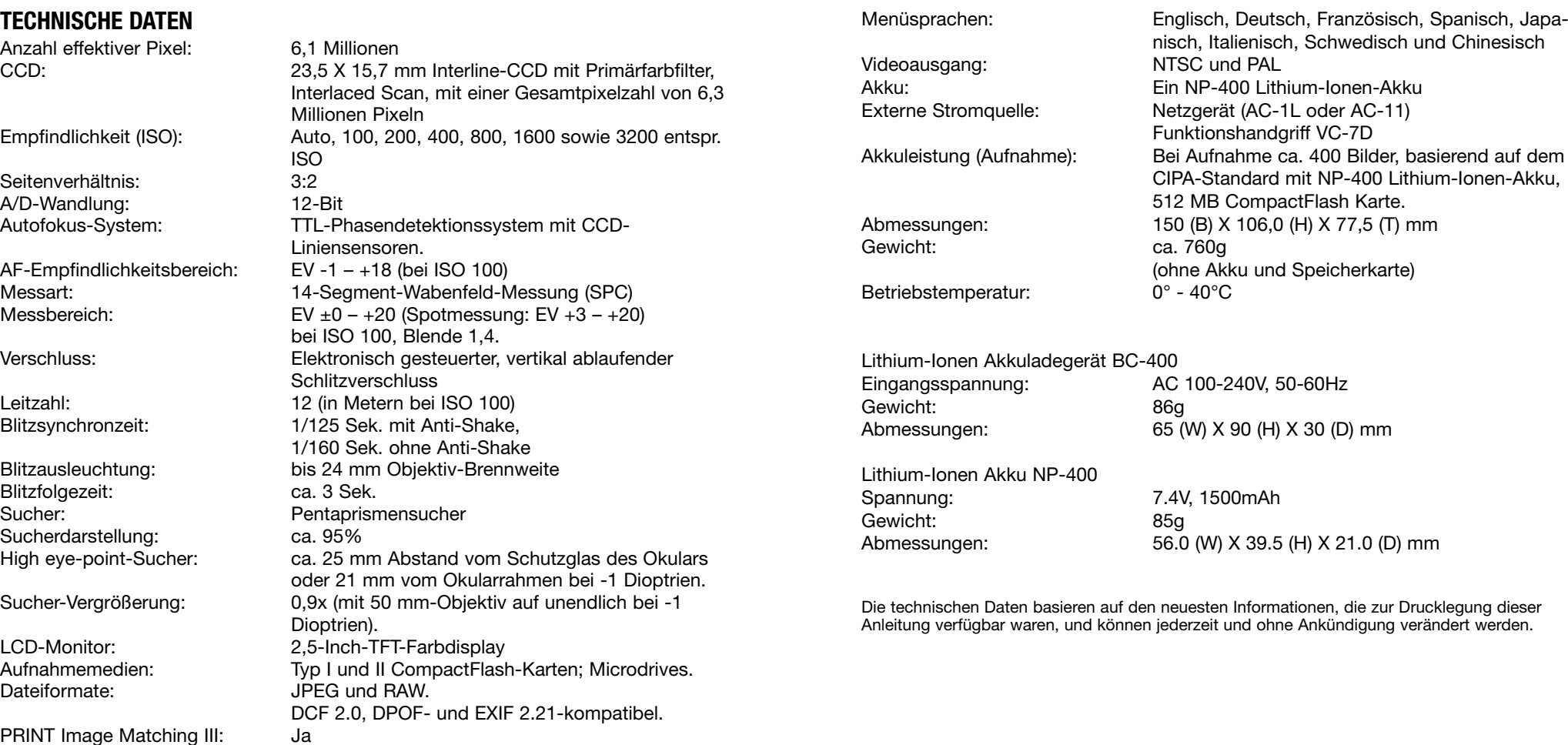

**144 Technische Daten**

PRINT Image Matching III:

Die folgenden Zeichen können auf dem Produkt gefunden werden:

This mark on your camera certifies that this camera meets the requirements of the EU (European Union) concerning interference causing equipment regulations. CE stands for Conformité Européenne (European Conformity).

FCC Compliance Statement Declaration on Conformity

Responsible Party: Konica Minolta Photo Imaging U.S.A. Inc. Address: 725 Darlington Avenue, Mahwah, NJ 07430

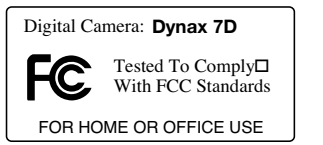

This device complies with Part 15 of the FCC Rules. Operation is

subject to the following two conditions: (1) This device may not cause harmful interference, and (2) this device must accept any interference received, including interference that may cause undesired operation. Changes or modifications not approved by the party responsible for compliance could void the user's authority to operate the equipment. This equipment has been tested and found to comply with the limits for a Class B digital device, pursuant to Part 15 of the FCC Rules. These limits are designed to provide reasonable protection against harmful interference in a residential installation.

This equipment generates, uses and can radiate radio frequency energy and, if not installed and used in accordance with the instructions, may cause harmful interference to radio communications. However, there is no guarantee that interference will not occur in a particular installation. If this equipment does cause harmful interference to radio or television reception, which can be determined by turning the equipment off and on, the user is encouraged to try to correct the interference by one or more of the following measures:

- Reorient or relocate the receiving antenna.
- Increase the separation between the equipment and the receiver.
- Connect the equipment to an outlet on a circuit different from that to which the receiver is connected.
- Consult the dealer or an experienced radio/TV technician for help.

Entfernen Sie nicht die Ferritkerne von den Kabeln.

This Class B digital apparatus complies with Canadian ICES-003.